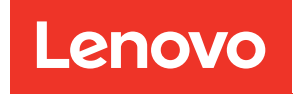

# ThinkSystem DM7100F Guía de instalación y mantenimiento de hardware

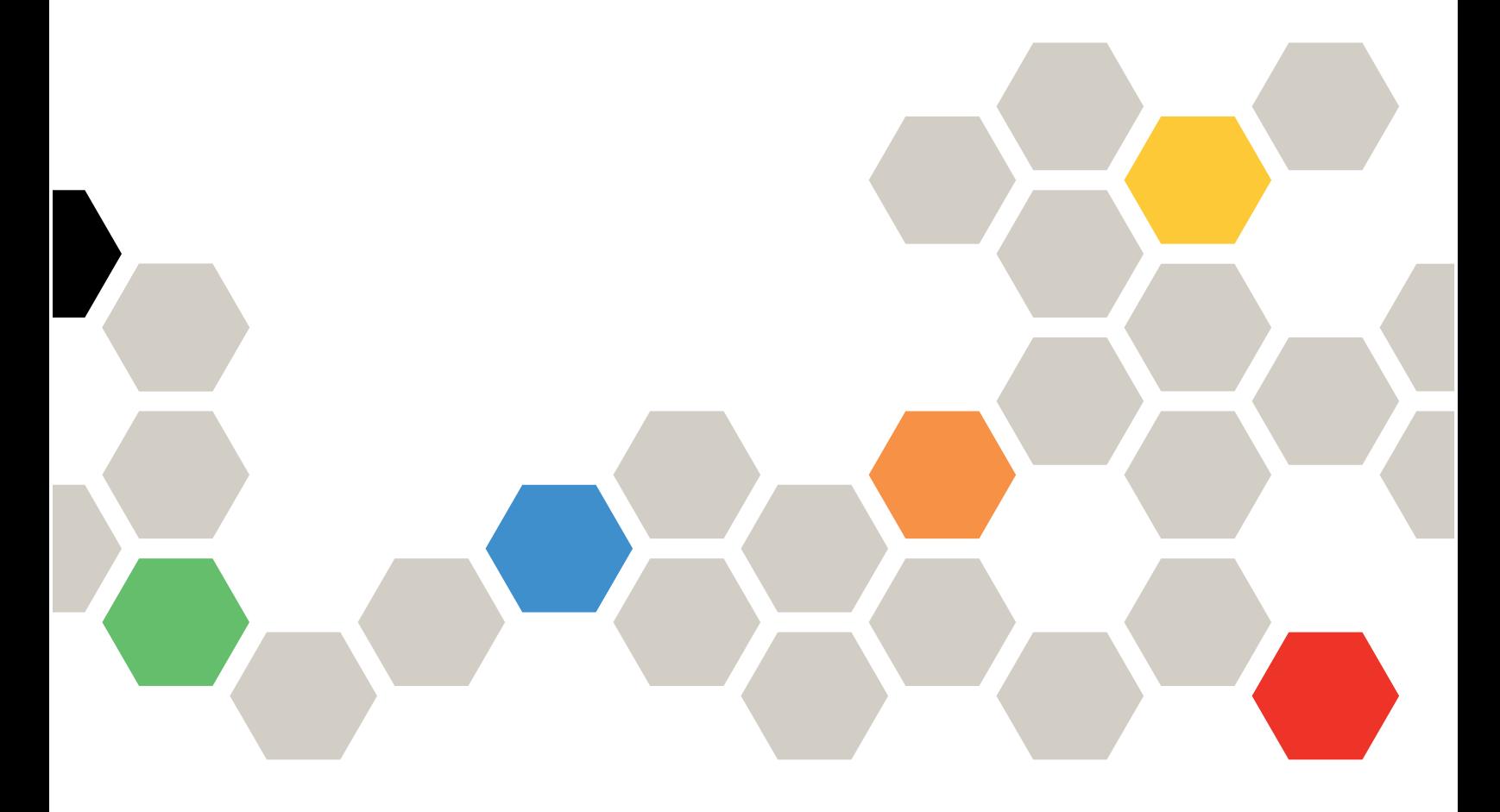

Tipos de equipo: 7D25

#### **Nota**

Antes de utilizar esta información y el producto al que brinda soporte, no olvide leer y comprender la Información de seguridad y la información de seguridad, que están disponibles en: [http://thinksystem.lenovofiles.com/help/topic/safety\\_documentation/pdf\\_files.html](http://thinksystem.lenovofiles.com/help/topic/safety_documentation/pdf_files.html)

Además, asegúrese de estar familiarizado con los términos y las condiciones de la garantía de Lenovo para su sistema, que se pueden encontrar en: <http://datacentersupport.lenovo.com/warrantylookup>

#### Cuarta edición (Marzo 2023)

#### © Copyright Lenovo 2020, 2023.

AVISO DE DERECHOS LIMITADOS Y RESTRINGIDOS: si los productos o software se suministran según el contrato GSA (General Services Administration), la utilización, reproducción o divulgación están sujetas a las restricciones establecidas en el Contrato Núm. GS-35F-05925.

## <span id="page-2-0"></span>Contenido

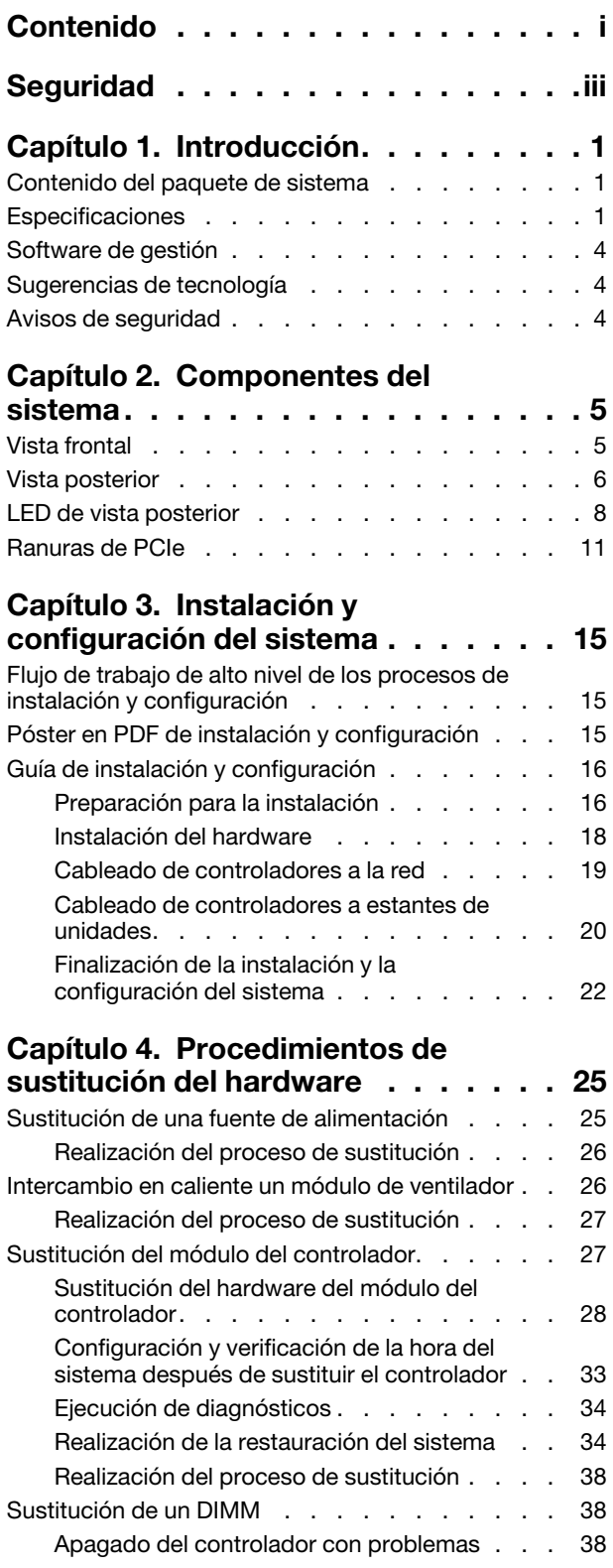

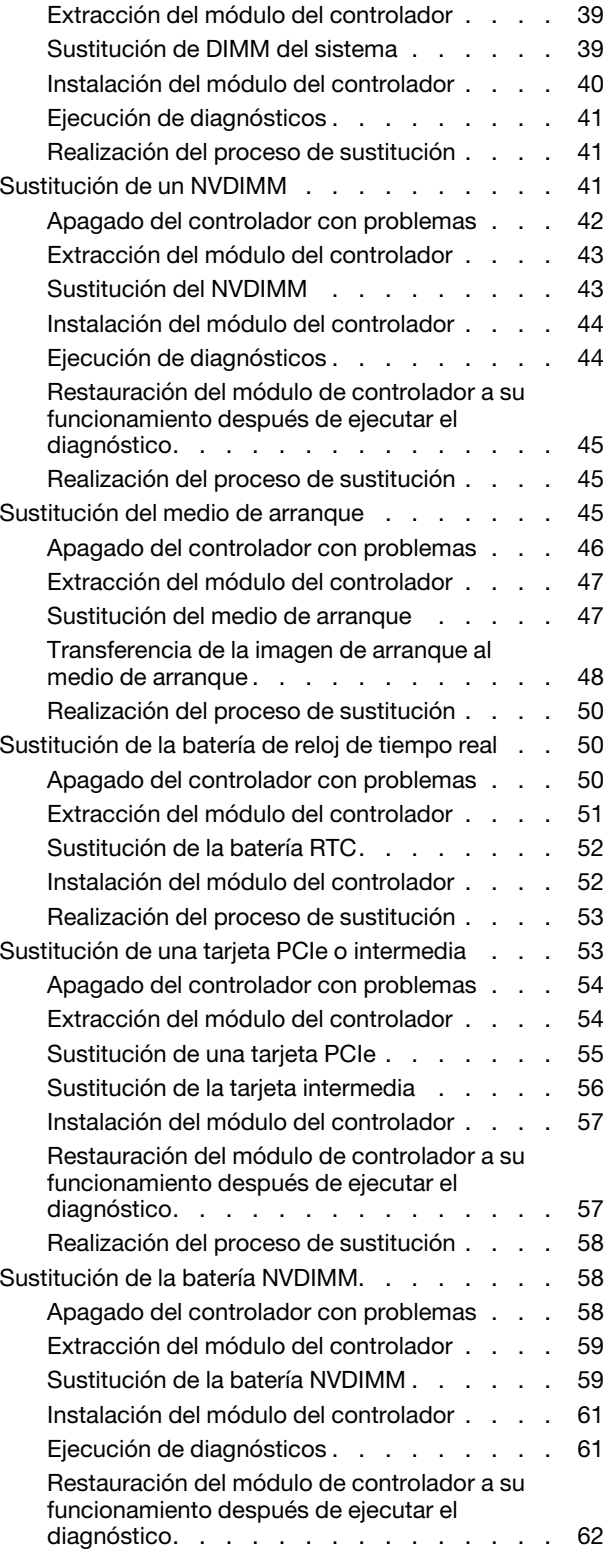

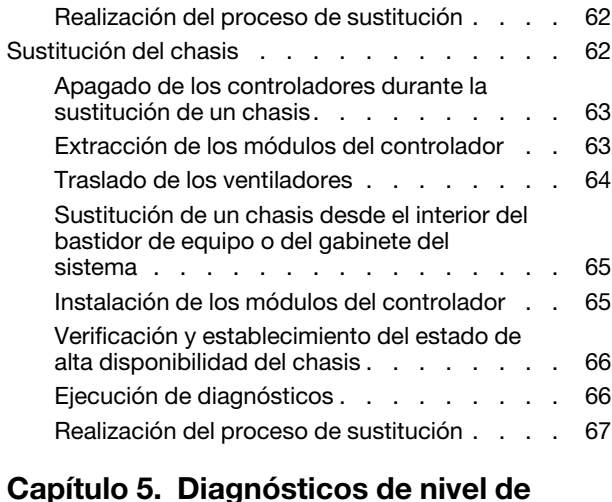

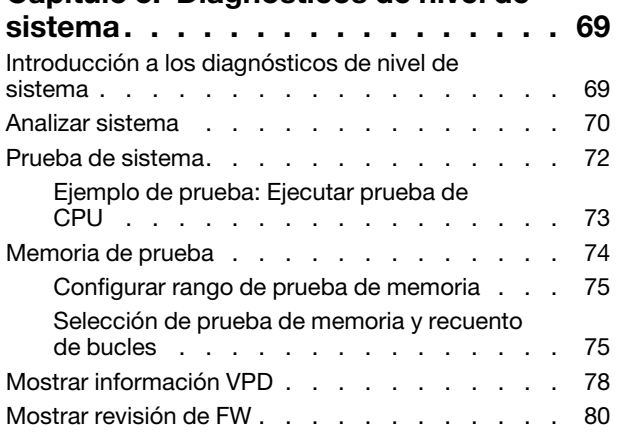

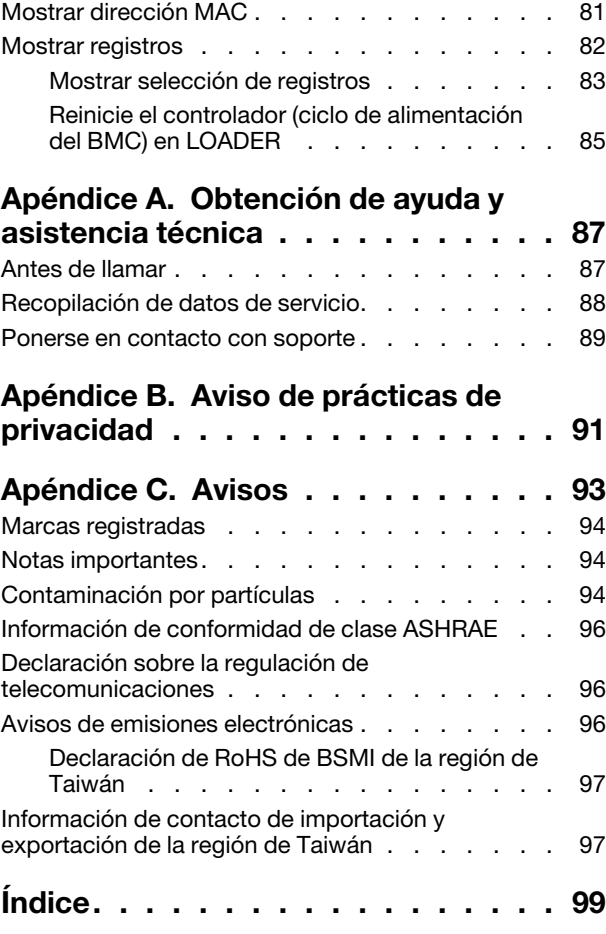

## <span id="page-4-0"></span>Seguridad

Before installing this product, read the Safety Information.

قبل تركيب هذا المنتج، يجب قر اءة الملاحظات الأمنية

Antes de instalar este produto, leia as Informações de Segurança.

在安装本产品之前,请仔细阅读 Safety Information (安全信息)。

安裝本產品之前,請先閱讀「安全資訊」。

Prije instalacije ovog produkta obavezno pročitajte Sigurnosne Upute.

Před instalací tohoto produktu si přečtěte příručku bezpečnostních instrukcí.

Læs sikkerhedsforskrifterne, før du installerer dette produkt.

Lees voordat u dit product installeert eerst de veiligheidsvoorschriften.

Ennen kuin asennat tämän tuotteen, lue turvaohjeet kohdasta Safety Information.

Avant d'installer ce produit, lisez les consignes de sécurité.

Vor der Installation dieses Produkts die Sicherheitshinweise lesen.

Πριν εγκαταστήσετε το προϊόν αυτό, διαβάστε τις πληροφορίες ασφάλειας (safety information).

לפני שתתקינו מוצר זה, קראו את הוראות הבטיחות.

A termék telepítése előtt olvassa el a Biztonsági előírásokat!

Prima di installare questo prodotto, leggere le Informazioni sulla Sicurezza.

製品の設置の前に、安全情報をお読みください。

본 제품을 설치하기 전에 안전 정보를 읽으십시오.

Пред да се инсталира овој продукт, прочитајте информацијата за безбедност.

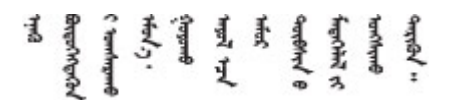

Les sikkerhetsinformasjonen (Safety Information) før du installerer dette produktet.

Przed zainstalowaniem tego produktu, należy zapoznać się z książką "Informacje dotyczące bezpieczeństwa" (Safety Information).

Antes de instalar este produto, leia as Informações sobre Segurança.

Перед установкой продукта прочтите инструкции по технике безопасности.

Pred inštaláciou tohto zariadenia si pečítaje Bezpečnostné predpisy.

Pred namestitvijo tega proizvoda preberite Varnostne informacije.

Antes de instalar este producto, lea la información de seguridad.

Läs säkerhetsinformationen innan du installerar den här produkten.

ब्रथः इवादरी-वर्युद्धैर वा स्वान्ना अपानी-प्रान्तवा <u>ลิเส 2.gd.me.rig.gel.gelalal</u>

Bu ürünü kurmadan önce güvenlik bilgilerini okuyun.

مەزكۇر مەھسۇلاتنى ئورنىتىشتىن بۇرۇن بىخەتەرلىك ئۇچۇرلىرىنى ئوقۇپ چىقىڭ.

Youq mwngz yungh canjbinj neix gaxgonq, itdingh aeu doeg aen canjbinj soengq cungj vahgangj ancien siusik.

## <span id="page-6-0"></span>Capítulo 1. Introducción

Este capítulo proporciona una breve introducción a su sistema. Este capítulo contiene información acerca de las especificaciones de producto, el software de gestión, sugerencias de tecnología y avisos de seguridad.

## <span id="page-6-1"></span>Contenido del paquete de sistema

Cuando reciba su sistema, asegúrese de que el envío contenga todo los que espera recibir.

El paquete de sistema incluye los siguientes artículos:

Nota: Los elementos marcados con un asterisco (\*) están disponibles solo en algunos modelos.

- **1 Unidad de DM7100**
- **2** Kit de rieles\*. Las instrucciones detalladas para instalar el kit de rieles se proporcionan en el paquete con el kit de rieles.
- **3** Guía de los cables (cantidad: 2)
- **4** Caja de materiales, que incluye elementos como la guía de los cables\*, el kit de accesorios, los cables de alimentación\* y la documentación

## <span id="page-6-2"></span>Especificaciones

La siguiente información muestra un resumen de las características y especificaciones de la unidad de almacenamiento DM7100. Según el modelo, es posible que algunas características no estén disponibles o que algunas especificaciones no se apliquen.

| Especificación          | <b>Descripción</b>                                                                                                    |
|-------------------------|----------------------------------------------------------------------------------------------------|
| Dimensión               | $\bullet$ 4U<br>Altura: 175 mm (6,9 pulgadas)<br>$\bullet$ Anchura:<br>- Con bridas de montaje: 483 mm (19,0 pulgadas)<br>Sin bridas de montaje: 447 mm (17,6 pulgadas)<br>$\overline{\phantom{m}}$<br>Profundidad:<br>Con la guía de los cables: 929 mm (36,6 pulgadas)<br>$\overline{\phantom{m}}$<br>Sin la guía de los cables: 876 mm (34,5 pulgadas)<br>$\qquad \qquad -$ |
| Peso                    | 49,2 kg (108,5 lbs)                                                                                                    |
| Procesador              | Procesador de Intel de 10 núcleos de 2,2 GHz<br>Dos procesadores de 10 núcleos por nodo<br>40 núcleos de procesador en total por sistema                                                                                                    |
| Fuentes de alimentación | Dos fuentes de alimentación de intercambio en caliente para admitir redundancia                                                                                                    |

Tabla 1. Especificaciones de almacenamiento

Tabla 1. Especificaciones de almacenamiento (continuación)

| Especificación                                  | Descripción                                                                                                    |                                                                                                    |                                |
|-------------------------------------------------|----------------------------------------------------------------------------------------------------|----------------------------------------------------------------------------------------------------|--------------------------------|
| Memoria                                         | • Memoria: 128 GB por nodo, 256 GB en total<br>NVRAM: 16 GB por nodo, 32 GB en total<br>$\bullet$ Tipo:<br>- RDIMM ECC de 32 GB DDR4-2666 de doble fila<br>- NVDIMM ECC de 16 GB DDR4-2666 de una sola fila                                                                                                    |                                                                                                    |                                |
| Ranuras de expansión                            | • Cinco ranuras de PCIe por nodo<br>• Diez ranuras de PCIe por sistema<br>Para obtener información detallada, consulte "Vista posterior" en la página 6.                                                                                                    |                                                                                                    |                                |
| Características de entrada/<br>salida (E/S)     | Panel posterior (por nodo):<br>expansión del clúster)<br>• Un puerto de gestión RJ-45 de 1 GbE<br>• Un puerto de consola RJ-45<br>• Un puerto de consola Micro-B USB<br>• Cuatro conectores SFP+ Fibre Channel de 16 GB o;<br>• Cuatro conectores SFP28 de 25 GbE<br>DM7100H y la conexión de expansión en el DM7100F.                                                                                                    | • Cuatro conectores MiniSAS HD x4 de 12 GB de disco duro (SFF-8644)<br>Dos conectores SFP28 de 25 GbE (para interconexión de alta disponibilidad)<br>• Dos conectores QSFP28 de 100 GbE (para conexión de interconexión o de<br>• Un conector USB de tipo A (actualización de Netboot y SO)<br>Según la configuración, se incluirán los siguientes puertos de host:<br>Nota: La conexión de 100 GbE se usa para la interconexión de clústeres en el |                                |
| Adaptadores de controlador<br>de almacenamiento | • Ethernet de 10 GB Base-T de 2 puertos, puerto RJ45<br>Ethernet de 10 GB de 4 puertos, puerto SFP+<br>• Ethernet de 25 GB de 2 puertos, puerto SFP28<br>• Ethernet de 100 GB de 2 puertos, puerto QSFP28<br>• Fibre Channel de 32 GB de 4 puertos, puerto SFP+<br>• x4 SAS de 12 GB de 4 puertos, puerto mini-SAS HD (SFF-8644)<br>• Ethernet de 100 GB de 2 puertos, SmartIO, puerto QSFP28<br>Nota: El adaptador Ethernet SmartIO de 100 GB solo se utiliza en el DM7100F. |                                                                                                    |                                |
| Ventiladores de sistema                         | Ocho ventiladores del sistema de intercambio en caliente<br>El sistema puede funcionar con un solo error de ventilador<br>٠                                                                                                    |                                                                                                    |                                |
| Entrada eléctrica                               | Fuente de alimentación<br>1600 vatios 80 PLUS<br>Platinum                                                                                                    | El sistema de almacenamiento admite hasta dos fuentes de alimentación de<br>intercambio en caliente para el nodo con el fin de redundancia.<br>100 a 120 V CA<br>(50 a 60 Hz)                                                                                                    | 200 a 240 V CA<br>(50 a 60 Hz) |

Tabla 1. Especificaciones de almacenamiento (continuación)

| Especificación               | <b>Descripción</b>                                                                                                    |                                                                               |    |
|------------------------------|----------------------------------------------------------------------------------------------------|-------------------------------------------------------------------------------|----|
|                              |                                                                                                    | Sí                                                                            | Sí |
|                              | Nota: Cada nodo puede funcionar con una sola fuente de alimentación con errores.<br>El sistema de almacenamiento puede continuar funcionando con un máximo de dos<br>fuentes de alimentación con errores.<br>Un error en el ventilador de la fuente de alimentación causará que la fuente de<br>alimentación se apague. |                                                                               |    |
| Emisiones acústicas de ruido | • Potencia de sonido: 8,5 belios                                                                                                    |                                                                               |    |
|                              | • Presión de sonido: 67,2 dBA                                                                                                    |                                                                               |    |
| Entorno                      | El sistema se admite en el entorno siguiente:                                                                                                    |                                                                               |    |
|                              | • Temperatura del aire:                                                                                                    |                                                                               |    |
|                              | - En funcionamiento: ASHRAE clase A2: 10 a 35 °C (50 a 95 °F)                                                                                                    |                                                                               |    |
|                              | - Almacenamiento o envío: -40 a 70 °C (-40 a 158 °F)                                                                                                    |                                                                               |    |
|                              | • Altitud máxima:                                                                                                    |                                                                               |    |
|                              | $-$ Operativo: 3048 m (10.000 pies)                                                                                                    |                                                                               |    |
|                              | - Almacenamiento o envío: 12.192 m (40.000 pies)<br>Humedad relativa (sin condensación):                                                                                                    |                                                                               |    |
|                              |                                                                                                    |                                                                               |    |
|                              | - En funcionamiento: ASHRAE clase A2: 8 % a 80 %; punto máximo de<br>humedad: 21 °C (70 °F)                                                                                                    |                                                                               |    |
|                              | Almacenamiento o envío: 10 % a 95 %                                                                                                    |                                                                               |    |
|                              | obtener información detallada, consulte "Información de conformidad de clase<br>ASHRAE" en la página 96.                                                                                                    | Su almacenamiento cumple con las especificaciones de la clase ASHARE A2. Para |    |

## <span id="page-9-0"></span>Software de gestión

ONTAP está disponible para gestionar el sistema. Para obtener información detallada acerca de cómo utilizar ONTAP, vaya a:

<span id="page-9-1"></span>[http://thinksystem.lenovofiles.com/storage/help/topic/ontap\\_software/overview.html](http://thinksystem.lenovofiles.com/storage/help/topic/ontap_software/overview.html)

## Sugerencias de tecnología

Lenovo actualiza continuamente el sitio web de soporte con los consejos y técnicas más recientes que puede aplicar para resolver problemas que pueda tener con el sistema. Estas sugerencias de tecnología (también llamados consejos RETAIN o boletines de servicio) proporcionan procedimientos para solucionar problemas relacionados con la operación de su sistema.

Para buscar las sugerencias de tecnología disponibles para el sistema:

- 1. Vaya a <http://datacentersupport.lenovo.com> y vaya a la página de soporte para su sistema.
- 2. Haga clic en How-tos & Solutions (Instrucciones y soluciones).

Amplíe Symptom (Síntoma) para seleccionar la categoría del tipo es problema que está experimentando.

## <span id="page-9-2"></span>Avisos de seguridad

Lenovo está comprometido con el desarrollo de productos y servicios que se adhieran a los estándares más altos de calidad, con el fin de proteger a nuestros clientes y a sus datos. En las circunstancias donde se notifican potenciales vulnerabilidades, es responsabilidad del Equipo de respuesta a incidentes de seguridad de productos Lenovo (PSIRT) investigar y proporcionar información a nuestros clientes, de modo que que pueden establecer planes de la mitigación mientras trabajamos para entregar soluciones.

La lista de avisos actuales está disponible en el siguiente sitio:

[https://datacentersupport.lenovo.com/product\\_security/home](https://datacentersupport.lenovo.com/product_security/home)

## <span id="page-10-0"></span>Capítulo 2. Componentes del sistema

<span id="page-10-1"></span>Esta sección proporciona información para ayudarle a ubicar los componentes de DM7100.

## Vista frontal

La siguiente ilustración muestra la vista frontal del DM7100 con el marco biselado frontal extraído.

#### Vista frontal sin el marco biselado

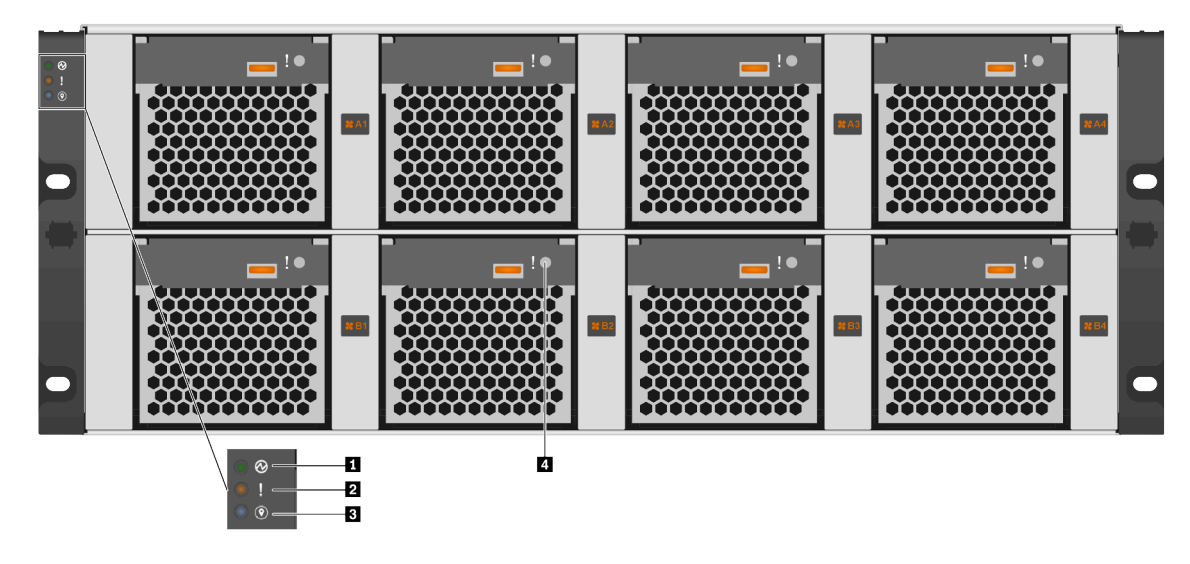

Figura 1. Vista frontal sin el marco biselado

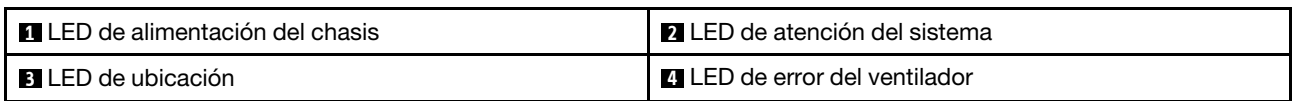

#### **1** LED de alimentación del chasis

El LED de estado de alimentación le ayuda a determinar el estado de alimentación actual.

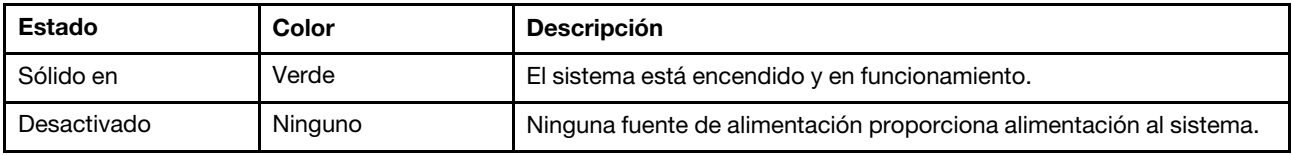

#### **2** LED de atención del sistema

El LED de atención del sistema proporciona funciones de diagnóstico básicas para su sistema de almacenamiento. Si el LED de atención del sistema está encendido, es posible que uno o más LED en algún otro lugar del sistema se iluminen para dirigirlo al origen del error.

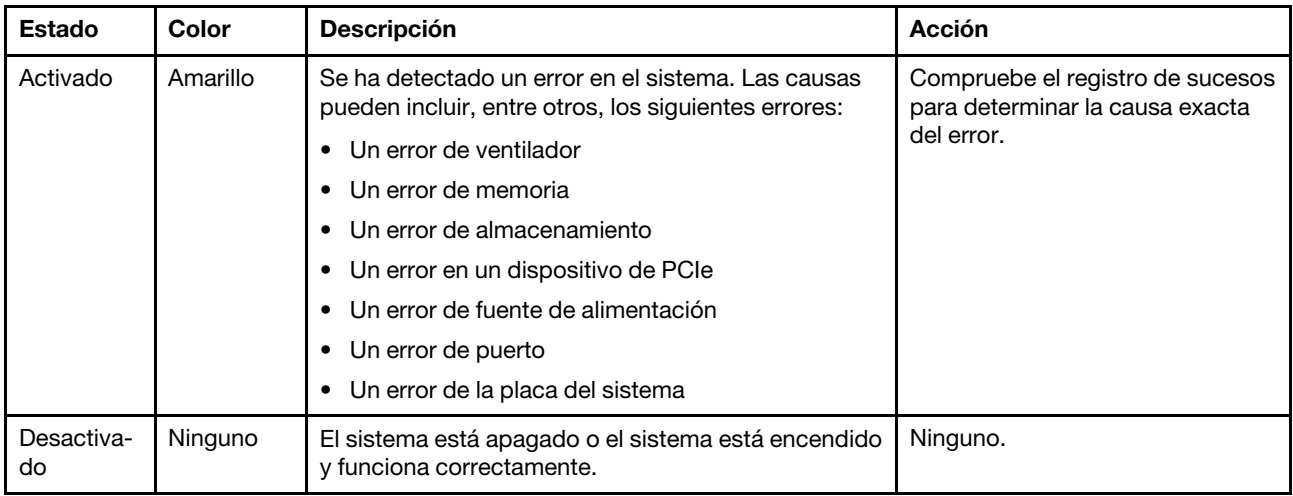

#### **3** LED de ubicación

El LED de ubicación azul del sistema se utiliza para localizar un sistema de forma visual.

#### **4 LED** de error del ventilador

El LED de error del ventilador se utiliza para determinar el estado del ventilador del sistema.

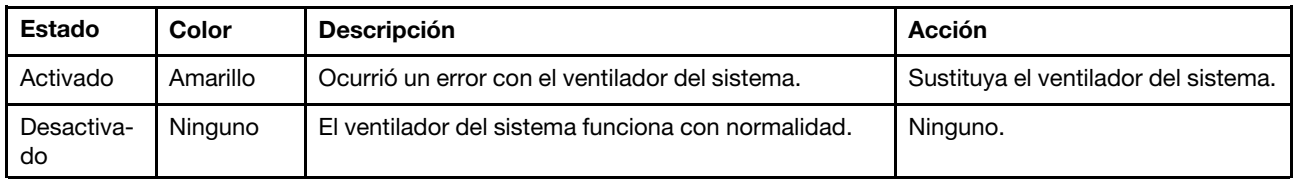

## <span id="page-11-0"></span>Vista posterior

La vista posterior del almacenamiento proporciona acceso a los conectores y componentes del sistema.

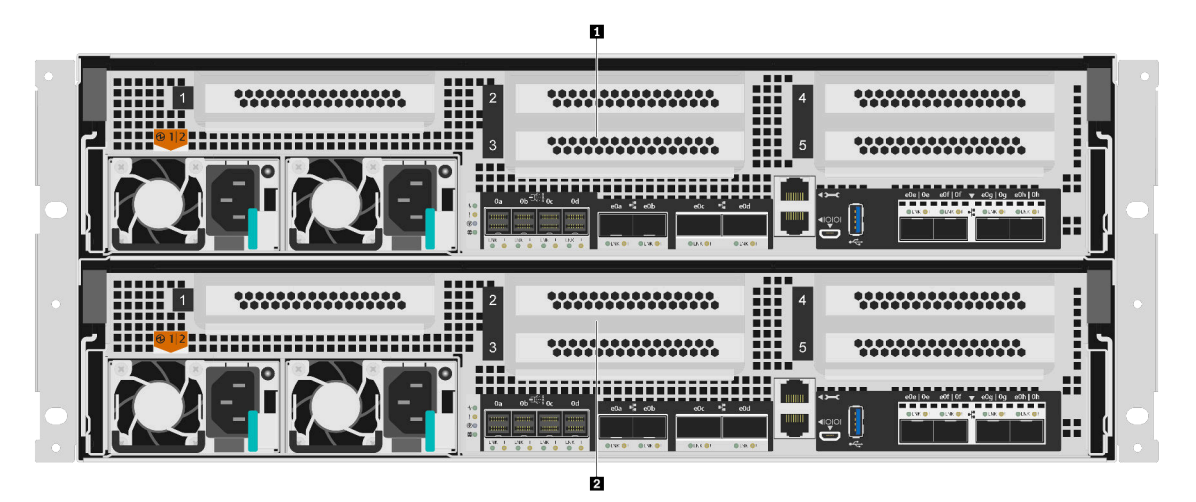

Figura 2. Vista posterior con nodos dobles de alta disponibilidad

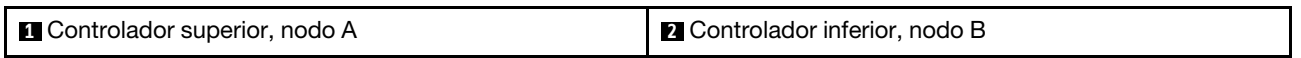

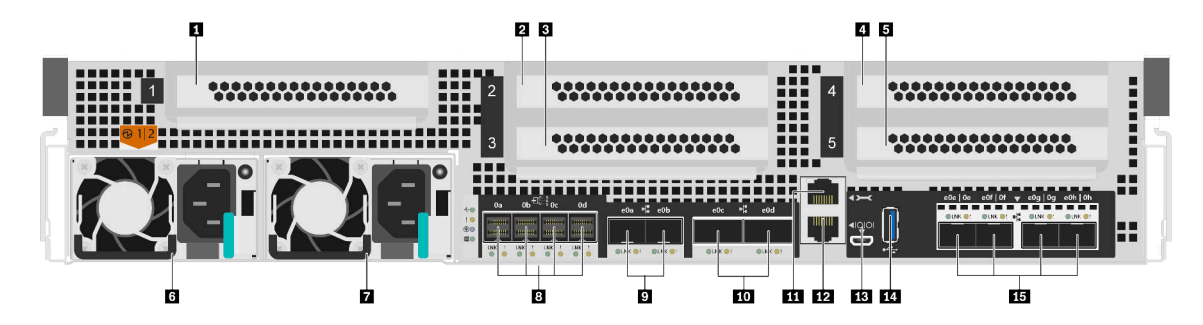

Figura 3. Vista posterior de los nodos de controlador

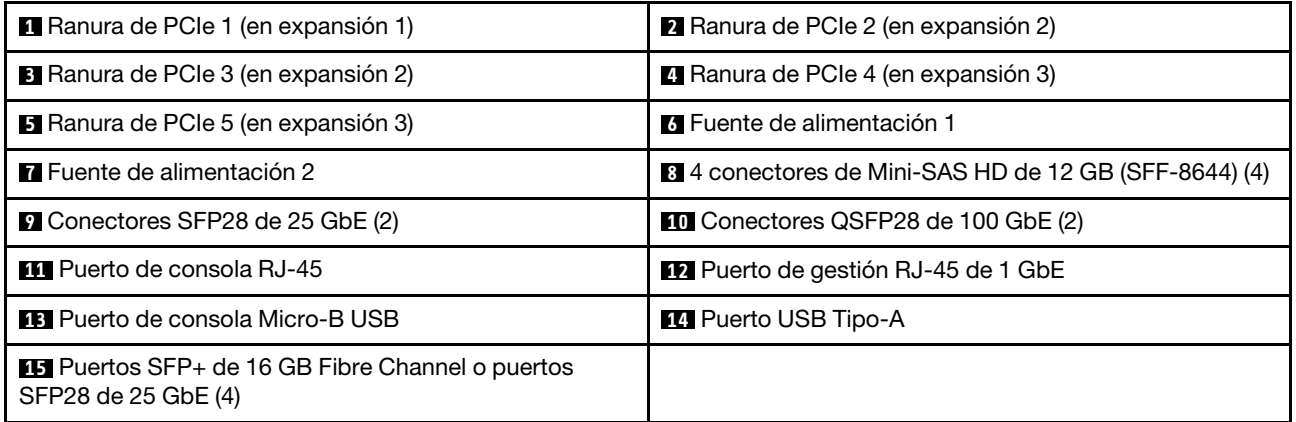

Nota: Fibre Channel de 16 GB o 25 GbE, según la configuración.

#### **1 2 3 4 5** Ranuras de PCIe

Puede encontrar los números de la ranura de PCIe en la parte posterior de cada controlador.

#### **6 <b>17** Fuentes de alimentación

Las fuentes de alimentación redundantes de intercambio en caliente le ayudan a evitar una interrupción significativa en el funcionamiento del sistema cuando una fuente de alimentación produce un error. Cada controlador puede continuar funcionando con un solo error de fuente de alimentación.

En cada fuente de alimentación, hay LED de estado de múltiples colores cerca del conector del cable de alimentación. Para obtener información sobre los LED de estado, consulte ["LED de vista posterior" en la](#page-13-0)  [página 8.](#page-13-0)

#### **8** 4 conectores de 12 GB Mini-SAS HD (SFF-8644) (4)

Cada controlador incluye cuatro puertos SAS x4 de 12 GB que se utilizan para conectar alojamientos de almacenamiento externo basados en SAS. Consulte la [Guía de instalación y cableado para DM120S, DM240S y](https://thinksystem.lenovofiles.com/storage/help/topic/dm120s-dm240s-dm600s-sas3-icg/overview.html) [DM600S](https://thinksystem.lenovofiles.com/storage/help/topic/dm120s-dm240s-dm600s-sas3-icg/overview.html) para obtener instrucciones sobre cómo conectar los alojamientos de expansión SAS. [La guía de](https://thinksystem.lenovofiles.com/storage/help/topic/dm120s-dm240s-dm600s-sas3-icg/overview.html)  [instalación y cableado para DM120S, DM240S y DM600S](https://thinksystem.lenovofiles.com/storage/help/topic/dm120s-dm240s-dm600s-sas3-icg/overview.html) proporciona detalles sobre el número de unidades de expansión SAS que se pueden conectar por cada pila de almacenamiento.

#### **9** Conectores SFP28 de 25 GbE (2)

Cada controlador incluye dos puertos Ethernet de 25 GB que se utilizan para proporcionar alta disponibilidad de nodo a nodo.

#### **10 Conectores QSFP28 de 100 GbE (2)**

Cada controlador incluye dos puertos Ethernet de 100 GB, que se utilizan para proporcionar clúster de nodo a nodo o clúster de nodo de conmutador en un DM7100H. En un DM7100F, estos puertos se utilizan para conectar alojamientos de expansión basados en NVMe.

#### **11 Puerto de consola RJ-45**

La conexión del puerto de consola de RJ-45 proporciona acceso en serie al dispositivo de red de gestión de BMC del nodo.

#### **12** Puerto de gestión RJ-45 de 1 GbE

La conexión del puerto de consola de RJ-45 proporciona conectividad Ethernet de 1 GB al nodo para la gestión de sistemas mediante DM Storage Manager.

#### **13** Puerto de consola Micro-B USB

La conexión del puerto de consola Micro-USB proporciona acceso en serie al dispositivo de red de gestión de BMC del nodo.

#### **14** Puerto USB Tipo-A

El puerto USB Tipo-A es una conexión de solo lectura que se puede utilizar para las actualizaciones del sistema ONTAP netboot y del sistema.

#### **15 Puertos SFP+ de 16 GB Fibre Channel o puertos SFP28 de 25 GbE (4)**

Según la configuración, el nodo puede equiparse con cuatro puertos de E/S de host de Fibre Channel de 16 GB o cuatro puertos de E/S de host Ethernet de 25 GB.

- Puertos de Fibre Channel SFP+ de 16 GB: los puertos requieren el uso del transceptor de Fibre Channel SFP+ de 16 GB.
- Puertos SFP28 de 25 GbE: los puertos requieren el uso de un transceptor SFP28 de 25 GB o un cable de cobre con conexión directa (DAC) de 25 GB.

### <span id="page-13-0"></span>LED de vista posterior

La ilustración de esta sección muestra los LED de la parte posterior de la unidad de almacenamiento.

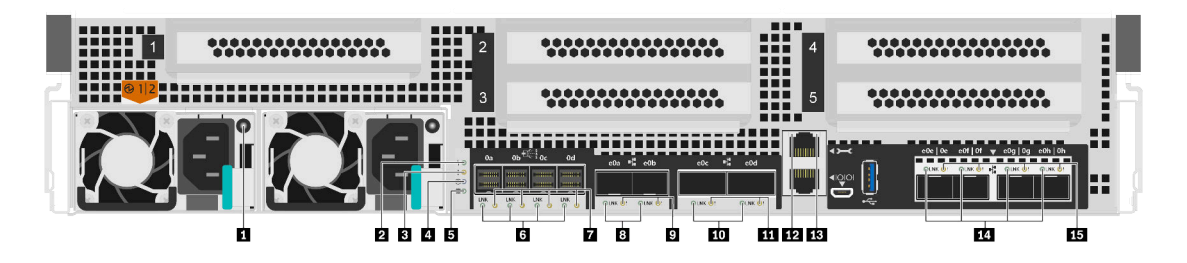

Figura 4. LED de vista posterior

Tabla 2. LED de la parte posterior del sistema

| <b>El Fuente de alimentación</b>        | <b>2</b> LED de actividad del controlador |  |
|-----------------------------------------|-------------------------------------------|--|
| <b>BLED</b> de atención del controlador | Ubicación del controlador LED             |  |
| <b>5</b> LED de descarga de NVMEM       | <b>6</b> LED de enlace de Puerto SAS (4)  |  |

| <b>TLED</b> de atención del puerto SAS (4)                    | <b>B</b> LED de enlace del puerto de 25 GbE (2)                       |
|---------------------------------------------------------------|-----------------------------------------------------------------------|
| LED de atención del puerto de 25 GbE (2)                      | <b>10</b> LED de enlace del puerto de 100 GbE (2)                     |
| LED de atención del puerto de 100 GbE (2)                     | <b>ED</b> LED de enlace del puerto de gestión RJ45                    |
| <b>EX</b> LED de actividad del puerto de gestión RJ45         | <b>14 LED</b> de enlace del puerto de Fibre Channel o Ethernet<br>(4) |
| LED de atención del puerto de Fibre Channel o<br>Ethernet (4) |                                                                       |

Tabla 2. LED de la parte posterior del sistema (continuación)

#### **1 LED** de fuente de alimentación

La fuente de alimentación tiene un LED de estado de varios colores.

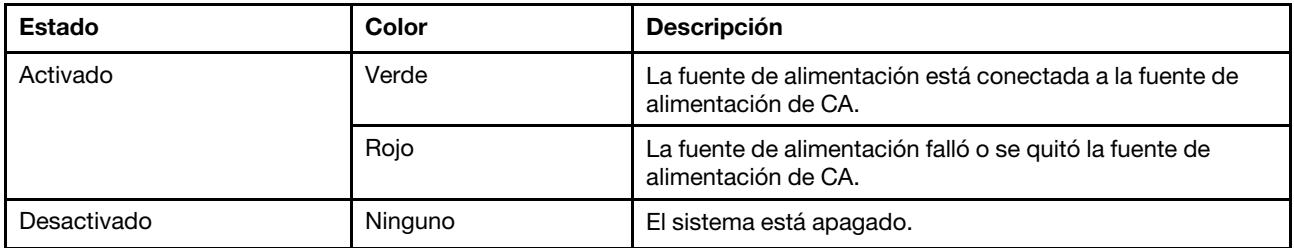

#### **2** LED de actividad del controlador

El LED de actividad del controlador proporciona el estado de ONTAP que se está ejecutando en el controlador.

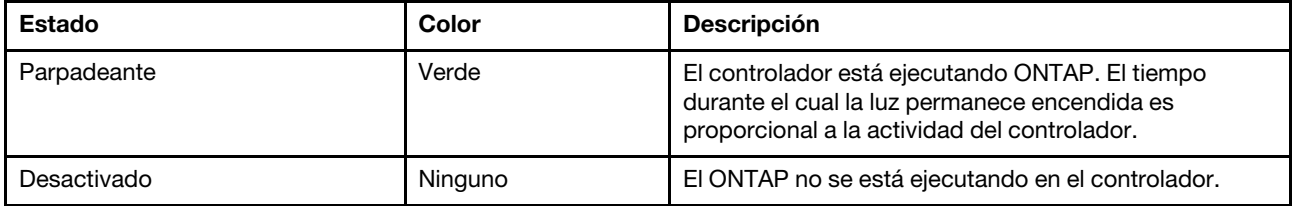

#### **3** LED de atención del controlador

El LED de atención del controlador indica que hay un problema con un controlador. Compruebe otros LED y los registros de sucesos para determinar la causa del problema.

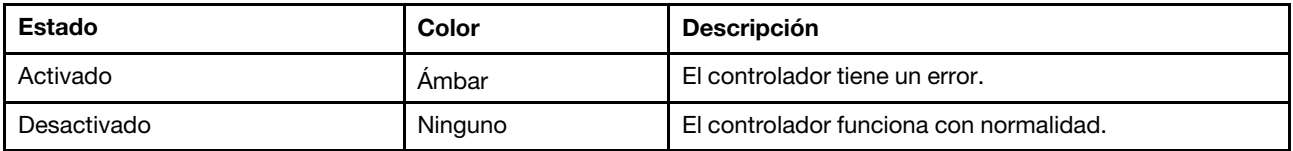

#### **4** Ubicación del controlador LED

El LED de ubicación del controlador es un LED azul que ayuda a mostrar la ubicación de un controlador específico en un sistema.

#### **5** LED de descarga de NVMEM

El LED de descarga NVMEM proporciona el estado de ONTAP que se está ejecutando en el controlador.

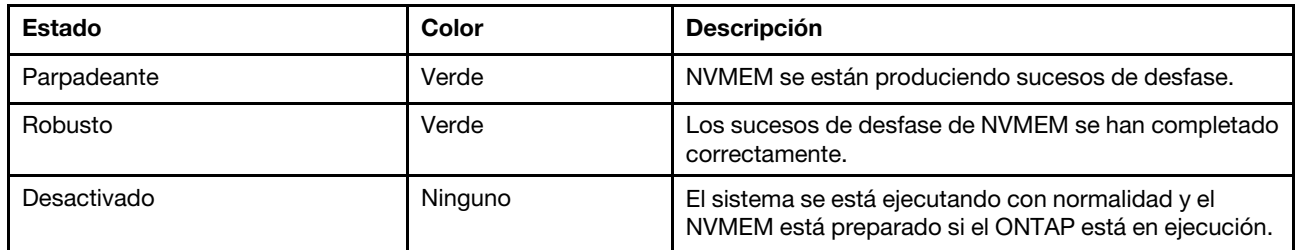

#### **6 7** LED de estado del puerto SAS

El puerto SAS tiene dos LED de estado en la parte frontal.

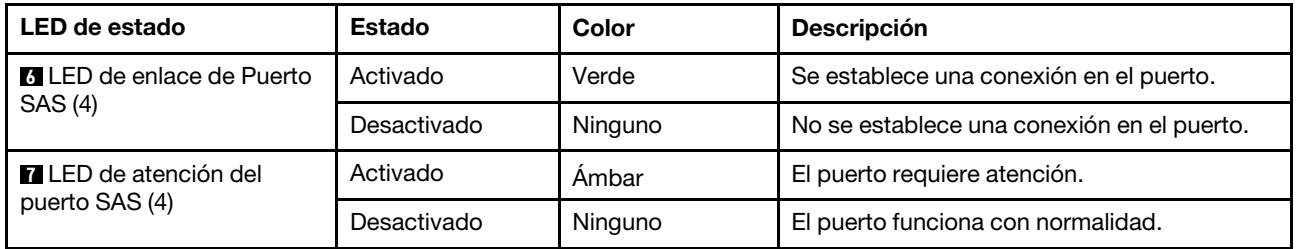

#### **8 9** LED de estado del puerto Ethernet de 25 Gb

El puerto Ethernet tiene dos LED de estado en la parte frontal.

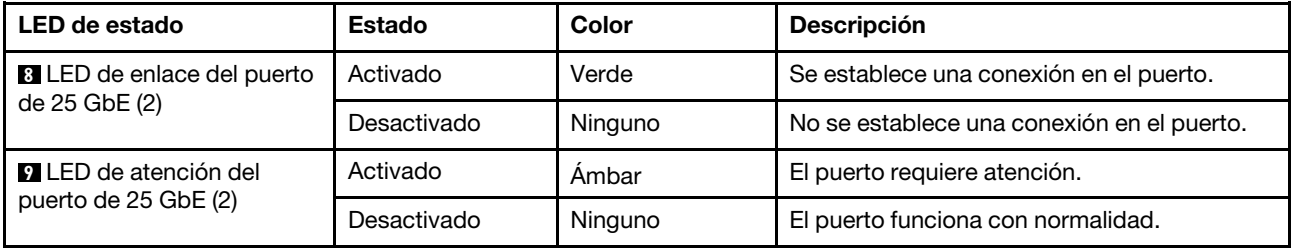

#### **10 11 LED** de estado del puerto Ethernet de 100 Gb

El puerto Ethernet tiene dos LED de estado en la parte frontal.

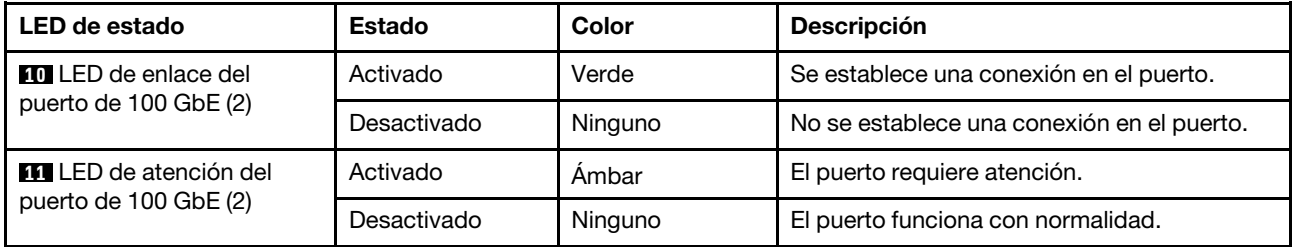

#### **12 13** LED de estado del puerto de gestión RJ45

El puerto de gestión RJ45 es un puerto Ethernet de 1 GB que tiene dos LED de estado.

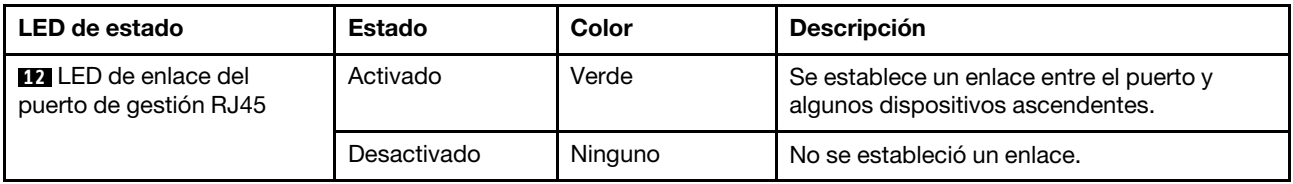

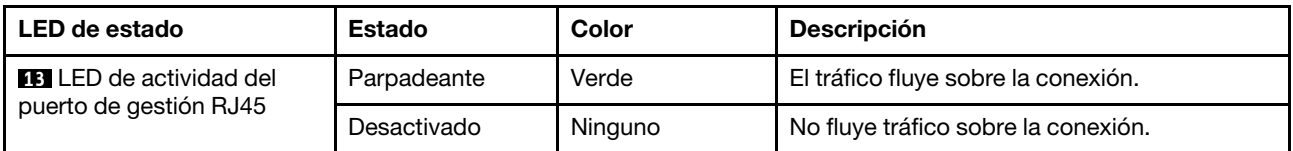

#### **14 15 LED** de estado del puerto de Fibre Channel o Ethernet

Esto puede configurarse con los puertos de Fibre Channel o Ethernet. El puerto tiene dos LED de estado en la parte frontal.

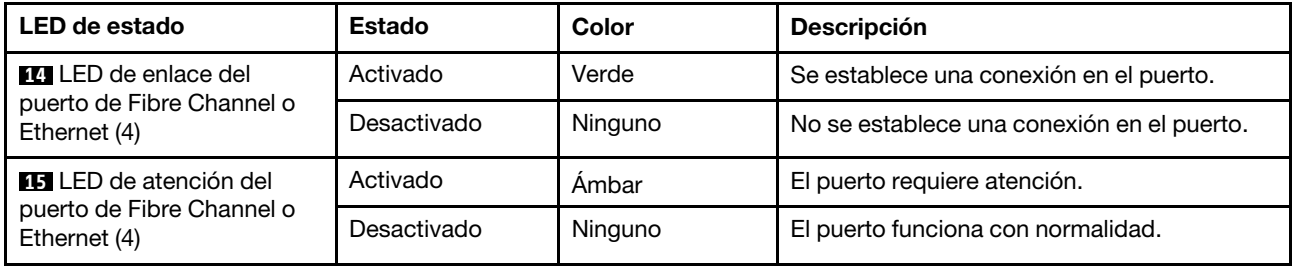

## <span id="page-16-0"></span>Ranuras de PCIe

El DM7100F admite cinco (5) ranuras de PCIe x16 por controlador. Estas ranuras se usan para agregar adaptadores adicionales para el host, el almacenamiento o la conectividad de clúster. Las tablas siguientes muestran los adaptadores admitidos, el número máximo admitido por controlador y la prioridad de la ranura del adaptador.

#### Soporte del adaptador

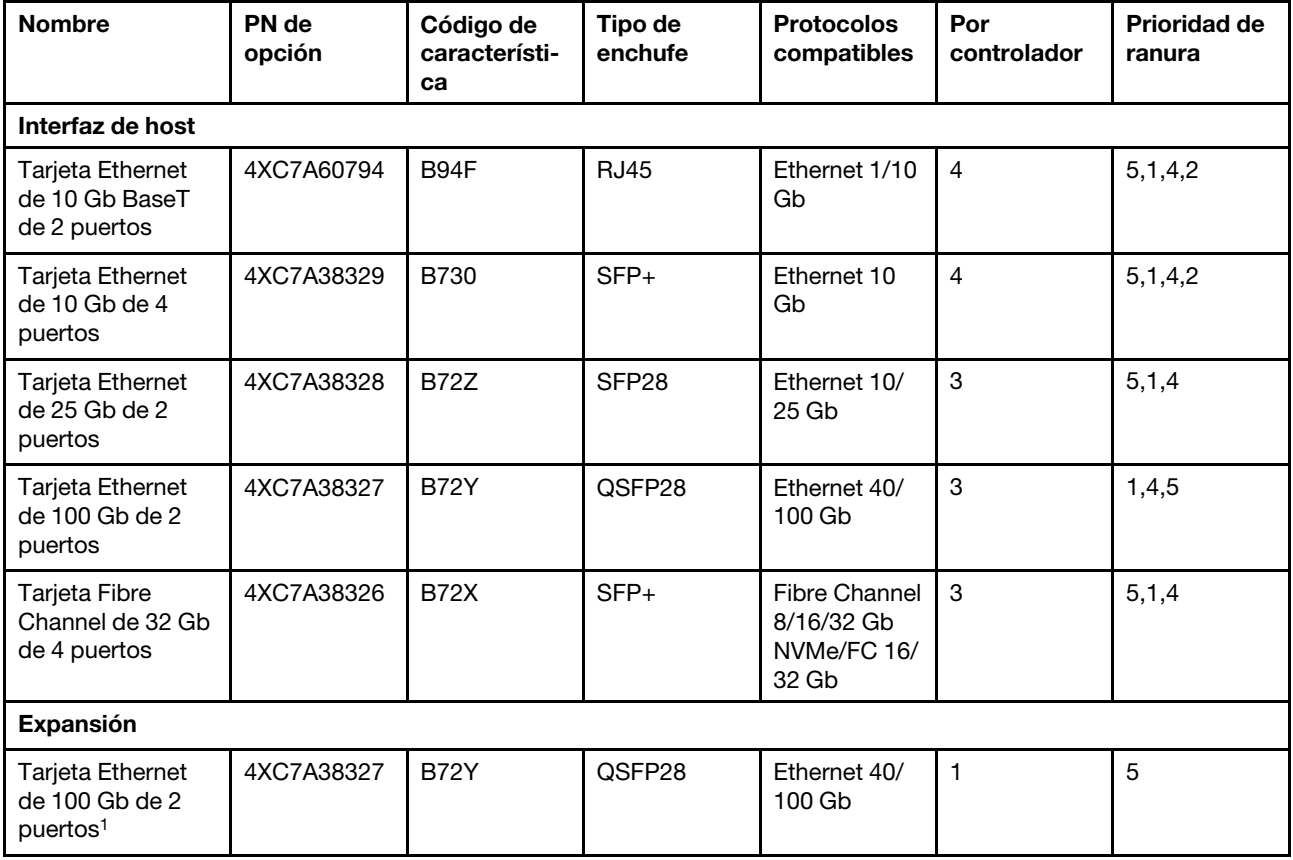

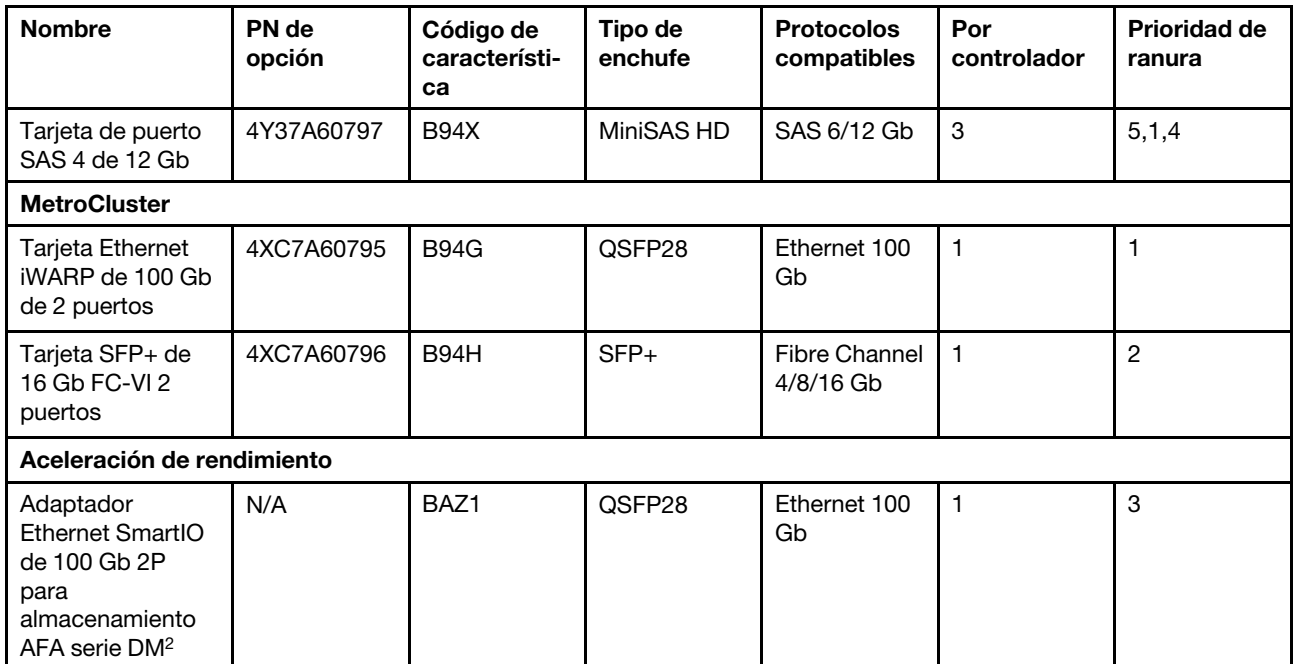

### Soporte del adaptador con IP o Fabric MetroCluster

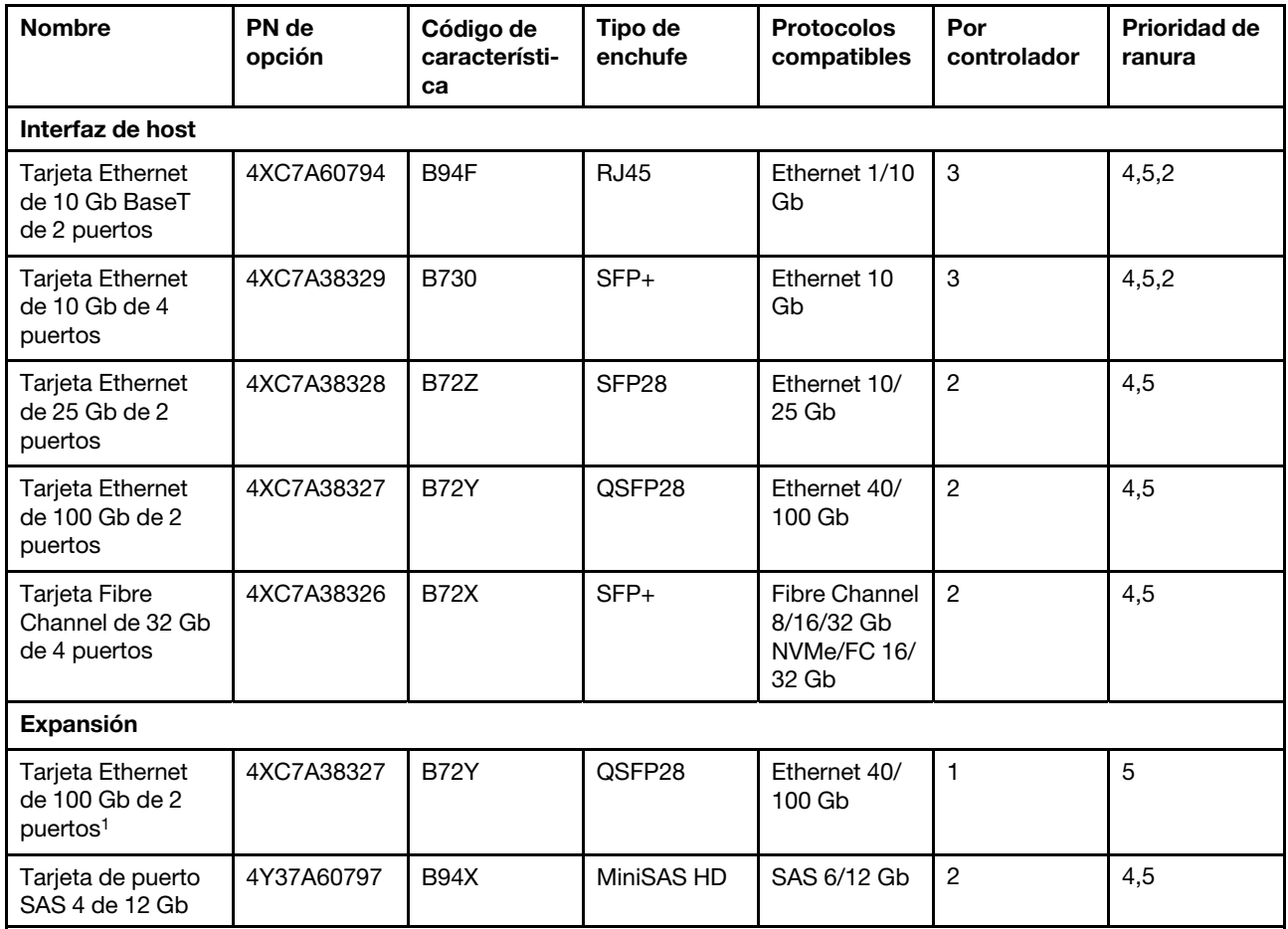

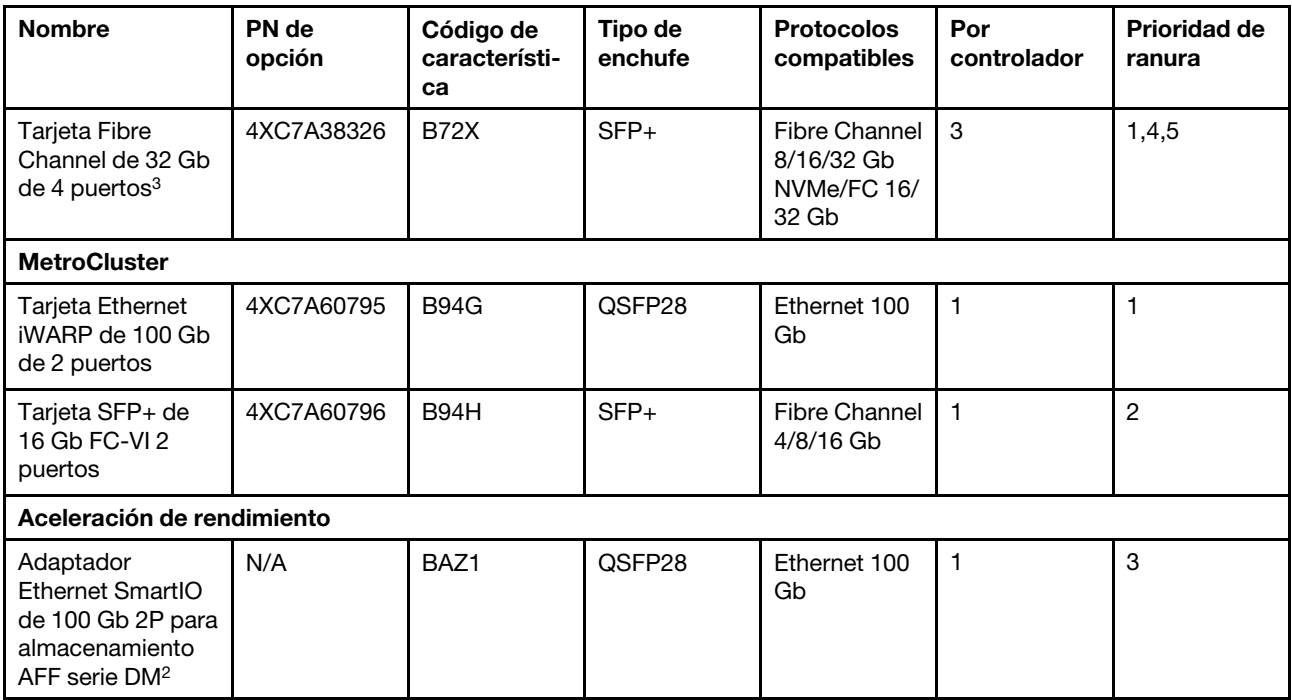

1 : se utiliza con la expansión DM240N, restringida solo a 100 GbE.

2 : se incluye de forma predeterminada con todas las configuraciones de DM7100F

3 : se utiliza con Fabric MetroCluster para la conexión con FC al puente de expansión SAS

## <span id="page-20-1"></span><span id="page-20-0"></span>Capítulo 3. Instalación y configuración del sistema

## Flujo de trabajo de alto nivel de los procesos de instalación y configuración

Antes de comenzar la instalación y configuración de su sistema nuevo, puede familiarizarse con el proceso de instalación.

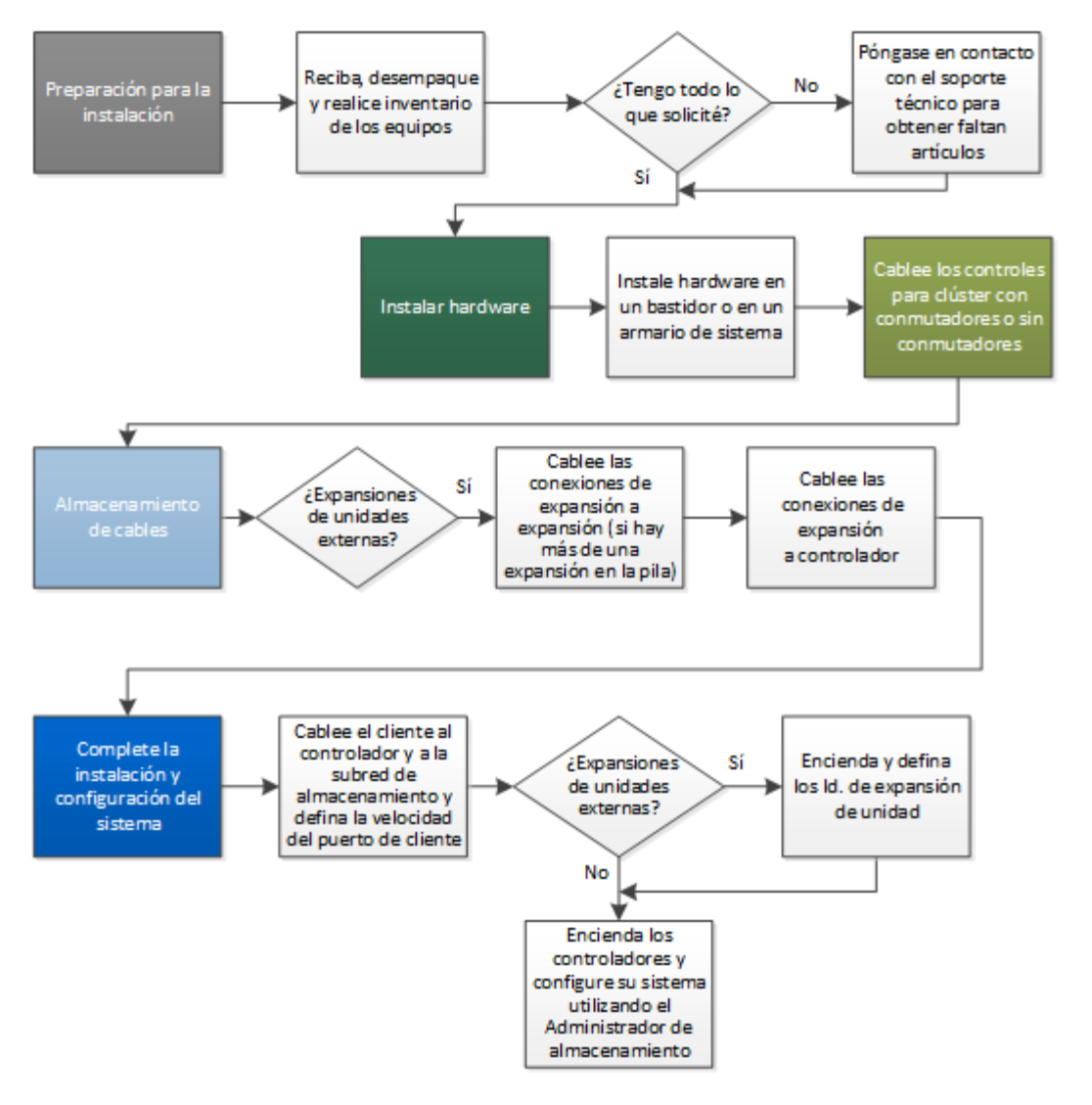

## <span id="page-20-2"></span>Póster en PDF de instalación y configuración

Puede utilizar el póster en PDF para instalar y configurar el sistema nuevo. El póster en PDF proporciona instrucciones paso a paso con enlaces activos a contenido adicional.

Acceda al póster en PDF de instrucciones de instalación y configuración:

[Instrucciones de instalación y configuración de sistemas DM7100F](https://thinksystem.lenovofiles.com/storage/help/topic/dm7100f/Lenovo_DM7100F_Installation_and_Setup_Instructions.pdf)

## <span id="page-21-0"></span>Guía de instalación y configuración

Puede utilizar esta guía para instalar y configurar el sistema nuevo. Los procedimientos que aparecen en esta guía proporcionan instrucciones paso a paso con enlaces activos a contenido adicional.

## <span id="page-21-1"></span>Preparación para la instalación

Para instalar el sistema, tiene que crear una cuenta y registrar el sistema. También es necesario inventariar el número y el tipo correspondiente de cables para el sistema y recopilar información de red específica.

#### Antes de empezar

Debe tener acceso a Lenovo Press para obtener información sobre los requisitos del sitio, así como información adicional sobre el sistema configurado. También es posible que desee acceder a las Notas de la versión en el sitio web de soporte de Lenovo para su versión de ONTAP para obtener más información acerca de este sistema.

#### [Lenovo Press](https://lenovopress.com/)

En su sitio necesita proporcionar lo siguiente:

- Espacio en bastidor para el sistema de almacenamiento
- Destornillador Phillips n.° 2
- Cables de red adicionales para conectar el sistema al conmutador de red y al portátil o la consola con un navegador web
- Paso 1. Desempaquete el contenido de todas las cajas.
- Paso 2. Registre el número de serie del sistema para su sistema.

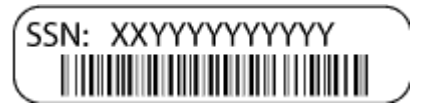

Paso 3. Realice un inventario y anote el número y los tipos de cables que recibió. La siguiente tabla identifica los tipos de cables que puede haber recibido. Si recibe un cable no aparece en la tabla, consulte Lenovo Press para ubicar el cable e identificar su uso.

#### [Lenovo Press](https://lenovopress.com/)

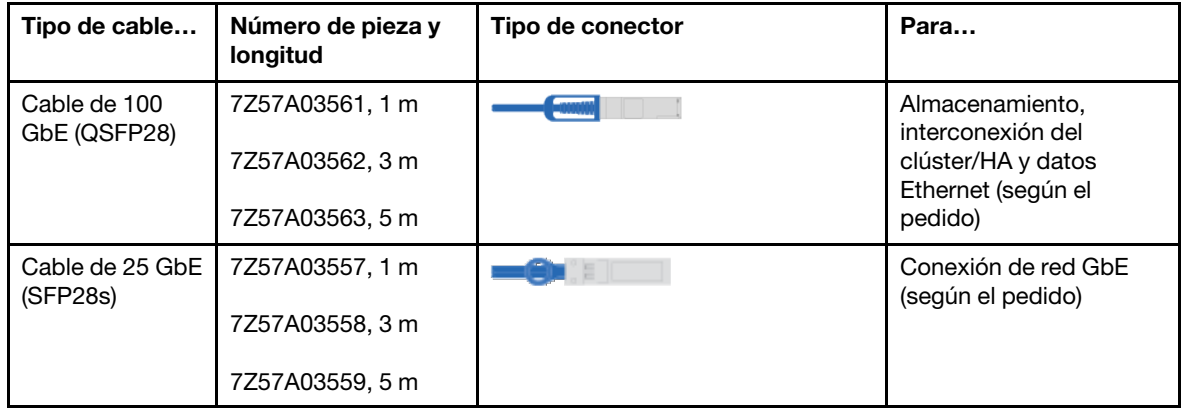

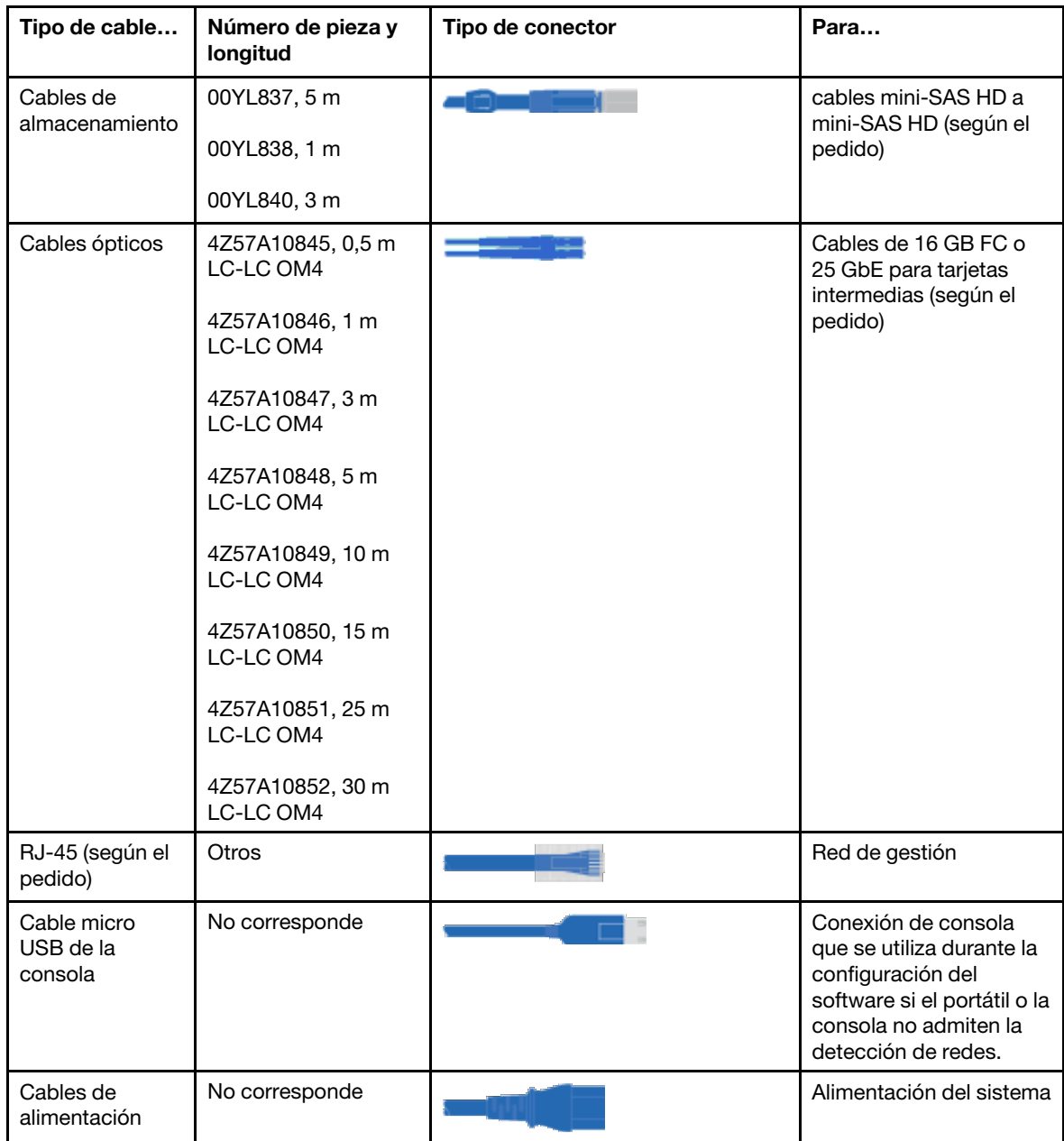

Paso 4. Recopile la siguiente información que se utilizará en la configuración del sistema de la serie DM:

Esta hoja de cálculo lo prepara para recopilar la información necesaria para configurar el sistema de almacenamiento.

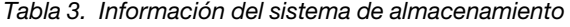

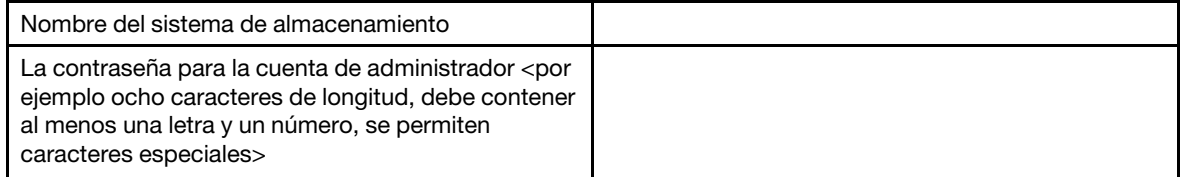

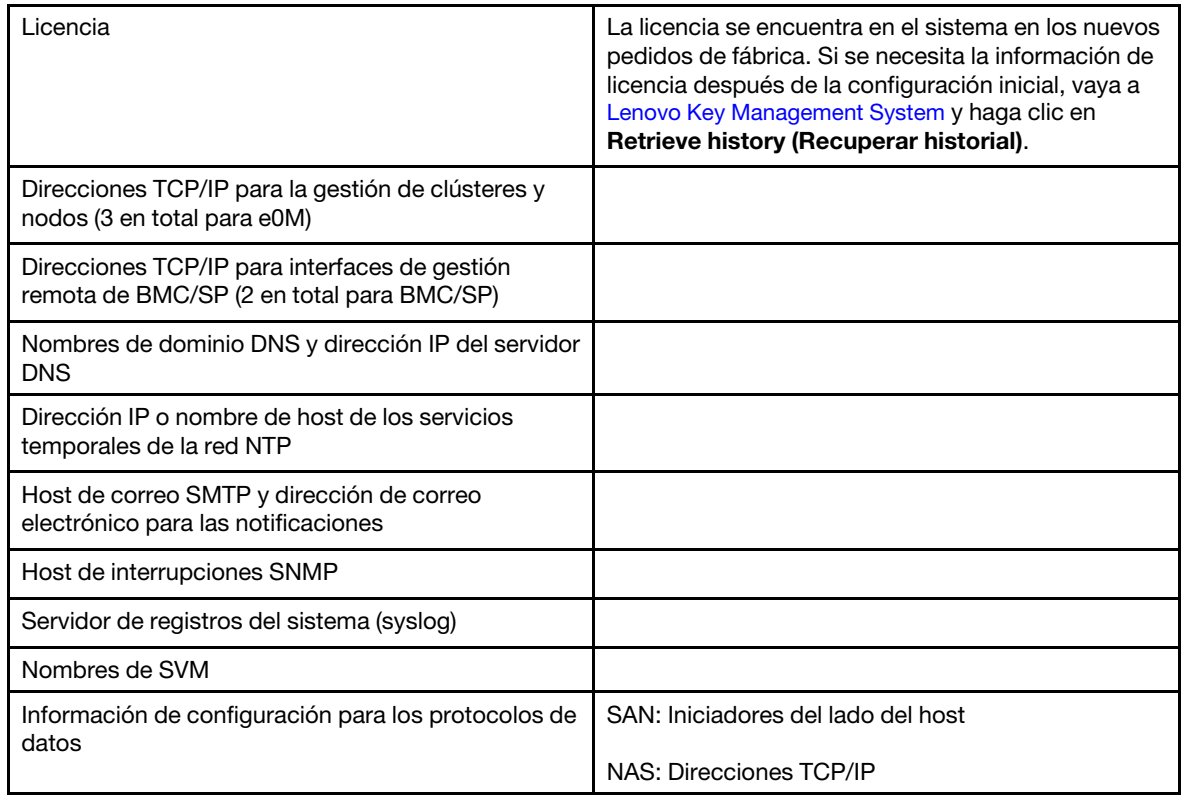

Tabla 3. Información del sistema de almacenamiento (continuación)

## <span id="page-23-0"></span>Instalación del hardware

Debe instalar su sistema en un bastidor 4 postes o en un armario de sistema Lenovo, según corresponda.

- Paso 1. Instale los kits de rieles según sea necesario.
- Paso 2. Instale y asegura el sistema siguiendo las instrucciones que se incluyen con el kit de rieles.

Nota: Debe tener en cuenta los problemas de seguridad asociados con el peso del sistema.

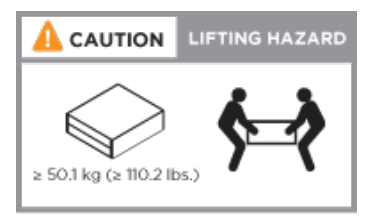

Paso 3. Conecte dispositivos de gestión de cableado (como se muestra).

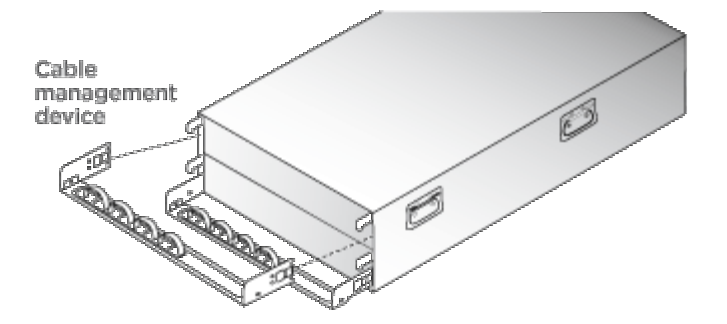

Paso 4. Coloque el marco biselado en la parte delantera del sistema.

## <span id="page-24-0"></span>Cableado de controladores a la red

Para cablear los controladores a la red, use el método de clúster sin conmutador de dos nodos o la red de interconexión de clúster.

Para obtener información más detallada, consulte [Instrucciones de instalación y configuración de DM7100F](https://thinksystem.lenovofiles.com/storage/help/topic/dm7100f/Lenovo_DM7100F_Installation_and_Setup_Instructions.pdf) [Systems](https://thinksystem.lenovofiles.com/storage/help/topic/dm7100f/Lenovo_DM7100F_Installation_and_Setup_Instructions.pdf).

#### Cableado de un clúster sin conmutador de dos nodos

Los puertos de datos opcionales, las tarjetas NIC opcionales y los puertos de gestión de los módulos de controlador están conectados a conmutadores. Los puertos de interconexión de clúster están cableados entre ambos módulos de controlador.

#### Antes de empezar

Debe haber contactado con el administrador de red para obtener información acerca de cómo conectar el sistema a los conmutadores.

#### Acerca de esta tarea

Asegúrese de comprobar la dirección de las pestañas de extracción de cables cuando inserte los cables en los puertos. Las pestañas de extracción de cables están configuradas para todos los puertos integrados y las tarjetas de expansión (NIC).

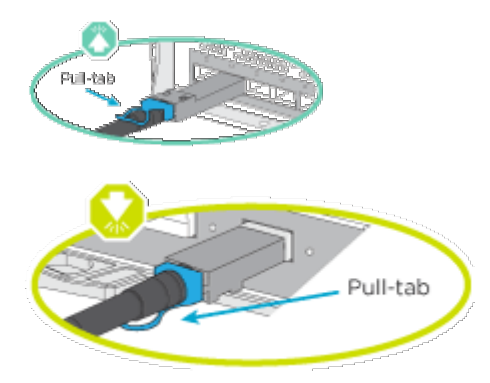

Nota: Cuando inserte el conector, debe sentir que encaja en su lugar. Si no es así, quítelo, gírelo e inténtelo de nuevo.

Paso 1. Lleve a cabo el cableado entre los controladores y los conmutadores:

- a. Los puertos de cable e0a a e0a entre el controlador A y el controlador B.
- b. Los puertos de cable e0b a e0b entre el controlador A y el controlador B.
- c. Los puertos de los cables e3a a e3a y e3b a e3b entre los controladores A y B.
- d. Conecte los puertos de gestión de e0M de cada controlador a su red de gestión.
- e. Si es necesario, también puede conectar los puertos Ethernet y FibreChannel al host a los conmutadores que utilizan los puertos disponibles.
- Paso 2. Conecte su almacenamiento: ["Cableado de controladores a estantes de unidades" en la página 20](#page-25-0)

#### Cableado de un clúster conmutado

Los puertos de datos opcionales, las tarjetas NIC opcionales, las tarjetas intermedias y los puertos de gestión de los módulos de controlador están conectados a conmutadores. Los puertos de interconexión de clúster y de alta disponibilidad se cablean en el conmutador de interconexión de clúster/alta disponibilidad.

#### Antes de empezar

Debe haber contactado con el administrador de red para obtener información acerca de cómo conectar el sistema a los conmutadores.

#### Acerca de esta tarea

Asegúrese de comprobar la dirección de las pestañas de extracción de cables cuando inserte los cables en los puertos. Las pestañas de extracción de cables están configuradas para todos los puertos integrados y las tarjetas de expansión (NIC).

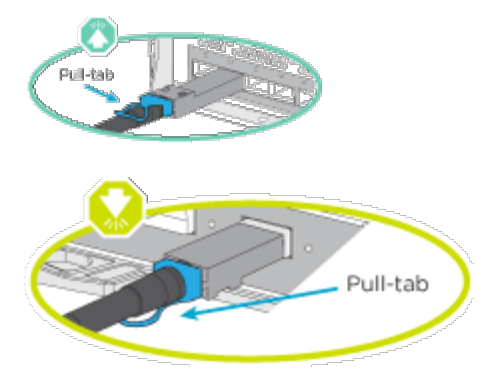

Nota: Cuando inserte el conector, debe sentir que encaja en su lugar. Si no es así, quítelo, gírelo e inténtelo de nuevo.

Paso 1. Lleve a cabo el cableado entre los controladores y los conmutadores:

- a. Los puertos de cable e0a a e0a entre el controlador A y el controlador B.
- b. Los puertos de cable e0b a e0b entre el controlador A y el controlador B.
- c. Los puertos de los cables e3a desde cada controlador al conmutador 1.
- d. Los puertos de los cables e3b desde cada controlador al conmutador 2.
- e. Conecte los puertos de gestión de e0M de cada controlador a su red de gestión.
- f. Si es necesario, también puede conectar los puertos Ethernet y FibreChannel al host a los conmutadores que utilizan los puertos disponibles.

Paso 2. Conecte su almacenamiento: ["Cableado de controladores a estantes de unidades" en la página 20](#page-25-0)

### <span id="page-25-0"></span>Cableado de controladores a estantes de unidades

#### Cableado de los controladores a un estante de una sola unidad

Debe cablear cada controlador a los módulos NSM en el estante de la unidad DM240N.

#### Acerca de esta tarea

Asegúrese de comprobar la flecha de la ilustración para conocer la orientación correcta de la pestaña de extracción del conector del cable. La pestaña de extracción de cables para el DM240N está arriba.

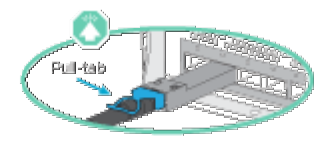

Nota: Cuando inserte el conector, debe sentir que encaja en su lugar. Si no es así, quítelo, gírelo e inténtelo de nuevo.

Paso 1. Conecte sus controladores a un estante de una sola unidad.

[Adición en caliente de un estante de unidades DM240N](https://thinksystem.lenovofiles.com/storage/help/topic/ontap-systems_dm240n/hot_add_shelf.html)

Paso 2. Para completar la configuración del sistema, consulte ["Finalización de la instalación y la](#page-27-0)  [configuración del sistema" en la página 22.](#page-27-0)

#### Cableado de controladores a dos estantes de unidades

Debe cablear cada controlador a los módulos NSM en los dos estantes de la unidad DM240N.

#### Acerca de esta tarea

Asegúrese de comprobar la flecha de la ilustración para conocer la orientación correcta de la pestaña de extracción del conector del cable. La pestaña de extracción de cables para el DM240N está arriba.

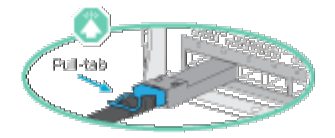

Nota: Cuando inserte el conector, debe sentir que encaja en su lugar. Si no es así, quítelo, gírelo e inténtelo de nuevo.

Paso 1. Conecte sus controladores a dos estantes de unidades.

[Adición en caliente de un estante de unidades DM240N](https://thinksystem.lenovofiles.com/storage/help/topic/ontap-systems_dm240n/hot_add_shelf.html)

Paso 2. Para completar la configuración del sistema, consulte ["Finalización de la instalación y la](#page-27-0)  [configuración del sistema" en la página 22.](#page-27-0)

#### Cableado de controladores a estantes de unidades SAS

Debe cablear cada controlador a los módulos IOM en los dos estantes de la unidad SAS

#### Acerca de esta tarea

Asegúrese de comprobar la flecha de la ilustración para conocer la orientación correcta de la pestaña de extracción del conector del cable. La pestaña de extracción de cables para el DM240S está abajo.

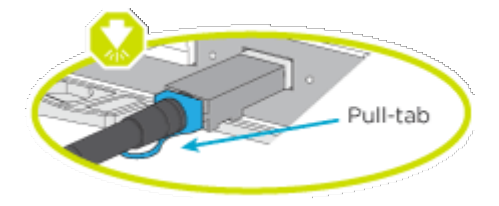

Nota: Cuando inserte el conector, debe sentir que encaja en su lugar. Si no es así, quítelo, gírelo e inténtelo de nuevo.

Paso 1. Conecte sus controladores a dos estantes de unidades.

[Instrucciones de instalación y configuración de sistemas DM7100F](https://thinksystem.lenovofiles.com/storage/help/topic/dm7100f/Lenovo_DM7100F_Installation_and_Setup_Instructions.pdf)

- a. Cable del controlador del puerto 0a del puerto SAS A al puerto de expansión 1 (lado izquierdo) del primer alojamiento.
- b. Conecte desde el puerto 3 al puerto 1 de todos los alojamientos adicionales de los ESM del lado izquierdo.
- c. Cable del puerto 3 de la última expansión al puerto 0d en el controlador B.
- d. Cable del controlador del puerto 0a del puerto SAS B al puerto de expansión 1 (lado derecho) del primer alojamiento.
- e. Conecte desde el puerto 3 al puerto 1 de todos los alojamientos adicionales de los ESM del lado derecho.
- f. Cable del puerto 3 de la última expansión al puerto 0d en el controlador A.

Las ilustraciones están disponibles en el póster de instalación de DM7100F.

Paso 2. Para completar la configuración del sistema, consulte ["Finalización de la instalación y la](#page-27-0) [configuración del sistema" en la página 22](#page-27-0).

## <span id="page-27-0"></span>Finalización de la instalación y la configuración del sistema

Puede completar la instalación y la configuración del sistema conectándose directamente a un controlador del sistema y conectándolo al conmutador de gestión.

#### Completar la instalación y configuración del sistema utilizando la conexión del puerto serie

Debe completar la configuración y configuración utilizando esta tarea con el cable del puerto serie proporcionado.

- Paso 1. Cable y configure su portátil o consola:
	- a. Establezca el puerto del portátil o consola en 115.200 baudios con N-8-1.

Nota: Consulte la ayuda en línea de su portátil o consola para saber cómo configurar el puerto de la consola.

- b. Conecte el cable de la consola al portátil o a la consola mediante el cable de consola que viene con su sistema y luego conecte el portátil al conmutador de gestión de la subred de gestión.
- c. Asigne una dirección TCP/IP al portátil o a la consola y use una que esté en la subred de gestión.
- Paso 2. Si su sistema tiene dos estanterías de unidad DM240N, los estantes están preestablecidos en los Id. de estante 01 y 02. Si desea cambiar los Id. de estante, debe usar una herramienta para insertarla en el botón donde está ubicado.

#### [Cambio de una Id. de estante para una estante de unidad DM240N](https://thinksystem.lenovofiles.com/storage/help/topic/ontap-systems_dm240n/index.html)

Paso 3. Conecte los cables de alimentación en las fuentes de alimentación del controlador y luego conéctelos a fuentes de alimentación de otros circuitos.

<span id="page-27-1"></span>Nota: El arranque inicial puede demorar hasta ocho minutos.

Paso 4. Asigne una dirección IP de gestión de nodo inicial a uno de los nodos.

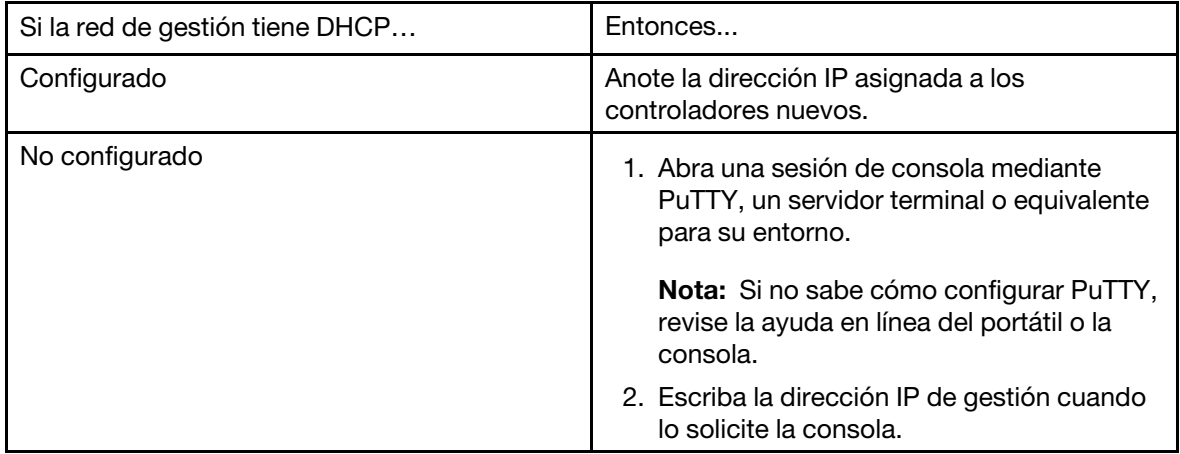

Paso 5. Utilice Storage Manager en su portátil o consola, configure el clúster:

a. Dirija su navegador a la dirección IP de gestión de nodo (desde [Paso 4 en la página 22](#page-27-1)).

Nota: El formato de la dirección es https://x.x.x.x.

b. Recopile la siguiente información que se utilizará en la configuración del sistema de la serie DM:

Esta hoja de cálculo lo prepara para recopilar la información necesaria para configurar el sistema de almacenamiento.

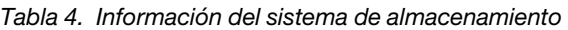

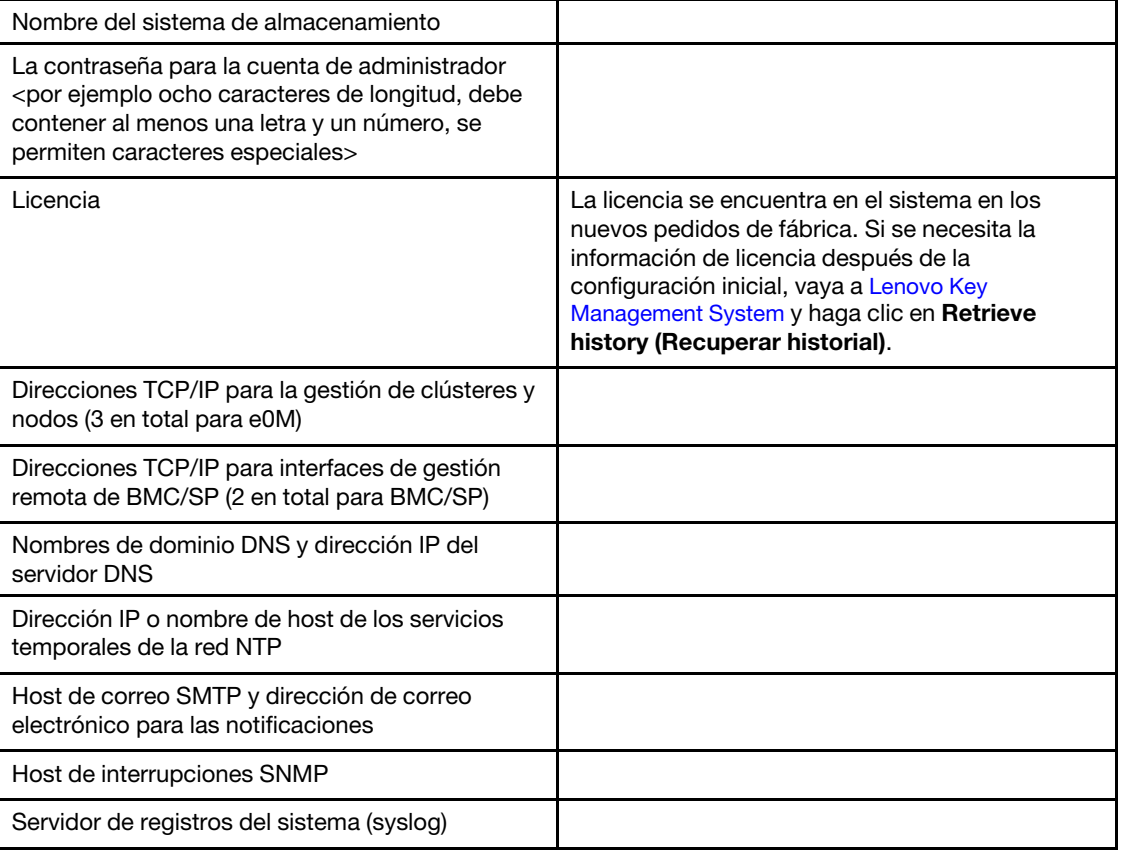

Tabla 4. Información del sistema de almacenamiento (continuación)

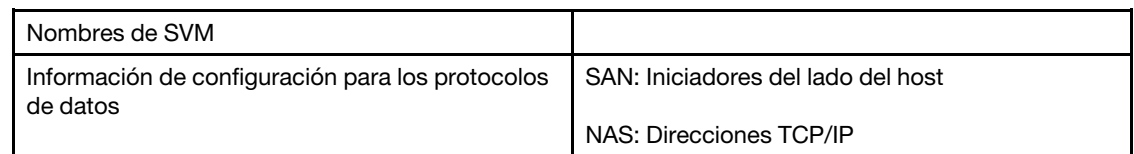

- Paso 6. Configure su cuenta en el Portal de cuenta comercial de Lenovo para ThinkSystem Intelligent Monitoring.
	- a. Inicie sesión en la cuenta existente o cree una cuenta. [Registro de soporte de Lenovo](https://account.lenovo.com)
	- b. Registre el sistema. [Registro de productos de Lenovo](https://commercial.lenovo.com)
- Paso 7. Una vez completada la configuración inicial, vaya a la página [Recursos de Lenovo ONTAP](https://thinksystem.lenovofiles.com/storage/help/topic/ontap_software/overview.html) para obtener información acerca de cómo configurar características adicionales en ONTAP.

## <span id="page-30-1"></span><span id="page-30-0"></span>Capítulo 4. Procedimientos de sustitución del hardware

### Sustitución de una fuente de alimentación

La sustitución de una fuente de alimentación (PSU) requiere desconectar la PSU de destino de la toma de corriente, desconectar el cable de alimentación, extraer la fuente de alimentación antigua, instalar la PSU de sustitución y volver a conectar la PSU de sustitución a la toma de corriente.

#### Acerca de esta tarea

- Las fuentes de alimentación son redundantes e intercambiables en caliente.
- Este procedimiento está diseñado para sustituir una fuente de alimentación a la vez.

Nota: Es una práctica recomendada sustituir la fuente de alimentación en los dos minutos siguientes a quitarla del chasis. El sistema continúa funcionando, pero ONTAP envía mensajes a la consola sobre la fuente de alimentación degradada hasta que se sustituye la fuente de alimentación.

Hay un video para esta tarea disponible en:

• YouTube: <https://www.youtube.com/playlist?list=PLYV5R7hVcs-C8THdP1nmPF25RWwGRta3v>

Puede utilizar los siguientes pasos escritos para sustituir la fuente de alimentación.

- Paso 1. Si no está conectado a tierra, conéctese a tierra correctamente.
- Paso 2. Identifique la fuente de alimentación que quiere sustituir en función de los mensajes de error de la consola o mediante las luces LED de las fuentes de alimentación.
- Paso 3. Desconecte la fuente de alimentación:
	- a. Abra el soporte del cable de alimentación y luego desconecte el cable de alimentación de la fuente de alimentación.
	- b. Desconecte el cable de alimentación de la fuente de alimentación.
- Paso 4. Quite la fuente de alimentación:
	- a. Gire la manija de leva a la izquierda de la fuente de alimentación de manera que pueda usarla para tirar de la fuente de alimentación hacia fuera del chasis.
	- b. Presione la pestaña de bloqueo azul para liberar la fuente de alimentación del chasis.
	- c. Con ambas manos, tire de la fuente de alimentación hacia fuera del chasis y luego déjela a un lado.
- Paso 5. Con ambas manos, sostenga y alinee los bordes de la fuente de alimentación con la apertura del módulo de controlador y, luego, empuje suavemente la fuente de alimentación de sustitución hacia el interior del módulo de controlador hasta que la pestaña de bloqueo encaje en su lugar. Las fuentes de alimentación se conectan con el conector interno y se bloquean en su lugar correctamente en una sola posición.

Atención: Para evitar dañar el conector interno, no use demasiada fuerza al deslizar la fuente de alimentación al interior del sistema.

- Paso 6. Gire el asa de leva de forma que esté alineada contra la fuente de alimentación.
- Paso 7. Vuelva a conectar el cableado de la fuente de alimentación:
	- a. Vuelva a conectar el cable de alimentación a la fuente de alimentación y la toma de corriente.
	- b. Sujete el cable de alimentación a la fuente de alimentación con el soporte del cable de alimentación.

Una vez que se haya restaurado la alimentación a la fuente de alimentación, el LED de estado debe estar verde.

## <span id="page-31-0"></span>Realización del proceso de sustitución

Después de sustituir la pieza, puede devolver la pieza que presenta errores a Lenovo, tal como se describe en las instrucciones de RMA enviadas con el kit.Póngase en contacto con el soporte técnico en el [Soporte de](https://datacentersupport.lenovo.com) [Lenovo](https://datacentersupport.lenovo.com) si necesita el número RMA o ayuda adicional con el procedimiento de sustitución.

### <span id="page-31-1"></span>Intercambio en caliente un módulo de ventilador

Para intercambiar un módulo de ventilador sin interrumpir el servicio, debe realizar una secuencia de tareas de específica.

#### Acerca de esta tarea

Atención: Debe sustituir el módulo de ventilador en menos de dos minutos después de quitarlo del chasis. El flujo de aire del sistema se interrumpe y el módulo o los módulos de controlador se apagan después de dos minutos para evitar sobrecalentarse.

Hay un video para esta tarea disponible en:

• YouTube: <https://www.youtube.com/playlist?list=PLYV5R7hVcs-C8THdP1nmPF25RWwGRta3v>

Puede utilizar los siguientes pasos para realizar un intercambio en caliente de un módulo de ventilador.

- Paso 1. Si no está conectado a tierra, conéctese a tierra correctamente.
- Paso 2. Para extraer el marco biselado (si es necesario) con ambas manos, sujete las aperturas que están a cada lado del marco biselado y tire hacia arriba hasta que el marco se libere de los pernos de bola que están en el armazón del chasis.
- Paso 3. Compruebe los mensajes de error de la consola y observe el LED de atención de cada módulo de ventilador para identificar qué módulo de ventilador debe sustituir.
- Paso 4. Presione el pestillo de liberación naranja hacia abajo para liberar la manija de leva del módulo de ventilador.El módulo de ventilador se separa un poco del chasis.
- Paso 5. Tire del módulo de ventilador para sacarlo del chasis y asegúrese de sostenerlo con la otra mano.

#### PRECAUCIÓN:

Los módulos de ventilador son cortos. Apoye siempre la parte inferior del módulo de ventilador con la mano libre para que no se caiga del chasis, porque podría lastimarlo.

- Paso 6. Deje el módulo de ventilador a un lado.
- Paso 7. Inserte el módulo de ventilador de sustitución en el chasis. Para ello, alinéelo con la apertura y deslícelo hacia dentro del chasis.
- Paso 8. Presione firmemente la manija de leva del módulo de ventilador para que quede completamente bien colocado en el chasis. La manija de leva se levanta ligeramente cuando el módulo de ventilado está completamente bien colocado.
- Paso 9. Gire la manija de leva hacia arriba a su posición cerrada y asegúrese de que el pestillo de liberación de la manija de leva encaje en la posición de bloqueo. El LED de atención no debe estar encendido después de que el ventilador esté colocado y haya girado a la velocidad operativa.
- Paso 10. Alinee el marco biselado con los pernos de bola y presione suavemente el marco biselado contra los pernos de bola.

## <span id="page-32-0"></span>Realización del proceso de sustitución

Después de sustituir la pieza, puede devolver la pieza que presenta errores a Lenovo, tal como se describe en las instrucciones de RMA enviadas con el kit.Póngase en contacto con el soporte técnico en el [Soporte de](https://datacentersupport.lenovo.com)  [Lenovo](https://datacentersupport.lenovo.com) si necesita el número RMA o ayuda adicional con el procedimiento de sustitución.

## <span id="page-32-1"></span>Sustitución del módulo del controlador

Debe revisar los requisitos previos para el procedimiento de sustitución y seleccionar el correcto para su versión del sistema operativo ONTAP.

#### Antes de empezar

- Todos los estantes de unidades deben estar funcionando correctamente.
- Si su sistema está en una configuración de MetroCluster, debe revisar la sección "Elegir el procedimiento de recuperación correcto" en la Guía de gestión y recuperación ante desastres de MetroCluster para determinar si debe utilizar este procedimiento. [Gestión y recuperación ante desastres MetroCluster](http://thinksystem.lenovofiles.com/storage/help/topic/MCC-MetroCluster_Management_and_Disaster_Recovery_Guide/overview.html)

#### Apagado del nodo

Para apagar el nodo con problemas, debe determinar el estado del nodo y, de ser necesario, tomar control del nodo, de modo que el nodo en buen estado continúe proporcionando datos desde el almacenamiento del nodo con problemas.

Si dispone de un clúster con más de dos nodos, debe cumplir con cuórum. Si el clúster no cumple con cuórum o un nodo en buen estado muestra "false" para elegibilidad y mantenimiento, debe corregir el problema antes de apagar el nodo afectado.

1. Si AutoSupport está habilitado, suprima la creación automática de registros invocando un mensaje de soporte automático:

system node autosupport invoke -node \* -type all -message MAINT=number\_of\_hours\_downh

#### Ejemplo

El siguiente mensaje de AutoSupport suprime la creación automática de registros por dos horas: cluster1:

\*> system node autosupport invoke -node \* -type all -message MAINT=2h

- 2. Deshabilitar el retorno automático de la consola del nodo en buen estado: storage failover modify –node local -auto-giveback false
- 3. Lleve el nodo afectado al indicador CARGADOR:

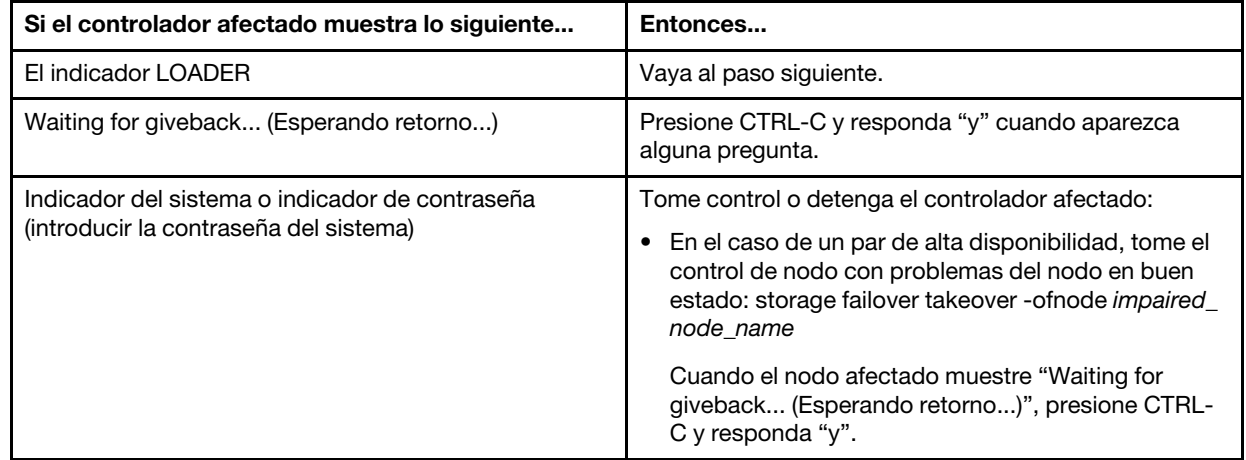

- Debe sustituir el componente que presenta errores con un componente FRU de sustitución que haya recibido desde el proveedor.
- Debe sustituir un módulo de controlador por un módulo de controlador del mismo tipo de modelo. No puede actualizar su sistema simplemente sustituyendo el módulo de controlador.
- No es posible cambiar las unidades o los estantes de unidades como parte de este procedimiento.
- En este procedimiento, el dispositivo de arranque se mueve desde el nodo con problemas al nodo de sustitución para que el nodo de sustitución arranque en la misma versión de ONTAP que el módulo de controlador anterior.
- Es importante aplicar los comandos detallados en estos pasos en los sistemas correctos:
	- El nodo con problemas es el nodo que se va a reemplazar.
	- El nodo de sustitución es el nuevo nodo que está sustituyendo el nodo con problemas.
	- El nodo en buen estado es el nodo que permanecerá.
- Siempre se debe capturar la salida de la consola del nodo a un archivo de texto. Esto proporciona un registro del procedimiento de modo que pueda solucionar los problemas que puedan producirse durante el proceso de sustitución.

## <span id="page-33-0"></span>Sustitución del hardware del módulo del controlador

Para sustituir el hardware del módulo de controlador, debe quitar el nodo con problemas, mover los componentes FRU al módulo de controlador de sustitución, instalar el módulo de controlador de sustitución en el chasis y luego iniciar el sistema en el menú de Diagnóstico.

#### Extracción del módulo del controlador

Para acceder los componentes en el interior del módulo de controlador, debe quitar el módulo de controlador del chasis.

#### Acerca de esta tarea

Hay un video para esta tarea disponible en:

• YouTube: <https://www.youtube.com/playlist?list=PLYV5R7hVcs-C8THdP1nmPF25RWwGRta3v>

Puede utilizar los pasos siguientes para quitar el módulo de controlador del chasis.

- Paso 1. Ensamble el módulo de controlador de sustitución: en el módulo de controlador de sustitución, abra el conducto de aire y quite las expansiones vacías del módulo de controlador siguiendo los pasos:
	- a. Presione las pestañas de bloqueo a los lados del conducto de aire hacia el medio del módulo de controlador.
	- b. Deslice el conducto de aire hacia la parte posterior del módulo de controlador y luego gírelo hacia arriba a su posición completamente abierta.
	- c. Gire el pestillo de bloqueo de la expansión en el lado izquierdo de la expansión 1 hacia arriba y hacia el conducto de aire, levante la expansión y luego déjelo a un lado.
	- d. Repita el paso anterior para el resto de las expansiones.
- Paso 2. Si no está conectado a tierra, conéctese a tierra correctamente.
- Paso 3. Suelte los soportes del cable de alimentación y luego desconecte los cables de las fuentes de alimentación en el controlador al que se le está realizando mantenimiento.
- Paso 4. Suelte la correa con gancho y bucle que sujeta a los cables al dispositivo de gestión de cables y luego desconecte los cables del sistema y el SFP (de ser necesario) desde el módulo de controlador, recordando dónde se conectan los cables.
- Paso 5. Extraiga el dispositivo de gestión de cables del módulo de controlador antiguo y déjelo a un lado.
- Paso 6. Presione hacia abajo los pestillos de bloqueo en cada lado del controlador y luego gire los pestillos hacia abajo al mismo tiempo.El módulo de controlador se mueve ligeramente hacia fuera del chasis.
- Paso 7. Deslice el módulo de controlador hacia fuera del chasis.Asegúrese de sostener la parte inferior del módulo de controlador a medida que lo desliza hacia fuera del chasis.
- Paso 8. Coloque el módulo de controlador sobre una superficie plana y estable.

#### Movimiento de las fuentes de alimentación

Es necesario mover la fuente de alimentación desde el módulo de controlador con problemas al módulo de controlador de sustitución cuando se sustituye un módulo de controlador.

#### Acerca de esta tarea

Hay un video para esta tarea disponible en:

• YouTube: <https://www.youtube.com/playlist?list=PLYV5R7hVcs-C8THdP1nmPF25RWwGRta3v>

Puede utilizar los siguientes pasos para mover las fuentes de alimentación al módulo de controlador de sustitución.

- Paso 1. Quite la fuente de alimentación:
	- a. Gire la manija de leva a la izquierda de la fuente de alimentación de manera que pueda usarla para tirar de la fuente de alimentación hacia fuera del chasis.
	- b. Presione la pestaña de bloqueo azul para liberar la fuente de alimentación del chasis.
	- c. Con ambas manos, tire de la fuente de alimentación hacia fuera del chasis y luego déjela a un lado.
- Paso 2. Ensamble el módulo de controlador de sustitución: en el módulo de controlador de sustitución, abra el conducto de aire y quite las expansiones vacías del módulo de controlador siguiendo los pasos:
	- a. Presione las pestañas de bloqueo a los lados del conducto de aire hacia el medio del módulo de controlador.
	- b. Deslice el conducto de aire hacia la parte posterior del módulo de controlador y luego gírelo hacia arriba a su posición completamente abierta.
	- c. Gire el pestillo de bloqueo de la expansión en el lado izquierdo de la expansión 1 hacia arriba y hacia el conducto de aire, levante la expansión y luego déjelo a un lado.
	- d. Repita el paso anterior para el resto de las expansiones.
- Paso 3. Mueva la fuente de alimentación al módulo del controlador nuevo e instálela.
- Paso 4. Con ambas manos, sostenga y alinee los bordes de la fuente de alimentación con la apertura del módulo de controlador y, luego, empuje suavemente la fuente de alimentación de sustitución hacia el interior del módulo de controlador hasta que la pestaña de bloqueo encaje en su lugar. Las fuentes de alimentación se conectan con el conector interno y se bloquean en su lugar correctamente en una sola posición.

Atención: Para evitar dañar el conector interno, no use demasiada fuerza al deslizar la fuente de alimentación al interior del sistema.

Paso 5. Repita los pasos anteriores para cualquier otra fuente de alimentación.

#### Movimiento del medio de arranque

Debe ubicar el medio de arranque y luego seguir las instrucciones para extraerlo del módulo de controlador con problemas e insertarlo en el módulo de controlador de sustitución.

#### Acerca de esta tarea

Hay un video para esta tarea disponible en:

• YouTube: <https://www.youtube.com/playlist?list=PLYV5R7hVcs-C8THdP1nmPF25RWwGRta3v>

Puede utilizar los siguientes pasos para mover el medio de arranque del módulo de controlador con problemas al módulo de controlador de sustitución.

- Paso 1. Ubique y extraiga el módulo de controlador del medio de arranque. Está a lo largo del lado izquierdo del controlador directamente delante de la batería NVDIMM. Al visualizar el controlador desde la parte posterior.
	- a. Presione el botón azul que se encuentra al final del medio de arranque hasta que el borde del medio de arranque pase del botón azul.
	- b. Levante el medio de arranque hacia arriba y tire suavemente del medio de arranque hacia fuera del zócalo.
- Paso 2. Trasladé el medio de arranque al nuevo módulo del controlador, alinee los bordes del medio de arranque con el alojamiento del zócalo y luego empújelo suavemente hacia el interior del zócalo.
- Paso 3. Fije el medio de arranque en su lugar:
	- a. Presione el medio de arranque hacia abajo hacia la placa madre.
	- b. Asegúrese de que el botón de bloqueo azul esté en la posición abierta
	- c. Coloque sus dedos al final del medio de arranque junto al botón azul, empuje firmemente el medio de arranque hacia abajo para que se enganche al botón de bloqueo azul.

#### Movimiento de las expansiones de PCIe y de la tarjeta intermedia

Como parte del proceso de sustitución del controlador, debe mover las expansiones de PCIe y la tarjeta intermedia desde el módulo de controlador con problemas al módulo de controlador de sustitución.

#### Acerca de esta tarea

Hay un video para esta tarea disponible en:

• YouTube: <https://www.youtube.com/playlist?list=PLYV5R7hVcs-C8THdP1nmPF25RWwGRta3v>

Puede utilizar los siguientes pasos para mover las expansiones de PCIe y la tarjeta intermedia del módulo de controlador con problemas al módulo de controlador de sustitución.

- Paso 1. Mueva los ampliadores de PCIe uno y dos (cuando cuente desde la izquierda y hacia la derecha) desde el módulo de controlador con problemas al módulo de controlador de sustitución.
	- a. Quite cualquier módulo de SFP o QSFP que pueda estar en las tarjetas PCIe.
	- b. Gire el pestillo de bloqueo de la expansión que está en el costado izquierdo de la expansión hacia arriba y hacia el conducto de aire. La expansión se levanta ligeramente del módulo del controlador.
	- c. Levante la expansión y luego muévala al módulo de controlador de sustitución.
	- d. Alinee la expansión con las patillas al lado del zócalo de expansión, baje la expansión sobre las patillas, empuje la expansión en el zócalo de la placa madre y gire el pestillo hacia abajo con la chapa en la expansión.
- e. Repita este paso para la tarjeta de expansión número 2.
- Paso 2. Quite la tarjeta de expansión número 3 (a la derecha), quite la tarjeta intermedia e instale ambas en el módulo de controlador de sustitución:
	- a. Quite cualquier módulo de SFP o QSFP que pueda estar en las tarjetas PCIe e intermedia.
	- b. Gire el pestillo de bloqueo de la expansión que está en el costado izquierdo de la expansión hacia arriba y hacia el conducto de aire. La expansión se levanta ligeramente del módulo del controlador.
	- c. Levante la expansión y déjela a un lado en una superficie plana y estable.
	- d. Afloje los tornillos mano de la tarjeta intermedia y levante suavemente la tarjeta hacia atrás y hacia fuera del zócalo y muévala al módulo de controlador de sustitución.
	- e. Instale la tarjeta intermedia en el controlador de sustitución y conéctela con el tornillos mano.
	- f. Instale la tercera expansión en el módulo de controlador de sustitución directamente sobre la tarjeta intermedia.

## Traslado de la batería NVDIMM

Para trasladar la batería NVDIMM desde el módulo de controlador con problemas al módulo de controlador de sustitución, debe realizar una secuencia específica de pasos.

#### Acerca de esta tarea

Hay un video para esta tarea disponible en:

• YouTube: <https://www.youtube.com/playlist?list=PLYV5R7hVcs-C8THdP1nmPF25RWwGRta3v>

Puede utilizar los siguientes pasos para mover la batería NVDIMM desde el módulo de controlador con problemas al módulo de controlador de sustitución.

- Paso 1. Abra el conducto de aire:
	- a. Presione las pestañas de bloqueo a los lados del conducto de aire hacia el medio del módulo de controlador.
	- b. Deslice el conducto de aire hacia la parte posterior del módulo de controlador y luego gírelo hacia arriba a su posición completamente abierta.
- Paso 2. Ubique la batería NVDIMM en el módulo de controlador. Está a lo largo del borde izquierdo del controlador al visualizar el controlador desde la parte posterior.
- Paso 3. Ubique el conector de la batería y presione el clip en la superficie del conector de la batería para liberar el clip del zócalo y luego desconecte el cable de la batería del zócalo.
- Paso 4. Sujete la batería y presione la pestaña de bloqueo azul marcada como PUSH y levante la batería para sacarla del compartimiento y del módulo del controlador.
- Paso 5. Mueva la batería al módulo de controlador de sustitución.
- Paso 6. Alinee el módulo de la batería con la apertura para la batería y empuje suavemente la batería hacia el interior de la ranura hasta que encaje en su posición.

### Movimiento de los DIMM

Debe ubicar los DIMM y moverlos desde el módulo de controlador con problemas al módulo de controlador de sustitución.

#### Antes de empezar

Debe tener el nuevo módulo de controlador preparado para poder mover los DIMM directamente desde el módulo de controlador con problemas a las ranuras correspondientes en el módulo de controlador de sustitución.

#### Acerca de esta tarea

Hay un video para esta tarea disponible en:

• YouTube: <https://www.youtube.com/playlist?list=PLYV5R7hVcs-C8THdP1nmPF25RWwGRta3v>

Puede utilizar los siguientes pasos para mover los DIMM del módulo de controlador con problemas al módulo de controlador de sustitución.

- Paso 1. Ubique los DIMM en el módulo del controlador.
- Paso 2. Observe la orientación del DIMM en el zócalo para que pueda insertar el DIMM en el módulo del controlador de sustitución en la orientación correcta.
- Paso 3. Verifique que la batería NVDIMM no está conectada en el nuevo módulo de controlador.
- Paso 4. Mueva los DIMM del módulo de controlador con problemas al módulo de controlador de sustitución:

Importante: Asegúrese de instalar cada DIMM en la misma ranura que ocupaba en el módulo de controlador con problemas.

a. Extraiga el DIMM de su ranura separando lentamente las pestañas eyectoras del DIMM en cada lado del DIMM y luego deslice el DIMM hacia fuera de la ranura.

Atención: Sostenga con cuidado el DIMM por los bordes para evitar presionar los componentes de la placa del circuito DIMM.

- b. Ubique la ranura DIMM correspondiente en el módulo de controlador de sustitución.
- c. Asegúrese de que las pestañas de eyector del zócalo DIMM estén en la posición abierta y luego inserte el DIMM directamente en el zócalo.Los DIMM se encajan estrechamente en el zócalo, pero deben entrar con facilidad. Si no es así, alinee el DIMM con el zócalo y vuelva a insertarlo.
- d. Revise visualmente el DIMM para comprobar que está alineado de manera uniforme e insertado completamente en el zócalo.
- e. Repita estos subpasos para los DIMM restantes.
- Paso 5. Conecte la batería NVDIMM en la placa madre.Asegúrese de que el colector se bloquee en el módulo del controlador.

## Finalización del controlador de sustitución Acerca de esta tarea

Hay un video para esta tarea disponible en:

• YouTube: <https://www.youtube.com/playlist?list=PLYV5R7hVcs-C8THdP1nmPF25RWwGRta3v>

Puede utilizar los pasos siguientes para finalizar el controlador de sustitución.

- Paso 1. Ahora tendrá que conectar el cable para la batería NVDIMM en el controlador de sustitución.
- Paso 2. Para ello, busque el cable de la batería NVDIMM que está instalada en el lado izquierdo del controlador y conéctelo en la placa madre.

## Instalación del módulo del controlador

Después de que todos los componentes se hayan movido desde el módulo de controlador con errores al módulo de controlador de sustitución, debe instalar el módulo de controlador de sustitución en el chasis y luego iniciarlo en el menú de Diagnóstico.

## Acerca de esta tarea

Hay un video para esta tarea disponible en:

• YouTube: <https://www.youtube.com/playlist?list=PLYV5R7hVcs-C8THdP1nmPF25RWwGRta3v>

Puede utilizar los pasos siguientes para instalar el módulo de controlador de sustitución en el chasis.

- Paso 1. Si no lo ha hecho aún, cierre el conducto de aire.
- Paso 2. Alinee el extremo del módulo de controlador con la apertura del chasis y empuje suavemente el módulo de controlador completamente hasta que los pestillos de bloqueo comiencen a levantarse.
- Paso 3. Conecte solo los puertos de gestión y consola para poder acceder al sistema y realizar las tareas de las siguientes secciones.
- Paso 4. Complete la instalación del módulo de controlador:
	- a. Coloque completamente el módulo de controlador en el chasis rotando los pestillos de bloqueo hacia arriba, inclinando para borrar las patillas de bloqueo, empuje suavemente el controlador hacia dentro y luego baje los pestillos de bloqueo a la posición bloqueada.
	- b. Conecte el cable de alimentación en la fuente de alimentación, reinstale el collarín de bloqueo del cable de alimentación y, luego, conecte la fuente de alimentación a la fuente de alimentación para cada fuente de alimentación.
	- c. Si no lo ha hecho aún, reinstale el dispositivo de gestión de cableado.
	- d. Para interrumpir el proceso de arranque normal y arrancar a LOADER, presione Ctrl-C.

## Configuración y verificación de la hora del sistema después de sustituir el controlador

Debe comprobar la hora y fecha en el módulo de controlador de sustitución contra el módulo de controlador en buen estado de un par de alta disponibilidad, o contra un servidor de hora confiable en una configuración independiente. Si la fecha y hora no coinciden, debe restablecerlas en el módulo de controlador de sustitución para evitar posibles interrupciones en los clientes debido a diferencias horarias.

## Acerca de esta tarea

Es importante aplicar los comandos detallados en los pasos en los sistemas correctos:

- El nodo de sustitución es el nuevo nodo que sustituye al nodo con problemas como parte de este procedimiento.
- El nodo correcto es el socio de alta disponibilidad del nodo de sustitución

Hay un video para esta tarea disponible en:

- YouTube: <https://www.youtube.com/playlist?list=PLYV5R7hVcs-C8THdP1nmPF25RWwGRta3v>
- Paso 1. Si el nodo de sustitución no está en el indicador LOADER, detenga el sistema en el indicador LOADER.
- Paso 2. En el nodo en buen estado, compruebe la hora del sistema utilizando el comando system date show.

La fecha y hora se expresan en GMT.

Paso 3. En el indicador LOADER, compruebe la fecha y hora en el nodo de sustitución utilizando el comando show date.

La fecha y hora se expresan en GMT.

- Paso 4. De ser necesario, establezca la fecha en GMT en el nodo de sustitución utilizando el comando set date mm/dd/yyyy .
- Paso 5. De ser necesario, establezca la hora en GMT en el nodo de sustitución utilizando el comando set time hh:mm:ss .
- Paso 6. En el indicador LOADER, confirme la fecha y hora en el nodo de sustitución utilizando el comando show date.

La fecha y hora se expresan en GMT.

# Ejecución de diagnósticos

Después de sustituir un componente en el sistema, debe ejecutar pruebas de diagnóstico en ese componente.

### Antes de empezar

El sistema debe estar en el indicador LOADER para iniciar el diagnóstico.

#### Acerca de esta tarea

Todos los comandos de los procedimientos de diagnóstico se emiten desde el nodo que se va a reemplazar el componente.

- Paso 1. Si el nodo que requiere mantenimiento no está en el indicador LOADER, detenga el servicio al nodo: system node halt -node node\_name Después de emitir el comando, debe esperar hasta que el sistema se detenga en el indicador LOADER.
- Paso 2. En el mensaje LOADER, acceda a los controladores especiales diseñados para que el diagnóstico nivel de sistema funcione correctamente: boot\_diags
- Paso 3. Seleccione Scan System (Analizar sistema) desde el menú que se muestra para habilitar las pruebas de diagnóstico.
- Paso 4. Seleccione Test system (Prueba de sistema) desde el menú que se muestra para ejecutar las pruebas de diagnóstico.
- Paso 5. Seleccione la prueba o la serie de pruebas en los distintos submenús.
- Paso 6. Continúe basándose en el resultado del paso anterior:
	- Si se produce un error en la prueba, corrija el error y luego vuelva a ejecutar la prueba.
	- Si la prueba notifica que no hay errores, seleccione Reboot desde el menú reinicio del sistema.

## Realización de la restauración del sistema

Debe completar una serie de tareas antes de restaurar el sistema a la operación completa.

### Recableado del sistema

Después de ejecutar los diagnósticos, debe volver a cablear el almacenamiento del módulo de controlador y las conexiones de red.

- Paso 1. Recablee del sistema.
- Paso 2. Compruebe que el cableado esté correcto.

## Reasignación de discos

Si el sistema de almacenamiento se encuentra en un par de alta disponibilidad, el ID de sistema del módulo del controlador nuevo se asigna automáticamente a los discos cuando se produce el retorno al final del procedimiento.

### Acerca de esta tarea

Debe usar el procedimiento correcto para la configuración:

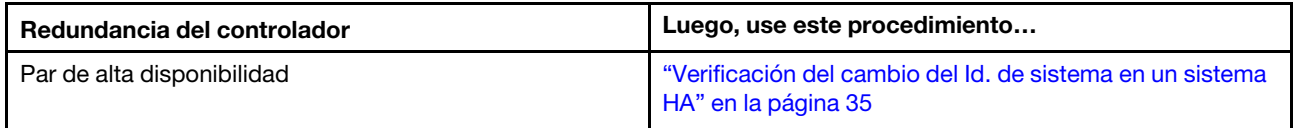

## <span id="page-40-0"></span>Verificación del cambio del Id. de sistema en un sistema HA

Debe confirmar el cambio de Id. del sistema cuando el nodo de la sustitución de arranque y luego asegúrese de que se haya implementado el cambio.

### Acerca de esta tarea

Este procedimiento solo se aplica a los sistemas que ejecutan ONTAP en un par de alta disponibilidad.

- Paso 1. Si el nodo de sustitución en el modo de mantenimiento (donde se muestra el indicador **a >**), salga del modo de mantenimiento y vaya al indicador de LOADER: halt
- Paso 2. Desde el indicador de LOADER en el nodo de sustitución, arranque el nodo, ingrese y si se le pide que sobrescriba el Id. de sistema debido a una discrepancia de Id. de sistema:
- Paso 3. Espere hasta que aparezca el mensaje Waiting for giveback... en la consola del nodo de sustitución y luego, desde el nodo en buenas condiciones, verifique que el nuevo Id. de sistema del socio se haya asignado automáticamente: storage failover show

### Ejemplo

En la salida del comando, debe ver un mensaje que indica que el Id. del sistema ha cambiado en el nodo con problemas, mostrando los Id. antiguos y nuevos correctos. En el siguiente ejemplo, el nodo2 ha sido sustituido y tiene un nuevo Id. del sistema de 151759706. node1> storage failover show

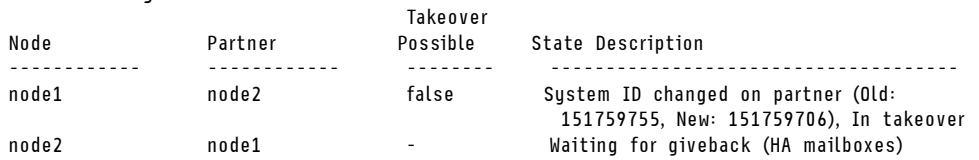

- Paso 4. Desde el nodo correcto, verifique que todos los coredumps se guarden:
	- a. Cambio del nivel de privilegios avanzado: set -privilege advanced Puede responder Y cuando se le pide continuar al modo avanzado. Aparece el mensaje de modo avanzado (\*>).
	- b. Guarde los coredumps: system node run -node local-node-name partner savecore
	- c. Espere que se complete el comando savecore antes de emitir el retorno.Puede introducir el siguiente comando para supervisar el progreso del comando savecore: system node run -node local-node-name partner savecore -s
	- d. Vuelva al nivel de privilegios de administrador: set -privilege admin
- Paso 5. Regrese el nodo:
	- a. Desde el nodo en buenas condiciones, regrese el almacenamiento del nodo sustituido: storage failover giveback -ofnode replacement\_node\_name

El nodo de sustitución recupera su almacenamiento y completa el arranque.

Si se le pide sobrescribir el Id. del sistema debido a una discrepancia de Id. del sistema, debe especificar y.

Nota: Si se rechaza el retorno, puede considerar omitir los rechazos. [Busque la Guía de](https://thinksystem.lenovofiles.com/storage/help/topic/ontap_high-availability/index.html) [configuración de alta disponibilidad para su versión de ONTAP 9](https://thinksystem.lenovofiles.com/storage/help/topic/ontap_high-availability/index.html)

- b. Una vez se complete el retorno, confirme que el par de alta disponibilidad sea correcto y que sea posible tomar el control: storage failover show El resultado del comando storage failover show no debe incluir el mensaje System ID changed on partner.
- Paso 6. Verifique que los discos se asignaron correctamente: storage disk show -ownership

#### **Ejemplo**

.

Los discos que pertenecen al nodo sustituto deben mostrar el nuevo identificador del sistema. En el siguiente ejemplo, los discos pertenecientes a node1 ahora muestran el ID del sistema nuevo, 1873775277:

node1> storage disk show -ownership

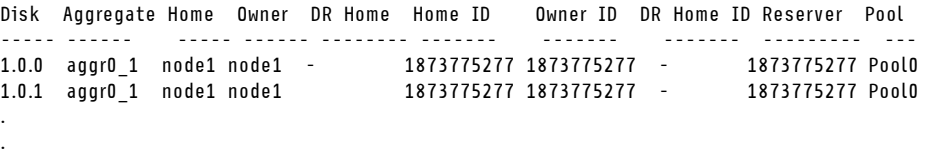

Paso 7. Si el sistema se encuentra en una configuración MetroCluster, supervise el estado del nodo: metrocluster node show

La configuración de MetroCluster tarda unos minutos después de la sustitución para volver a un estado normal, momento en el que cada nodo muestra un estado configurado, con la duplicación de DR habilitada y un modo de normal. La salida de comando metrocluster node show -fields node-systemid muestra el ID del sistema antiguo hasta que la configuración MetroCluster vuelve al estado normal.

- Paso 8. Si el nodo está en una configuración MetroCluster, según el estado de MetroCluster, compruebe que el campo de ID de DR principal muestre si el propietario original del disco es un nodo en el sitio de desastre. Esta es necesario si se cumplen las siguientes dos condiciones:
	- La configuración de MetroCluster se encuentra en un estado de cambio.
	- El nodo de repuesto es el propietario actual de los discos en el sitio de desastre. [Gestión y](http://thinksystem.lenovofiles.com/storage/help/topic/MCC-MetroCluster_Management_and_Disaster_Recovery_Guide/overview.html) [recuperación ante desastres MetroCluster](http://thinksystem.lenovofiles.com/storage/help/topic/MCC-MetroCluster_Management_and_Disaster_Recovery_Guide/overview.html)
- Paso 9. Si el sistema se encuentra en una configuración de MetroCluster, asegúrese de que cada nodo esté configurado: metrocluster node show - fields configuration-state

[Gestión y recuperación ante desastres MetroCluster](http://thinksystem.lenovofiles.com/storage/help/topic/MCC-MetroCluster_Management_and_Disaster_Recovery_Guide/overview.html)

#### Ejemplo

node1 siteA::> metrocluster node show -fields configuration-state

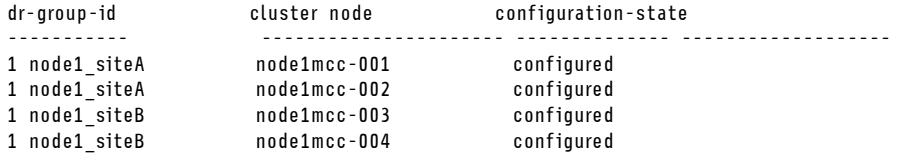

4 entries were displayed.

- Paso 10. Compruebe que los volúmenes esperados estén presentes para cada nodo: vol show -node nodename
- Paso 11. Si desactivó la toma de control automática en el reinicio, puede habilitarla desde el controlador nodo: storage failover modify -node replacement-node-name -onreboot true

## Instalación de licencias para el nodo de sustitución en ONTAP

Debe instalar las nuevas licencias para el nodo de sustitución si el nodo con problemas utilizaba características ONTAP que requieren una licencia (bloqueadas a nodo) estándar. Para características con licencias estándar, cada nodo del clúster debe tener su propia clave para la característica.

## Acerca de esta tarea

Hasta que instale las claves de licencia, las características que tienen licencias estándar continúan estando disponibles para el nodo de sustitución. Sin embargo, si el nodo con problemas fue el único nodo en el clúster con una licencia para la característica, no se permitirán cambios de la configuración para la característica. Además, usar características sin licencia en el nodo puede infringir el cumplimiento de su acuerdo de licencia, por lo que debe instalar la clave o claves de licencia de sustitución en el nodo de sustitución lo más pronto posible.

Las claves de licencia deben estar en el formato 28 caracteres.

Dispone de un período de gracia de 90 para instalar las claves de licencia. Después de este período, se invalidan todas las licencias anteriores. Una vez instalada una clave de licencia válida, tiene 24 horas para instalar todas las claves, antes de que termine el período de gracia.

Nota: Las nuevas claves de licencia que necesita se generan automáticamente y se envían a la dirección de correo electrónico que se encuentra en el archivo. Si no recibió el correo electrónico con las claves de licencia dentro del plazo de 30 días, póngase en contacto con el soporte técnico.

- Paso 1. Si necesita nuevas claves de licencia, obtenga las claves de licencia de sustitución en [Lenovo](https://fod.lenovo.com) [Features on Demand](https://fod.lenovo.com). Para obtener detalles, consulte [Procedimientos de claves de función](https://download.lenovo.com/storage/dm_series_premium_feature_key_procedures_en.pdf) [Premium DM Series.](https://download.lenovo.com/storage/dm_series_premium_feature_key_procedures_en.pdf)
- Paso 2. Instale cada clave de licencia: system license add -license-code license-key, license-key...
- Paso 3. Elimine las licencias antiguas, si lo desea:
	- a. Compruebe si hay licencias no utilizadas: license clean-up -unused -simulate
	- b. Si la lista es correcta, elimine las licencias no utilizadas: license clean-up -unused

## Restauración de funcionalidad de almacenamiento y cifrado de volúmenes

Después de sustituir el módulo de controlador o el módulo NVRAM para un sistema de almacenamiento que configuró anteriormente para usar el Cifrado de almacenamiento o de volumen, debe realizar pasos adicionales para proporcionar la funcionalidad de Cifrado ininterrumpida. Puede omitir esta tarea en los sistemas de almacenamiento que no tienen el Cifrado de almacenamiento o de volumen habilitado.

Paso 1. Restaure la funcionalidad de almacenamiento o cifrado de volúmenes utilizando el procedimiento adecuado en la Guía intensiva de cifrado de Lenovo.

### [Cifrado de datos en reposo](http://thinksystem.lenovofiles.com/storage/help/topic/encryption_power_guide/overview.html)

Utilice uno de siguientes procedimientos, dependiendo de si utiliza la gestión integrada o externa de la clave:

- "Restauración de claves de cifrado de gestión de claves integradas"
- "Restauración de claves de cifrado de gestión de claves externas"

## Verificación de LIF

Antes de volver a poner el controlador de sustitución en funcionamiento, debe comprobar que los LIF estén en los puertos principales y restablecer el retorno automático.

- Paso 1. Verifique que las interfaces lógicas informen a su controlador y puertos principales: network interface show -is-home false Si no aparece ningún LIF como false , vuelva a los puertos principales: network interface revert \*
- Paso 2. Si se deshabilitó el retorno automático, vuelva a habilitarlo: storage failover modify -node local -autogiveback true

## Realización del proceso de sustitución

Después de sustituir la pieza, puede devolver la pieza que presenta errores a Lenovo, tal como se describe en las instrucciones de RMA enviadas con el kit.Póngase en contacto con el soporte técnico en el [Soporte de](https://datacentersupport.lenovo.com) [Lenovo](https://datacentersupport.lenovo.com) si necesita el número RMA o ayuda adicional con el procedimiento de sustitución.

## Sustitución de un DIMM

Debe sustituir un DIMM en el módulo de controlador cuando el sistema registra un mayor número de códigos de corrección de errores (ECC) corregibles. Si no lo hace, habrá un problema en todo el sistema.

## Antes de empezar

Todos los demás componentes en el sistema deben estar funcionando correctamente. De lo contrario, póngase en contacto con el soporte técnico.

Debe sustituir el componente que presenta errores con un componente FRU de sustitución que haya recibido desde el proveedor.

## Apagado del controlador con problemas

Puede apagar o tomar control del controlador con problemas mediante distintos procedimientos, según la configuración de hardware del sistema de almacenamiento.

## Apagado del nodo

Para apagar el nodo con problemas, debe determinar el estado del nodo y, de ser necesario, tomar control del nodo, de modo que el nodo en buen estado continúe proporcionando datos desde el nodo con problemas.

### Antes de empezar

- Si dispone de un clúster con más de dos nodos, debe cumplir con cuórum. Si el clúster no cumple con cuórum o un nodo en buen estado muestra false para elegibilidad y mantenimiento, debe corregir el problema antes de apagar el nodo afectado. [Guía de administración de sistema](http://thinksystem.lenovofiles.com/storage/help/topic/system_administration_guide/overview.html)
- Paso 1. Si AutoSupport está habilitado, suprima la creación automática de registros invocando un mensaje de soporte automático: system node autosupport invoke -node \* -type all -message MAINT=number\_of\_ hours\_downh

### Ejemplo

El siguiente mensaje de AutoSupport suprime la creación automática de registros por dos horas: cluster1:\*> system node autosupport invoke -node \* -type all -message MAINT=2h

Paso 2. Deshabilitar el retorno automático de la consola del nodo en buen estado: storage failover modify –node local -auto-giveback false

Paso 3. Lleve el nodo afectado al indicador CARGADOR:

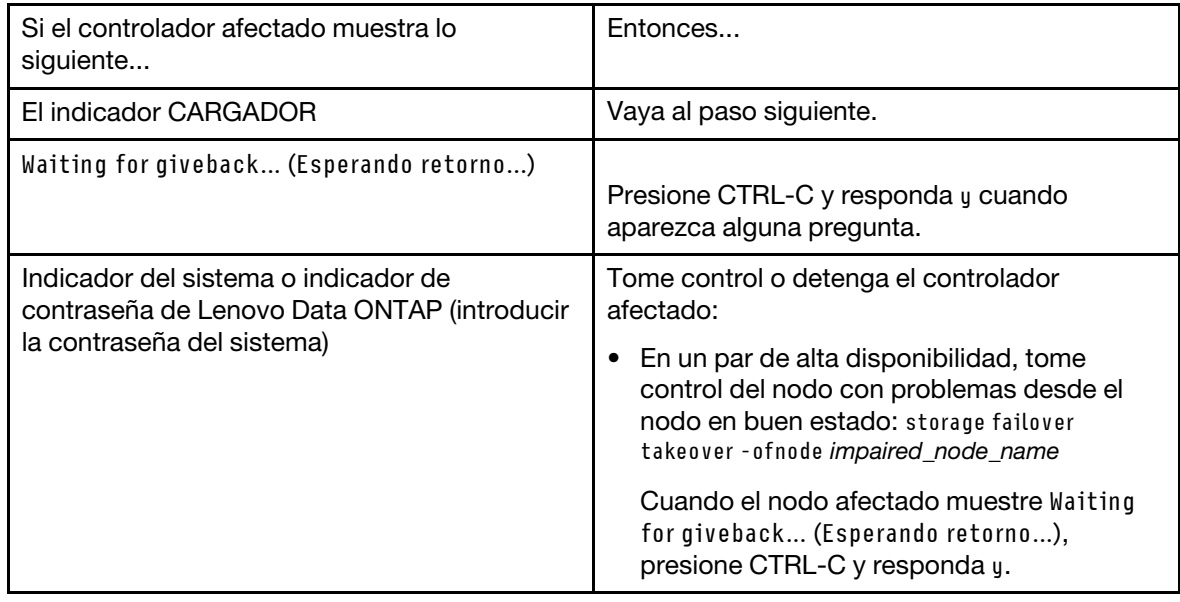

## Extracción del módulo del controlador

Para acceder los componentes en el interior del módulo de controlador, debe quitar el módulo de controlador del chasis.

## Acerca de esta tarea

Hay un video para esta tarea disponible en:

• YouTube: <https://www.youtube.com/playlist?list=PLYV5R7hVcs-C8THdP1nmPF25RWwGRta3v>

Puede utilizar los pasos siguientes para quitar el módulo de controlador del chasis.

- Paso 1. Si no está conectado a tierra, conéctese a tierra correctamente.
- Paso 2. Suelte los soportes del cable de alimentación y luego desconecte los cables de las fuentes de alimentación en el controlador al que se le está realizando mantenimiento.
- Paso 3. Suelte la correa con gancho y bucle que sujeta a los cables al dispositivo de gestión de cables y luego desconecte los cables del sistema y el SFP (de ser necesario) desde el módulo de controlador, recordando dónde se conectan los cables.
- Paso 4. Extraiga el dispositivo de gestión de cables del módulo de controlador antiguo y déjelo a un lado.
- Paso 5. Presione hacia abajo los pestillos de bloqueo en cada lado del controlador y luego gire los pestillos hacia abajo al mismo tiempo.El módulo de controlador se mueve ligeramente hacia fuera del chasis.
- Paso 6. Deslice el módulo de controlador hacia fuera del chasis.Asegúrese de sostener la parte inferior del módulo de controlador a medida que lo desliza hacia fuera del chasis.
- Paso 7. Coloque el módulo de controlador sobre una superficie plana y estable.

## Sustitución de DIMM del sistema

La sustitución de un DIMM del sistema implica identificar el DIMM de destino a través del mensaje de error asociado, ubicar el DIMM de destino utilizando el mapa FRU en el conducto de aire o el LED encendido en la placa madre y luego sustituir el DIMM.

### Acerca de esta tarea

Los DIMM se encuentran en los zócalos 2, 4, 13 y 15. El NVDIMM se encuentra en la ranura 11.

Hay un video para esta tarea disponible en:

• YouTube: <https://www.youtube.com/playlist?list=PLYV5R7hVcs-C8THdP1nmPF25RWwGRta3v>

Puede utilizar los siguientes pasos escritos para sustituir un sistema DIMM.

- Paso 1. Abra el conducto de aire:
	- a. Presione las pestañas de bloqueo a los lados del conducto de aire hacia el medio del módulo de controlador.
	- b. Deslice el conducto de aire hacia la parte posterior del módulo de controlador y luego gírelo hacia arriba a su posición completamente abierta.
- Paso 2. Ubique los DIMM en el módulo del controlador.
- Paso 3. Observe la orientación del DIMM en el zócalo para que pueda insertar el DIMM de sustitución en la orientación correcta.
- Paso 4. Extraiga el DIMM de su zócalo separando lentamente las dos pestañas eyectoras del DIMM en cada lado del DIMM y luego deslice el DIMM hacia fuera del zócalo.

Atención: Sostenga con cuidado el DIMM por los bordes para evitar presionar los componentes de la placa del circuito DIMM.

- Paso 5. Extraiga el DIMM de sustitución de la bolsa antiestática, sostenga el DIMM por las esquinas y alinéelo con la ranura. La muesca entre las patillas del DIMM debe alinearse con la pestaña en el zócalo.
- Paso 6. Asegúrese de que las pestañas de eyector del DIMM en el conector estén en la posición abierta y luego inserte el DIMM directamente en la ranura.El DIMM encaja estrechamente en la ranura, pero debe entrar con facilidad. Si no es así, alinee el DIMM con la ranura y vuelva a insertarlo.

Atención: Revise visualmente el DIMM para comprobar que está alineado de manera uniforme e insertado completamente en la ranura.

- Paso 7. Empuje con cuidado, pero con fuerza, sobre el borde superior del DIMM hasta que las pestañas eyectoras encajen en su posición sobre las muescas de los extremos del DIMM.
- Paso 8. Cierre el conducto de aire.

## Instalación del módulo del controlador

Después de sustituir el componente de sustitución en el módulo de controlador, debe reinstalar el módulo de controlador en el chasis del sistema y arrancarlo al modo de Mantenimiento.

### Acerca de esta tarea

Hay un video para esta tarea disponible en:

• YouTube: <https://www.youtube.com/playlist?list=PLYV5R7hVcs-C8THdP1nmPF25RWwGRta3v>

Puede utilizar los pasos siguientes para instalar el módulo de controlador en el chasis.

- Paso 1. Si no lo ha hecho aún, cierre el conducto de aire.
- Paso 2. Alinee el extremo del módulo de controlador con la apertura del chasis y empuje suavemente el módulo de controlador completamente hasta que los pestillos de bloqueo comiencen a levantarse.
- Paso 3. Conecte solo los puertos de gestión y consola para poder acceder al sistema y realizar las tareas de las siguientes secciones.
- Paso 4. Complete la instalación del módulo de controlador:
	- a. Coloque completamente el módulo de controlador en el chasis rotando los pestillos de bloqueo hacia arriba, inclinando para borrar las patillas de bloqueo, empuje suavemente el controlador hacia dentro y luego baje los pestillos de bloqueo a la posición bloqueada.
	- b. Conecte el cable de alimentación en la fuente de alimentación, reinstale el collarín de bloqueo del cable de alimentación y, luego, conecte la fuente de alimentación a la fuente de alimentación para cada fuente de alimentación.
	- c. Si no lo ha hecho aún, reinstale el dispositivo de gestión de cableado.
	- d. Para interrumpir el proceso de arranque normal y arrancar a LOADER, presione Ctrl-C.

# Ejecución de diagnósticos

Después de sustituir un DIMM del sistema en el sistema, debe ejecutar pruebas de diagnóstico en ese componente.

## Antes de empezar

El sistema debe estar en el indicador LOADER para iniciar el diagnóstico.

## Acerca de esta tarea

Todos los comandos de los procedimientos de diagnóstico se emiten desde el nodo que se va a reemplazar el componente.

- Paso 1. Si el nodo que requiere mantenimiento no está en el indicador LOADER, detenga el servicio al nodo: system node halt -node node\_name Después de emitir el comando, debe esperar hasta que el sistema se detenga en el indicador LOADER.
- Paso 2. En el mensaje LOADER, acceda a los controladores especiales diseñados para que el diagnóstico nivel de sistema funcione correctamente: boot\_diags
- Paso 3. Seleccione Scan System (Analizar sistema) desde el menú que se muestra para habilitar las pruebas de diagnóstico.
- Paso 4. Seleccione Stress-Test system (Prueba de tensión del sistema) en el menú que se muestra.
- Paso 5. Seleccione una opción del submenú que se muestra y ejecute la prueba.
- Paso 6. Continúe basándose en el resultado del paso anterior:
	- Si se produce un error en la prueba, corrija el error y luego vuelva a ejecutar la prueba.
	- Si la prueba notifica que no hay errores, seleccione Reboot desde el menú reinicio del sistema.

## Realización del proceso de sustitución

Después de sustituir la pieza, puede devolver la pieza que presenta errores a Lenovo, tal como se describe en las instrucciones de RMA enviadas con el kit.Póngase en contacto con el soporte técnico en el [Soporte de](https://datacentersupport.lenovo.com)  [Lenovo](https://datacentersupport.lenovo.com) si necesita el número RMA o ayuda adicional con el procedimiento de sustitución.

## Sustitución de un NVDIMM

Debe sustituir el NVDIMM en el módulo de controlador cuando el sistema registra que la vida útil de flash está por terminar o que el NVDIMM identificado no está en un buen estado en general; si no lo hace, se produce una alarma del sistema.

### Antes de empezar

Todos los demás componentes en el sistema deben estar funcionando correctamente. De lo contrario, póngase en contacto con el soporte técnico.

Debe sustituir el componente que presenta errores con un componente FRU de sustitución que haya recibido desde el proveedor.

## Apagado del controlador con problemas

Puede apagar o tomar control del controlador con problemas mediante distintos procedimientos, según la configuración de hardware del sistema de almacenamiento.

## Apagado del nodo

Para apagar el nodo con problemas, debe determinar el estado del nodo y, de ser necesario, tomar control del nodo, de modo que el nodo en buen estado continúe proporcionando datos desde el nodo con problemas.

#### Antes de empezar

- Si dispone de un clúster con más de dos nodos, debe cumplir con cuórum. Si el clúster no cumple con cuórum o un nodo en buen estado muestra false para elegibilidad y mantenimiento, debe corregir el problema antes de apagar el nodo afectado. [Guía de administración de sistema](http://thinksystem.lenovofiles.com/storage/help/topic/system_administration_guide/overview.html)
- Paso 1. Si AutoSupport está habilitado, suprima la creación automática de registros invocando un mensaje de soporte automático: system node autosupport invoke -node \* -type all -message MAINT=number\_of\_ hours\_downh

#### Ejemplo

El siguiente mensaje de AutoSupport suprime la creación automática de registros por dos horas: cluster1:\*> system node autosupport invoke -node \* -type all -message MAINT=2h

- Paso 2. Deshabilitar el retorno automático de la consola del nodo en buen estado: storage failover modify –node local -auto-giveback false
- Paso 3. Lleve el nodo afectado al indicador CARGADOR:

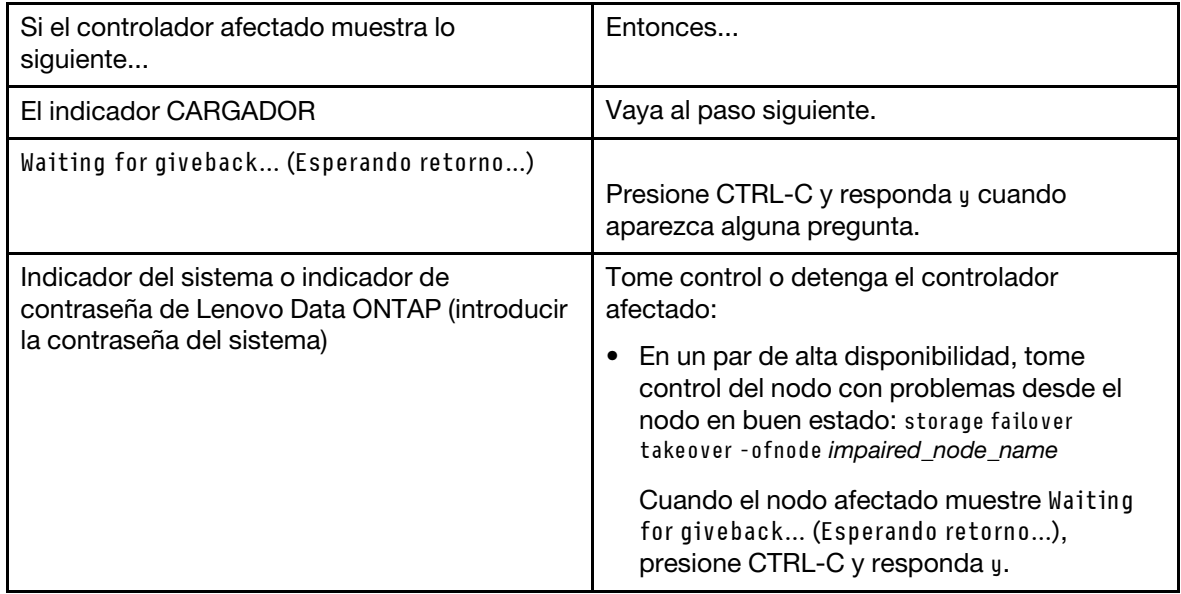

# Extracción del módulo del controlador

Para acceder los componentes en el interior del módulo de controlador, debe quitar el módulo de controlador del chasis.

## Acerca de esta tarea

Hay un video para esta tarea disponible en:

• YouTube: <https://www.youtube.com/playlist?list=PLYV5R7hVcs-C8THdP1nmPF25RWwGRta3v>

Puede utilizar los pasos siguientes para quitar el módulo de controlador del chasis.

- Paso 1. Si no está conectado a tierra, conéctese a tierra correctamente.
- Paso 2. Suelte los soportes del cable de alimentación y luego desconecte los cables de las fuentes de alimentación en el controlador al que se le está realizando mantenimiento.
- Paso 3. Suelte la correa con gancho y bucle que sujeta a los cables al dispositivo de gestión de cables y luego desconecte los cables del sistema y el SFP (de ser necesario) desde el módulo de controlador, recordando dónde se conectan los cables.
- Paso 4. Extraiga el dispositivo de gestión de cables del módulo de controlador antiguo y déjelo a un lado.
- Paso 5. Presione hacia abajo los pestillos de bloqueo en cada lado del controlador y luego gire los pestillos hacia abajo al mismo tiempo.El módulo de controlador se mueve ligeramente hacia fuera del chasis.
- Paso 6. Deslice el módulo de controlador hacia fuera del chasis.Asegúrese de sostener la parte inferior del módulo de controlador a medida que lo desliza hacia fuera del chasis.
- Paso 7. Coloque el módulo de controlador sobre una superficie plana y estable.

## Sustitución del NVDIMM

Para sustituir el NVDIMM, debe localizarlo en el módulo de controlador utilizando el mapa de FRU en la parte superior del conducto de aire o ubique el LED de atención utilizando el mapa FRU en la parte superior del controlador.

### Antes de empezar

- El LED de NVDIMM parpadea mientras descarga los contenidos cuando detiene el sistema. Una vez se completa la descarga, se apaga el LED.
- Aunque el contenido del NVDIMM está cifrado, se recomienda borrar el contenido del NVDIMM antes de sustituirlo.
- Para ello, detenga el nodo utilizando el comando halt el controlador que se está gestionando.
- En el indicador del LOADER, escriba armclean para borrar el DIMM.

### Acerca de esta tarea

Hay un video para esta tarea disponible en:

• YouTube: <https://www.youtube.com/playlist?list=PLYV5R7hVcs-C8THdP1nmPF25RWwGRta3v>

Puede utilizar los siguientes pasos escritos para sustituir el NVDIMM.

Paso 1. Abra el conducto de aire y luego ubique el NVDIMM en la ranura 11 del módulo de controlador.

Nota: El NVDIMM tiene un aspecto bastante diferente al de los DIMM del sistema.

Paso 2. Extraiga el NVDIMM de su ranura separando lentamente las dos pestañas eyectoras del NVDIMM en cada lado del NVDIMM y luego deslice el NVDIMM hacia afuera del zócalo y déjelo a un lado.

Atención: Sostenga con cuidado el NVDIMM por los bordes para evitar presionar los componentes de la placa de circuitos NVDIMM.

- Paso 3. Extraiga el NVDIMM de sustitución de la bolsa antiestática, sostenga el NVDIMM por las esquinas y alinéelo con la ranura. La muesca entre las patillas del NVDIMM debe alinearse con la pestaña en el zócalo.
- Paso 4. Ubique la ranura donde está instalando el NVDIMM.
- Paso 5. Inserte el NVDIMM completamente en la ranura.El NVDIMM encaja estrechamente en la ranura, pero debe entrar con facilidad. Si no es así, alinee el NVDIMM con la ranura y vuelva a insertarlo.

Atención: Revise visualmente el NVDIMM para verificar que está alineado de manera uniforme e insertado completamente en la ranura.

- Paso 6. Empuje con cuidado, pero con fuerza, sobre el borde superior del NVDIMM hasta que las pestañas eyectoras encajen en su posición sobre las muescas de los extremos del NVDIMM.
- Paso 7. Cierre el conducto de aire.

# Instalación del módulo del controlador

Después de sustituir el componente de sustitución en el módulo de controlador, debe reinstalar el módulo de controlador en el chasis del sistema y arrancarlo al modo de Mantenimiento.

### Acerca de esta tarea

Hay un video para esta tarea disponible en:

• YouTube: <https://www.youtube.com/playlist?list=PLYV5R7hVcs-C8THdP1nmPF25RWwGRta3v>

Puede utilizar los pasos siguientes para instalar el módulo de controlador en el chasis.

- Paso 1. Si no lo ha hecho aún, cierre el conducto de aire.
- Paso 2. Alinee el extremo del módulo de controlador con la apertura del chasis y empuje suavemente el módulo de controlador completamente hasta que los pestillos de bloqueo comiencen a levantarse.
- Paso 3. Conecte solo los puertos de gestión y consola para poder acceder al sistema y realizar las tareas de las siguientes secciones.
- Paso 4. Complete la instalación del módulo de controlador:
	- a. Coloque completamente el módulo de controlador en el chasis rotando los pestillos de bloqueo hacia arriba, inclinando para borrar las patillas de bloqueo, empuje suavemente el controlador hacia dentro y luego baje los pestillos de bloqueo a la posición bloqueada.
	- b. Conecte el cable de alimentación en la fuente de alimentación, reinstale el collarín de bloqueo del cable de alimentación y, luego, conecte la fuente de alimentación a la fuente de alimentación para cada fuente de alimentación.
	- c. Si no lo ha hecho aún, reinstale el dispositivo de gestión de cableado.
	- d. Para interrumpir el proceso de arranque normal y arrancar a LOADER, presione Ctrl-C.

## Ejecución de diagnósticos

Después de sustituir el NVDIMM en el sistema, debe ejecutar pruebas de diagnóstico en ese componente.

### Antes de empezar

El sistema debe estar en el indicador LOADER para iniciar el diagnóstico.

### Acerca de esta tarea

Todos los comandos de los procedimientos de diagnóstico se emiten desde el nodo que se va a reemplazar el componente.

- Paso 1. Si el nodo que requiere mantenimiento no está en el indicador LOADER, detenga el servicio al nodo: system node halt -node node name Después de emitir el comando, debe esperar hasta que el sistema se detenga en el indicador LOADER.
- Paso 2. En el mensaje LOADER, acceda a los controladores especiales diseñados para que el diagnóstico nivel de sistema funcione correctamente: boot\_diags
- Paso 3. Seleccione Scan System (Analizar sistema) desde el menú que se muestra para habilitar las pruebas de diagnóstico.
- Paso 4. Seleccione Test Memory (Probar memoria) en el menú que se muestra.
- Paso 5. Seleccione NVDIMM Test (Probar NVDIMM) en el menú que se muestra.
- Paso 6. Continúe basándose en el resultado del paso anterior:
	- Si se produce un error en la prueba, corrija el error y luego vuelva a ejecutar la prueba.
	- Si la prueba notifica que no hay errores, seleccione Reboot desde el menú reinicio del sistema.

## Restauración del módulo de controlador a su funcionamiento después de ejecutar el diagnóstico

Después de completar los diagnósticos, debe volver a conectar el sistema, devolver el almacenamiento que pertenece al módulo de controlador y volver a habilitar el retorno automático.

- Paso 1. Vuelva a cablear el sistema según sea necesario.Si quitó los convertidores de medios (QSFP o SFP), recuerde reinstalarlos si usa cables de fibra óptica.
- Paso 2. Para volver a poner el nodo a funcionamiento normal, debe regresarle su almacenamiento. Desde el tipo de nodo en ejecución: storage failover giveback -ofnode impaired node name
- Paso 3. Si se deshabilitó el retorno automático, vuelva a habilitarlo desde el nodo en ejecución: storage failover modify -node local -auto-giveback true

## Realización del proceso de sustitución

Después de sustituir la pieza, puede devolver la pieza que presenta errores a Lenovo, tal como se describe en las instrucciones de RMA enviadas con el kit.Póngase en contacto con el soporte técnico en el [Soporte de](https://datacentersupport.lenovo.com)  [Lenovo](https://datacentersupport.lenovo.com) si necesita el número RMA o ayuda adicional con el procedimiento de sustitución.

## Sustitución del medio de arranque

El medio de arranque almacena un conjunto principal y secundario de archivos de sistema (imagen de arranque) que el sistema usa cuando arranca.

### Antes de empezar

Debe tener una unidad flash USB, con formato MBR/FAT32, con la cantidad de almacenamiento adecuada para contener la imagen image xxx.tgz

### Acerca de esta tarea

- Debe sustituir el componente que presenta errores con un componente FRU de sustitución que haya recibido desde el proveedor.
- Es importante aplicar los comandos detallados en estos pasos en los nodos correctos:
	- El nodo con problemas es el nodo al que está realizando mantenimiento.
	- El nodo correcto es el socio de alta disponibilidad del nodo con problemas.

## Apagado del controlador con problemas

Puede apagar o tomar control del controlador con problemas mediante distintos procedimientos, según la configuración de hardware del sistema de almacenamiento.

## Apagado del nodo

Para apagar el nodo con problemas, debe determinar el estado del nodo y, de ser necesario, tomar control del nodo, de modo que el nodo en buen estado continúe proporcionando datos desde el nodo con problemas.

### Antes de empezar

- Si dispone de un clúster con más de dos nodos, debe cumplir con cuórum. Si el clúster no cumple con cuórum o un nodo en buen estado muestra false para elegibilidad y mantenimiento, debe corregir el problema antes de apagar el nodo afectado. [Guía de administración de sistema](http://thinksystem.lenovofiles.com/storage/help/topic/system_administration_guide/overview.html)
- Paso 1. Si AutoSupport está habilitado, suprima la creación automática de registros invocando un mensaje de soporte automático: system node autosupport invoke -node \* -type all -message MAINT=number\_of\_ hours\_downh

### Ejemplo

El siguiente mensaje de AutoSupport suprime la creación automática de registros por dos horas: cluster1:\*> system node autosupport invoke -node \* -type all -message MAINT=2h

- Paso 2. Deshabilitar el retorno automático de la consola del nodo en buen estado: storage failover modify –node local -auto-giveback false
- Paso 3. Lleve el nodo afectado al indicador CARGADOR:

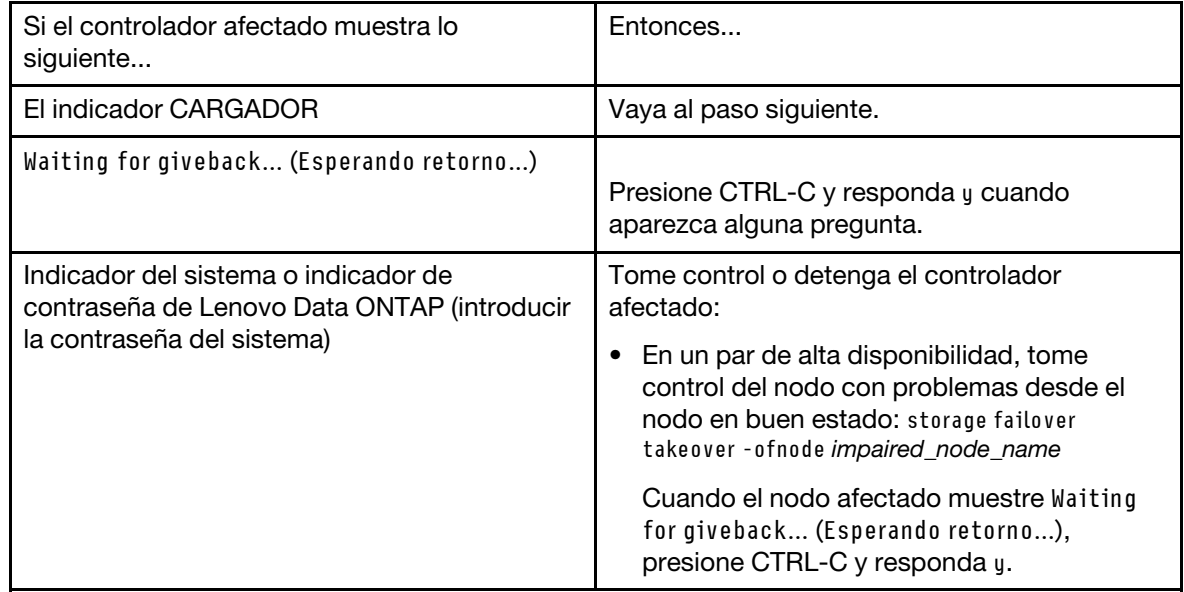

# Extracción del módulo del controlador

Para acceder los componentes en el interior del módulo de controlador, debe quitar el módulo de controlador del chasis.

## Acerca de esta tarea

Hay un video para esta tarea disponible en:

• YouTube: <https://www.youtube.com/playlist?list=PLYV5R7hVcs-C8THdP1nmPF25RWwGRta3v>

Puede utilizar los pasos siguientes para quitar el módulo de controlador del chasis.

- Paso 1. Si no está conectado a tierra, conéctese a tierra correctamente.
- Paso 2. Suelte los soportes del cable de alimentación y luego desconecte los cables de las fuentes de alimentación en el controlador al que se le está realizando mantenimiento.
- Paso 3. Suelte la correa con gancho y bucle que sujeta a los cables al dispositivo de gestión de cables y luego desconecte los cables del sistema y el SFP (de ser necesario) desde el módulo de controlador, recordando dónde se conectan los cables.
- Paso 4. Extraiga el dispositivo de gestión de cables del módulo de controlador antiguo y déjelo a un lado.
- Paso 5. Presione hacia abajo los pestillos de bloqueo en cada lado del controlador y luego gire los pestillos hacia abajo al mismo tiempo.El módulo de controlador se mueve ligeramente hacia fuera del chasis.
- Paso 6. Deslice el módulo de controlador hacia fuera del chasis.Asegúrese de sostener la parte inferior del módulo de controlador a medida que lo desliza hacia fuera del chasis.
- Paso 7. Coloque el módulo de controlador sobre una superficie plana y estable.

## Sustitución del medio de arranque

Debe ubicar el medio de arranque en el módulo de controlador (consulte el mapa FRU en el módulo de controlador) y luego seguir las instrucciones para sustituirlo.

### Antes de empezar

Aunque el contenido del medio de arranque está cifrado, se recomienda borrar el contenido del medio de arranque.

Para borrar esta unidad, primero detenga el nodo que se está gestionando.

A continuación, ingrese boot\_ontap menu para mostrar las selecciones de menú del sistema.

A continuación, elija la opción 4 para borrar la configuración del nodo.

### Acerca de esta tarea

Puede utilizar los siguientes pasos escritos para sustituir el medio de arranque.

Paso 1. Abra el conducto de aire:

- a. Presione las pestañas de bloqueo a los lados del conducto de aire hacia el medio del módulo de controlador.
- b. Deslice el conducto de aire hacia la parte posterior del módulo de controlador y luego gírelo hacia arriba a su posición completamente abierta.
- Paso 2. Ubique y extraiga el módulo de controlador del medio de arranque. Está a lo largo del lado izquierdo del controlador directamente delante de la batería NVDIMM. Al visualizar el controlador desde la parte posterior.
	- a. Presione el botón azul que se encuentra al final del medio de arranque hasta que el borde del medio de arranque pase del botón azul.
	- b. Levante el medio de arranque hacia arriba y tire suavemente del medio de arranque hacia fuera del zócalo.
- Paso 3. Alinee los bordes de los medios de arranque de sustitución con el zócalo del medio de arranque y luego empújelo suavemente hacia el interior del zócalo.
- Paso 4. Compruebe el medio de arranque para asegurarse de que esté colocado directamente y por completo en el zócalo. Si es necesario, extraiga el medio de arranque y colóquelo en el zócalo.
- Paso 5. Fije el medio de arranque en su lugar:
	- a. Gire el medio de arranque hacia abajo hacia la placa madre.
	- b. Coloque un dedo al final del medio de arranque junto al botón azul, empuje el medio de arranque hacia abajo para que se enganche al botón de bloqueo azul.
	- c. Mientras empuja el medio de arranque hacia abajo, levante el botón de bloqueo azul para fijar el medio de arranque en su lugar.

Paso 6. Cierre el conducto de aire.

## Transferencia de la imagen de arranque al medio de arranque

El medio de arranque de sustitución que instaló no tiene imagen de arranque, por lo que debe transferir una imagen de arranque mediante una unidad flash USB.

### Antes de empezar

- Una copia de la misma versión de imagen de ONTAP que la que ejecutaba el controlador con problemas. Se puede descargar la imagen adecuada de la sección Downloads (Descargas) en el sitio de soporte de Lenovo.
- Paso 1. Descargue y copie la imagen de servicio correspondiente el sitio de soporte de Lenovo en la unidad flash USB.
	- a. Descargue la imagen de servicio en el área de trabajo de su portátil.
	- b. Descomprima la imagen de servicio.

Nota: Si extrae el contenido utilizando Windows, no utilice WinZip para extraer la imagen netboot. Utilice otra herramienta de extracción, como 7-Zip o WinRAR.

En el archivo de imagen de servicio descomprimido hay dos carpetas:

- boot
- efi
- c. Copie la carpeta efi en el directorio principal de la unidad flash USB. La unidad flash USB debe tener la carpeta efi y la misma versión de imagen de ONTAP que la que ejecutaba el controlador con problemas.
- d. Extraiga la unidad flash USB del portátil.
- Paso 2. Si no lo ha hecho aún, cierre el conducto de aire.
- Paso 3. Alinee el extremo del módulo de controlador con la apertura del chasis y empuje suavemente el módulo de controlador completamente en el sistema. Complete la instalación del módulo de controlador:
- a. Gire los pestillos de bloqueo hacia arriba, inclínelos para que despejen los pasadores de bloqueo y bájelos a la posición bloqueada.
- b. Si no lo ha hecho aún, reinstale el dispositivo de gestión de cableado.
- Paso 4. Vuelva a instalar el dispositivo de gestión de cableado y vuelva a cablear el sistema, según sea necesario. Cuando vuelva a cablear, recuerde reinstalar los convertidores de medios (SFP o QSFP) si se quitaron.
- Paso 5. Conecte el cable de alimentación en la fuente de alimentación, reinstale el collarín de bloqueo del cable de alimentación y, luego, conecte la fuente de alimentación a la fuente de alimentación.
- Paso 6. Inserte la unidad flash USB en la ranura USB en el módulo del controlador.Asegúrese de instalar la unidad flash USB en la ranura etiquetada para los dispositivos USB y no en el puerto de consola USB.
- Paso 7. Presione CTRL-C para interrumpir el proceso de arranque y detenerlo en el indicador LOADER.Si pasa por alto este mensaje, presione CTRL-C, seleccione la opción para arrancar en modo de mantenimiento y luego halt el nodo para arrancar en LOADER.
- Paso 8. En el indicador LOADER, arranque la imagen de recuperación desde la unidad flash USB: boot\_ recovery
	- La imagen se descarga desde la unidad flash USB.
- Paso 9. Cuando se le pida, escriba el nombre de la imagen o acepte la imagen predeterminada que aparece dentro de los corchetes en pantalla.
- Paso 10. Una vez que se instala la imagen, inicie el proceso de restauración:
	- a. Anote la dirección IP del nodo con problemas que aparece en pantalla.
	- b. Presione y cuando se le pida restaurar la configuración de copia de seguridad.
	- c. Presione y cuando se le solicite que sobrescriba /etc/ssh/ssh\_host\_dsa\_key.
- Paso 11. Desde el nodo asociado en el nivel de privilegios avanzado, inicie la sincronización de la configuración con la dirección IP que se anotó en el paso anterior: system node restore-backup -node local -target-address impaired\_node\_IP\_address
- Paso 12. Si la restauración se realiza correctamente, presione y en el nodo con problemas cuando se le solicite use the restored copy?.
- Paso 13. Presione y cuando vea confirm backup procedure was successful y luego presione y cuando se le pida que reinicie el nodo.
- Paso 14. Verifique que las variables de entorno se hayan establecido correctamente.
	- a. Lleve el nodo al indicador de LOADER.Desde el indicador del ONTAP, puede emitir el comando system node halt -skip-lif-migration-before-shutdown true -ignorequorum-warnings true -inhibit-takeover true.
	- b. Revise la configuración de las variables de entorno con el comando printenv.

Nota: Tome nota especial de la variable etiquetada bootarg.init.vendor\_data1 Este es el número de serie del sistema y debe coincidir con ambos nodos

- c. Si una variable de entorno no está correctamente establecida, modifíquela con el comando setenv environment\_variable\_name changed\_value.
- d. Guarde los cambios con el comando saveenv.
- e. Reinicie el nodo.
- Paso 15. Cuando el nodo con problemas que se reinició muestre el mensaje Waiting for Giveback..., lleve a cabo un retorno desde el nodo en buen estado:

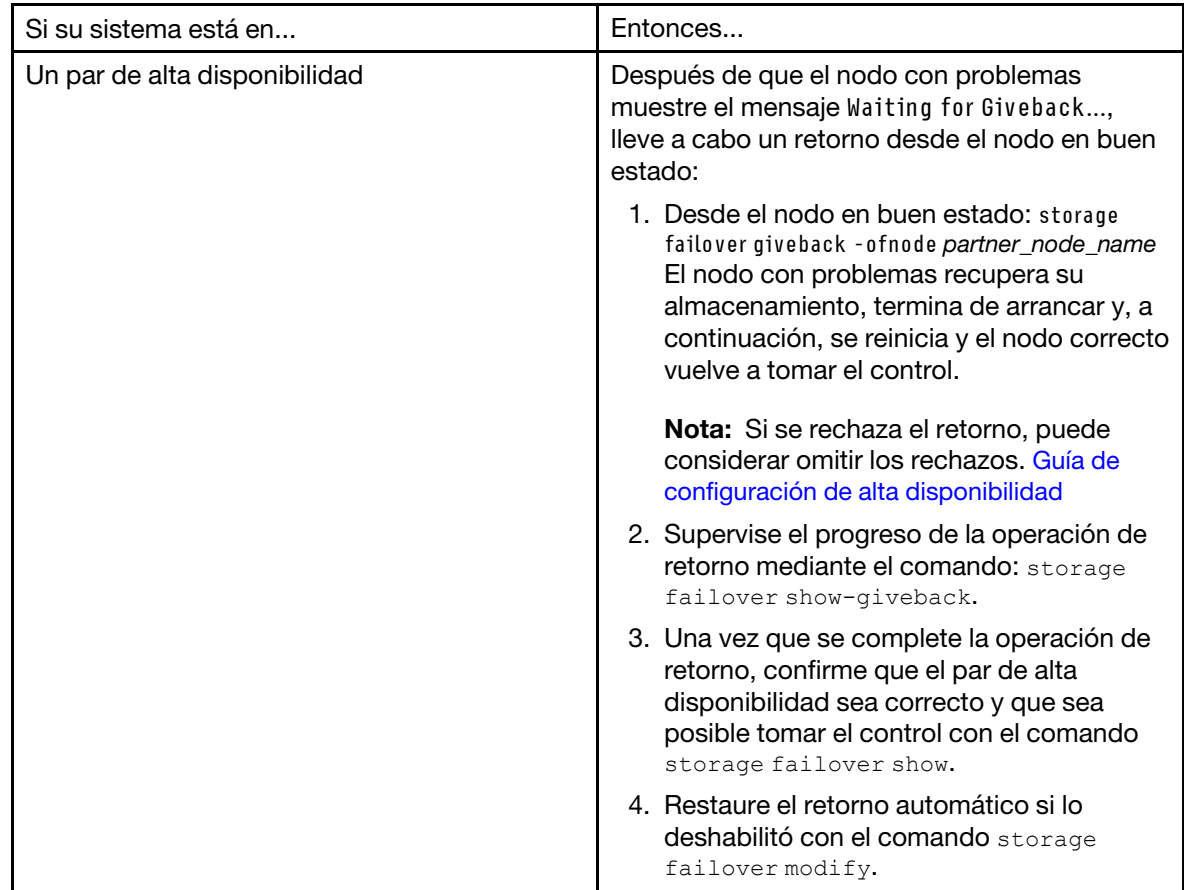

Paso 16. Salga del nivel de privilegios avanzados en el nodo en buen estado.

# Realización del proceso de sustitución

Después de sustituir la pieza, puede devolver la pieza que presenta errores a Lenovo, tal como se describe en las instrucciones de RMA enviadas con el kit.Póngase en contacto con el soporte técnico en el [Soporte de](https://datacentersupport.lenovo.com) [Lenovo](https://datacentersupport.lenovo.com) si necesita el número RMA o ayuda adicional con el procedimiento de sustitución.

# Sustitución de la batería de reloj de tiempo real

Se sustituye la batería de reloj de tiempo real (RTC) en el módulo del controlador para que los servicios y aplicaciones de su sistema que dependen de la sincronización de hora exacta continúen funcionando.

## Acerca de esta tarea

- Puede usar este procedimiento con todas las versiones de ONTAP compatibles con su sistema
- Todos los demás componentes en el sistema deben estar funcionando correctamente. De lo contrario, póngase en contacto con el soporte técnico.

## Apagado del controlador con problemas

Puede apagar o tomar control del controlador con problemas mediante distintos procedimientos, según la configuración de hardware del sistema de almacenamiento.

## Apagado del nodo

Para apagar el nodo con problemas, debe determinar el estado del nodo y, de ser necesario, tomar control del nodo, de modo que el nodo en buen estado continúe proporcionando datos desde el nodo con problemas.

## Antes de empezar

- Si dispone de un clúster con más de dos nodos, debe cumplir con cuórum. Si el clúster no cumple con cuórum o un nodo en buen estado muestra false para elegibilidad y mantenimiento, debe corregir el problema antes de apagar el nodo afectado. [Guía de administración de sistema](http://thinksystem.lenovofiles.com/storage/help/topic/system_administration_guide/overview.html)
- Paso 1. Si AutoSupport está habilitado, suprima la creación automática de registros invocando un mensaje de soporte automático: system node autosupport invoke -node \* -type all -message MAINT=number\_of\_ hours\_downh

## Ejemplo

El siguiente mensaje de AutoSupport suprime la creación automática de registros por dos horas: cluster1:\*> system node autosupport invoke -node \* -type all -message MAINT=2h

- Paso 2. Deshabilitar el retorno automático de la consola del nodo en buen estado: storage failover modify –node local -auto-giveback false
- Paso 3. Lleve el nodo afectado al indicador CARGADOR:

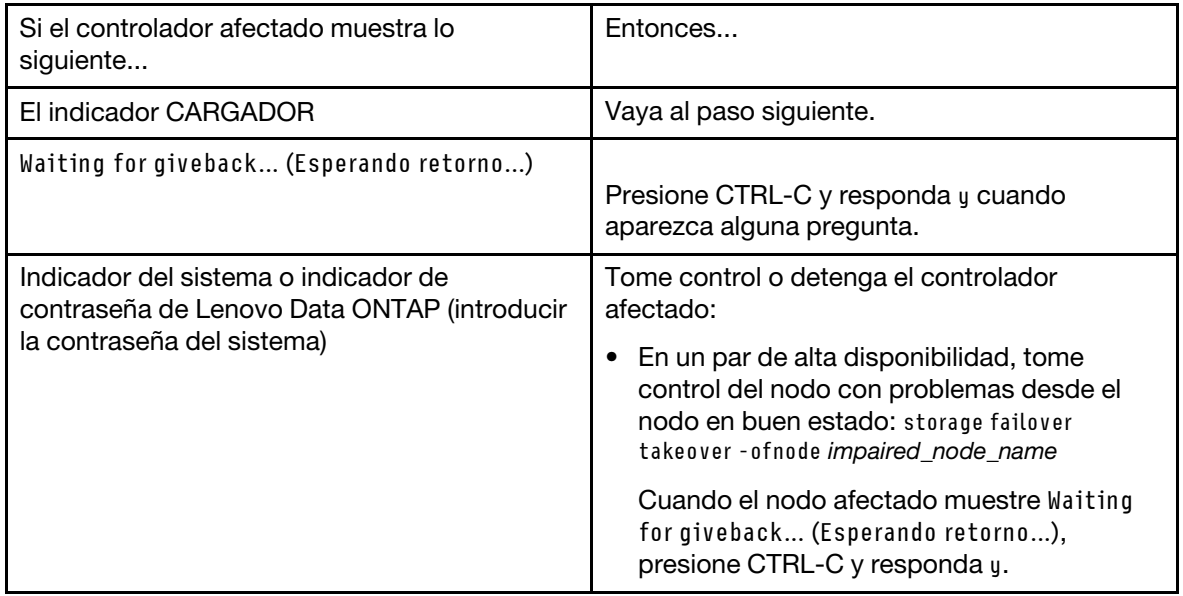

## Extracción del módulo del controlador

Para acceder los componentes en el interior del módulo de controlador, debe quitar el módulo de controlador del chasis.

### Acerca de esta tarea

Hay un video para esta tarea disponible en:

• YouTube: <https://www.youtube.com/playlist?list=PLYV5R7hVcs-C8THdP1nmPF25RWwGRta3v>

Puede utilizar los pasos siguientes para quitar el módulo de controlador del chasis.

- Paso 1. Si no está conectado a tierra, conéctese a tierra correctamente.
- Paso 2. Suelte los soportes del cable de alimentación y luego desconecte los cables de las fuentes de alimentación en el controlador al que se le está realizando mantenimiento.
- Paso 3. Suelte la correa con gancho y bucle que sujeta a los cables al dispositivo de gestión de cables y luego desconecte los cables del sistema y el SFP (de ser necesario) desde el módulo de controlador, recordando dónde se conectan los cables.
- Paso 4. Extraiga el dispositivo de gestión de cables del módulo de controlador antiguo y déjelo a un lado.
- Paso 5. Presione hacia abajo los pestillos de bloqueo en cada lado del controlador y luego gire los pestillos hacia abajo al mismo tiempo.El módulo de controlador se mueve ligeramente hacia fuera del chasis.
- Paso 6. Deslice el módulo de controlador hacia fuera del chasis.Asegúrese de sostener la parte inferior del módulo de controlador a medida que lo desliza hacia fuera del chasis.
- Paso 7. Coloque el módulo de controlador sobre una superficie plana y estable.

## Sustitución de la batería RTC

Debe ubicar la batería RTC dentro del módulo de controlador y seguir la secuencia de pasos específica. Consulte el mapa de FRU dentro del módulo de controlador para la ubicación de la batería RTC.

## Acerca de esta tarea

Puede utilizar los siguientes pasos escritos para sustituir la batería RTC.

- Paso 1. Si no está conectado a tierra, conéctese a tierra correctamente.
- Paso 2. Abra el conducto de aire:
	- a. Presione las pestañas de bloqueo a los lados del conducto de aire hacia el medio del módulo de controlador.
	- b. Deslice el conducto de aire hacia la parte posterior del módulo de controlador y luego gírelo hacia arriba a su posición completamente abierta.
- Paso 3. Ubique, quite y luego sustituya la batería RTC:
	- a. Usando el mapa FRU, ubique la batería RTC en el módulo de controlador.
	- b. Empuje suavemente la batería hacia afuera del compartimento, gírela en dirección opuesta al compartimiento y, a continuación, levántela y sáquela del compartimiento.

Nota: Observe la polaridad de la batería cuando la saque del compartimiento. La batería está marcada con un signo más y se debe colocar correctamente en el compartimiento. El signo más cerca del compartimento indica cómo debe colocarse la batería.

- c. Saque la batería de sustitución de la bolsa antiestática de envío.
- d. Tenga en cuenta la polaridad de la batería del RTC y, a continuación, insértela en el compartimiento; para ello, incline la batería y empújela hacia abajo.
- Paso 4. Revise visualmente la batería para asegurarse de que quede bien instalada en el compartimiento y que la polaridad sea correcta.
- Paso 5. Cierre el conducto de aire.

## Instalación del módulo del controlador

Después de sustituir el componente de sustitución en el módulo de controlador, debe reinstalar el módulo de controlador en el chasis del sistema y arrancarlo al menú de Diagnóstico.

## Acerca de esta tarea

Hay un video para esta tarea disponible en:

• YouTube: <https://www.youtube.com/playlist?list=PLYV5R7hVcs-C8THdP1nmPF25RWwGRta3v>

Puede utilizar los pasos siguientes para instalar el módulo de controlador en el chasis.

- Paso 1. Si no lo ha hecho aún, cierre el conducto de aire.
- Paso 2. Alinee el extremo del módulo de controlador con la apertura del chasis y empuje suavemente el módulo de controlador completamente hasta que los pestillos de bloqueo comiencen a levantarse.
- Paso 3. Conecte solo los puertos de gestión y consola para poder acceder al sistema y realizar las tareas de las siguientes secciones.
- Paso 4. Complete la instalación del módulo de controlador:
	- a. Conecte el cable de alimentación en la fuente de alimentación, reinstale el collarín de bloqueo del cable de alimentación y, luego, conecte la fuente de alimentación a la fuente de alimentación.
	- b. Utilizando los pestillos de bloqueo, empuje firmemente el módulo de controlador en el chasis hasta que llegue al plano medio y esté bien colocado. Los pestillos de bloqueo se levantan cuando el módulo del controlador está bien colocado.

Nota: No utilice demasiada fuerza al deslizar el módulo del controlador en el chasis para evitar dañar los conectores.

El módulo del controlador empieza el arranque en cuanto está bien colocado en el chasis. Esté preparado para interrumpir el proceso de arranque.

- c. Coloque completamente el módulo de controlador en el chasis rotando los pestillos de bloqueo hacia arriba, inclinando para borrar las patillas de bloqueo, empuje suavemente el controlador hacia dentro y luego baje los pestillos de bloqueo a la posición bloqueada.
- d. Si no lo ha hecho aún, reinstale el dispositivo de gestión de cableado.
- e. Para interrumpir el proceso de arranque normal y arrancar a LOADER, presione Ctrl-C.
- f. En el indicador de LOADER, escriba bye para reinicializar las tarjetas PCIe y otros componentes y permita que el nodo se reinicie.
- Paso 5. Para volver a poner el nodo a funcionamiento normal, debe regresarle su almacenamiento. Desde el tipo de nodo en ejecución: storage failover giveback -ofnode impaired\_node\_name
- Paso 6. Si se deshabilitó el retorno automático, vuelva a habilitarlo desde el nodo en ejecución: storage failover modify -node local -auto-giveback true

## Realización del proceso de sustitución

Después de sustituir la pieza, puede devolver la pieza que presenta errores a Lenovo, tal como se describe en las instrucciones de RMA enviadas con el kit.Póngase en contacto con el soporte técnico en el [Soporte de](https://datacentersupport.lenovo.com)  [Lenovo](https://datacentersupport.lenovo.com) si necesita el número RMA o ayuda adicional con el procedimiento de sustitución.

## Sustitución de una tarjeta PCIe o intermedia

Para sustituir una tarjeta PCIe o una tarjeta intermedia, debe desconectar los cables y todos los módulos SFP y QSFP desde las tarjetas, sustituir la PCIe o tarjeta intermedia con errores y luego volver a cablear las tarjetas.

### Acerca de esta tarea

• Puede usar este procedimiento con todas las versiones de ONTAP compatibles con su sistema.

• Todos los demás componentes en el sistema deben estar funcionando correctamente. De lo contrario, póngase en contacto con el soporte técnico.

# Apagado del controlador con problemas

Puede apagar o tomar control del controlador con problemas mediante distintos procedimientos, según la configuración de hardware del sistema de almacenamiento.

## Apagado del nodo

Para apagar el nodo con problemas, debe determinar el estado del nodo y, de ser necesario, tomar control del nodo, de modo que el nodo en buen estado continúe proporcionando datos desde el nodo con problemas.

## Antes de empezar

- Si dispone de un clúster con más de dos nodos, debe cumplir con cuórum. Si el clúster no cumple con cuórum o un nodo en buen estado muestra false para elegibilidad y mantenimiento, debe corregir el problema antes de apagar el nodo afectado. [Guía de administración de sistema](http://thinksystem.lenovofiles.com/storage/help/topic/system_administration_guide/overview.html)
- Paso 1. Si AutoSupport está habilitado, suprima la creación automática de registros invocando un mensaje de soporte automático: system node autosupport invoke -node \* -type all -message MAINT=number\_of\_ hours\_downh

## Ejemplo

El siguiente mensaje de AutoSupport suprime la creación automática de registros por dos horas: cluster1:\*> system node autosupport invoke -node \* -type all -message MAINT=2h

- Paso 2. Deshabilitar el retorno automático de la consola del nodo en buen estado: storage failover modify –node local -auto-giveback false
- Paso 3. Lleve el nodo afectado al indicador CARGADOR:

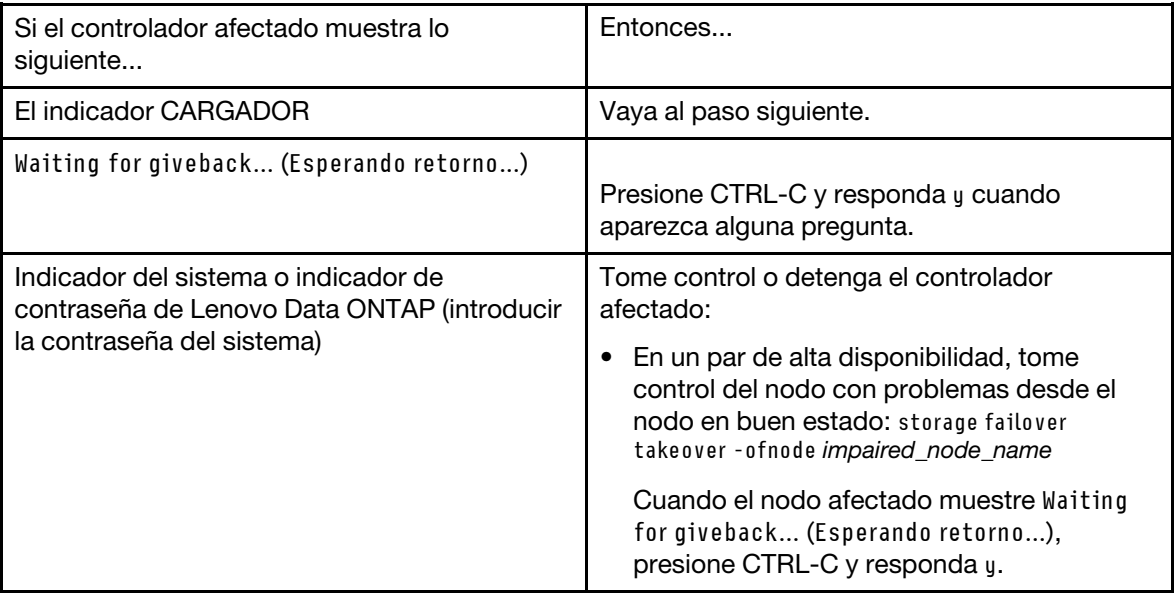

# Extracción del módulo del controlador

Para acceder los componentes en el interior del módulo de controlador, debe quitar el módulo de controlador del chasis.

### Acerca de esta tarea

Hay un video para esta tarea disponible en:

• YouTube: <https://www.youtube.com/playlist?list=PLYV5R7hVcs-C8THdP1nmPF25RWwGRta3v>

Puede utilizar los pasos siguientes para quitar el módulo de controlador del chasis.

- Paso 1. Si no está conectado a tierra, conéctese a tierra correctamente.
- Paso 2. Suelte los soportes del cable de alimentación y luego desconecte los cables de las fuentes de alimentación en el controlador al que se le está realizando mantenimiento.
- Paso 3. Suelte la correa con gancho y bucle que sujeta a los cables al dispositivo de gestión de cables y luego desconecte los cables del sistema y el SFP (de ser necesario) desde el módulo de controlador, recordando dónde se conectan los cables.
- Paso 4. Extraiga el dispositivo de gestión de cables del módulo de controlador antiguo y déjelo a un lado.
- Paso 5. Presione hacia abajo los pestillos de bloqueo en cada lado del controlador y luego gire los pestillos hacia abajo al mismo tiempo.El módulo de controlador se mueve ligeramente hacia fuera del chasis.
- Paso 6. Deslice el módulo de controlador hacia fuera del chasis.Asegúrese de sostener la parte inferior del módulo de controlador a medida que lo desliza hacia fuera del chasis.
- Paso 7. Coloque el módulo de controlador sobre una superficie plana y estable.

## Sustitución de una tarjeta PCIe

Para sustituir una tarjeta PCIe, debe ubicar la tarjeta PCIe que presenta el error, quitar la expansión que contiene la tarjeta del módulo de controlador, sustituirla y luego reinstalar la expansión de PCIe en el módulo de controlador.

### Acerca de esta tarea

Hay un video para esta tarea disponible en:

• YouTube: <https://www.youtube.com/playlist?list=PLYV5R7hVcs-C8THdP1nmPF25RWwGRta3v>

Puede utilizar los siguientes pasos escritos para sustituir una tarjeta PCIe.

Paso 1. Quite la expansión que contiene la tarjeta que se va a sustituir:

- a. Abra el conducto de aire pulsando las pestañas de bloqueo en los lados del conducto de aire, deslícelo hacia la parte posterior del módulo de controlador y gírela a su posición de apertura completa.
- b. Quite cualquier módulo de SFP o QSFP que pueda estar en las tarjetas PCIe.
- c. Gire el pestillo de bloqueo de la expansión que está en el costado izquierdo de la expansión hacia arriba y hacia el conducto de aire.
	- La expansión se levanta ligeramente del módulo del controlador.
- d. Levante la expansión hacia arriba y déjela a un lado en una superficie plana y estable.
- Paso 2. Quite la tarjeta PCIe de la expansión:
	- a. Gire la expansión para poder acceder a la tarjeta PCIe.
	- b. Presione el soporte de bloqueo que está en el costado de la expansión PCIe y gire hasta que quede en la posición abierta.
	- c. Solo para las expansiones 2 y 3, gire el panel lateral hacia arriba.
- d. Extraiga la tarjeta PCIe de la expansión empujando suavemente hacia arriba en la abrazadera y levante la tarjeta hacia fuera del zócalo.
- Paso 3. Instale la tarjeta PCIe de sustitución en la expansión alineando la tarjeta con el zócalo, presione la tarjeta dentro del zócalo y cierre el panel lateral en la expansión, si está presente. Asegúrese de alinear correctamente la tarjeta en la ranura y ejerza una presión uniforme sobre la tarjeta cuando la coloque en el zócalo. La tarjeta PCIe debe estar completa y homogéneamente colocada en la ranura.

Nota: Si va a instalar una tarjeta en la ranura inferior y no puede ver bien la ranura de la tarjeta, quite la tarjeta superior para poder ver la ranura de la tarjeta, instale la tarjeta en cuestión y vuelva a instalar la tarjeta que quitó de la ranura superior.

- Paso 4. Vuelva a instalar la expansión:
	- a. Alinee la expansión con las patillas al lado del zócalo de expansión, baje la expansión sobre las patillas.
	- b. Empuje la expansión hacia el interior del zócalo de la placa madre.
	- c. Gire el pestillo hacia abajo con la lámina metálica de la expansión.

## Sustitución de la tarjeta intermedia

La tarjeta intermedia se encuentra en la expansión número 3 (ranuras 4 y 5). Debe quitar la expansión para acceder a la tarjeta intermedia, sustituir la tarjeta intermedia y luego volver a instalar la expansión número 3. Consulte el mapa de FRU en el módulo de controlador para obtener más información.

### Acerca de esta tarea

Hay un video para esta tarea disponible en:

• YouTube: <https://www.youtube.com/playlist?list=PLYV5R7hVcs-C8THdP1nmPF25RWwGRta3v>

Puede utilizar los siguientes pasos escritos para sustituir la tarjeta intermedia.

Paso 1. Quite la expansión número 3 (ranuras 4 y 5):

- a. Abra el conducto de aire pulsando las pestañas de bloqueo en los lados del conducto de aire, deslícelo hacia la parte posterior del módulo de controlador y gírela a su posición de apertura completa.
- b. Quite cualquier módulo de SFP o QSFP que pueda estar en las tarjetas PCIe.
- c. Gire el pestillo de bloqueo de la expansión que está en el costado izquierdo de la expansión hacia arriba y hacia el conducto de aire. La expansión se levanta ligeramente del módulo del controlador.
- d. Levante la expansión y déjela a un lado en una superficie plana y estable.
- Paso 2. Sustituya la tarjeta intermedia:
	- a. Quite todos los módulos de QSFP o SFP de la tarjeta.
	- b. Afloje los tornillos mano de la tarjeta intermedia y levante suavemente la tarjeta hacia fuera del zócalo y déjela a un lado.
	- c. Alinee la tarjeta intermedia de sustitución sobre el zócalo y las patillas de guía y empuje suavemente la tarjeta dentro del zócalo.
	- d. Ajuste los tornillos mano de la tarjeta intermedia.
- Paso 3. Vuelva a instalar la expansión:
	- a. Alinee la expansión con las patillas al lado del zócalo de expansión, baje la expansión sobre las patillas.
- b. Empuje la expansión hacia el interior del zócalo de la placa madre.
- c. Gire el pestillo hacia abajo con la lámina metálica de la expansión.

## Instalación del módulo del controlador

Después de sustituir el componente de sustitución en el módulo de controlador, debe reinstalar el módulo de controlador en el chasis del sistema y arrancarlo al menú de Diagnóstico.

## Acerca de esta tarea

Hay un video para esta tarea disponible en:

• YouTube: <https://www.youtube.com/playlist?list=PLYV5R7hVcs-C8THdP1nmPF25RWwGRta3v>

Puede utilizar los pasos siguientes para instalar el módulo de controlador en el chasis.

- Paso 1. Si no lo ha hecho aún, cierre el conducto de aire.
- Paso 2. Alinee el extremo del módulo de controlador con la apertura del chasis y empuje suavemente el módulo de controlador completamente hasta que los pestillos de bloqueo comiencen a levantarse.
- Paso 3. Conecte solo los puertos de gestión y consola para poder acceder al sistema y realizar las tareas de las siguientes secciones.
- Paso 4. Complete la instalación del módulo de controlador:
	- a. Conecte el cable de alimentación en la fuente de alimentación, reinstale el collarín de bloqueo del cable de alimentación y, luego, conecte la fuente de alimentación a la fuente de alimentación.
	- b. Utilizando los pestillos de bloqueo, empuje firmemente el módulo de controlador en el chasis hasta que llegue al plano medio y esté bien colocado. Los pestillos de bloqueo se levantan cuando el módulo del controlador está bien colocado.

Nota: No utilice demasiada fuerza al deslizar el módulo del controlador en el chasis para evitar dañar los conectores.

El módulo del controlador empieza el arranque en cuanto está bien colocado en el chasis. Esté preparado para interrumpir el proceso de arranque.

- c. Coloque completamente el módulo de controlador en el chasis rotando los pestillos de bloqueo hacia arriba, inclinando para borrar las patillas de bloqueo, empuje suavemente el controlador hacia dentro y luego baje los pestillos de bloqueo a la posición bloqueada.
- d. Si no lo ha hecho aún, reinstale el dispositivo de gestión de cableado.
- e. Para interrumpir el proceso de arranque normal y arrancar a LOADER, presione Ctrl-C.
- f. En el indicador de LOADER, escriba bye para reinicializar las tarjetas PCIe y otros componentes y permita que el nodo se reinicie.
- Paso 5. Para volver a poner el nodo a funcionamiento normal, debe regresarle su almacenamiento. Desde el tipo de nodo en ejecución: storage failover giveback - ofnode impaired\_node\_name
- Paso 6. Si se deshabilitó el retorno automático, vuelva a habilitarlo desde el nodo en ejecución: storage failover modify -node local -auto-giveback true

## Restauración del módulo de controlador a su funcionamiento después de ejecutar el diagnóstico

Después de completar los diagnósticos, debe volver a conectar el sistema, devolver el almacenamiento que pertenece al módulo de controlador y volver a habilitar el retorno automático.

- Paso 1. Vuelva a cablear el sistema según sea necesario.Si quitó los convertidores de medios (QSFP o SFP), recuerde reinstalarlos si usa cables de fibra óptica.
- Paso 2. Para volver a poner el nodo a funcionamiento normal, debe regresarle su almacenamiento. Desde el tipo de nodo en ejecución: storage failover giveback -ofnode impaired\_node\_name
- Paso 3. Si se deshabilitó el retorno automático, vuelva a habilitarlo desde el nodo en ejecución: storage failover modify -node local -auto-giveback true

## Realización del proceso de sustitución

Después de sustituir la pieza, puede devolver la pieza que presenta errores a Lenovo, tal como se describe en las instrucciones de RMA enviadas con el kit.Póngase en contacto con el soporte técnico en el [Soporte de](https://datacentersupport.lenovo.com) [Lenovo](https://datacentersupport.lenovo.com) si necesita el número RMA o ayuda adicional con el procedimiento de sustitución.

## Sustitución de la batería NVDIMM

Para sustituir la batería NVDIMM debe ubicar el módulo de controlador, quitar la batería, sustituir la batería y luego reinstalar el módulo de controlador.

## Acerca de esta tarea

Todos los demás componentes en el sistema deben estar funcionando correctamente. De lo contrario, póngase en contacto con el soporte técnico.

## Apagado del controlador con problemas

Puede apagar o tomar control del controlador con problemas mediante distintos procedimientos, según la configuración de hardware del sistema de almacenamiento.

## Apagado del nodo

Para apagar el nodo con problemas, debe determinar el estado del nodo y, de ser necesario, tomar control del nodo, de modo que el nodo en buen estado continúe proporcionando datos desde el nodo con problemas.

## Antes de empezar

- Si dispone de un clúster con más de dos nodos, debe cumplir con cuórum. Si el clúster no cumple con cuórum o un nodo en buen estado muestra false para elegibilidad y mantenimiento, debe corregir el problema antes de apagar el nodo afectado. [Guía de administración de sistema](http://thinksystem.lenovofiles.com/storage/help/topic/system_administration_guide/overview.html)
- Paso 1. Si AutoSupport está habilitado, suprima la creación automática de registros invocando un mensaje de soporte automático: system node autosupport invoke -node \* -type all -message MAINT=number\_of\_ hours\_downh

### Ejemplo

El siguiente mensaje de AutoSupport suprime la creación automática de registros por dos horas: cluster1:\*> system node autosupport invoke -node \* -type all -message MAINT=2h

- Paso 2. Deshabilitar el retorno automático de la consola del nodo en buen estado: storage failover modify –node local -auto-giveback false
- Paso 3. Lleve el nodo afectado al indicador CARGADOR:

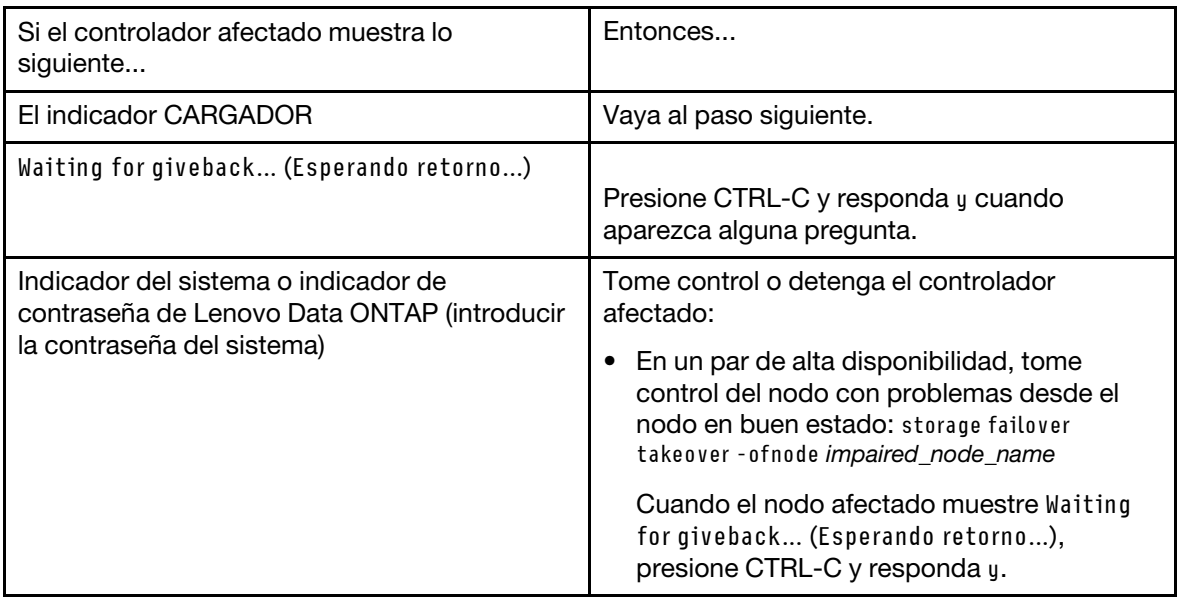

## Extracción del módulo del controlador

Para acceder los componentes en el interior del módulo de controlador, debe quitar el módulo de controlador del chasis.

## Acerca de esta tarea

Hay un video para esta tarea disponible en:

• YouTube: <https://www.youtube.com/playlist?list=PLYV5R7hVcs-C8THdP1nmPF25RWwGRta3v>

Puede utilizar los pasos siguientes para quitar el módulo de controlador del chasis.

- Paso 1. Si no está conectado a tierra, conéctese a tierra correctamente.
- Paso 2. Suelte los soportes del cable de alimentación y luego desconecte los cables de las fuentes de alimentación en el controlador al que se le está realizando mantenimiento.
- Paso 3. Suelte la correa con gancho y bucle que sujeta a los cables al dispositivo de gestión de cables y luego desconecte los cables del sistema y el SFP (de ser necesario) desde el módulo de controlador, recordando dónde se conectan los cables.
- Paso 4. Extraiga el dispositivo de gestión de cables del módulo de controlador antiguo y déjelo a un lado.
- Paso 5. Presione hacia abajo los pestillos de bloqueo en cada lado del controlador y luego gire los pestillos hacia abajo al mismo tiempo.El módulo de controlador se mueve ligeramente hacia fuera del chasis.
- Paso 6. Deslice el módulo de controlador hacia fuera del chasis.Asegúrese de sostener la parte inferior del módulo de controlador a medida que lo desliza hacia fuera del chasis.
- Paso 7. Coloque el módulo de controlador sobre una superficie plana y estable.

## Sustitución de la batería NVDIMM

Para sustituir la batería NVDIMM debe ubicar la batería con error del módulo de controlador e instalar la batería de sustitución en el módulo de controlador. Consulte el mapa de FRU dentro del módulo de controlador para ubicar la batería de NVDIMM.

### Antes de empezar

El LED NVDIMM que se encuentra en la parte posterior del controlador cerca de la parte inferior de la etiqueta NV parpadea mientras desorganiza el contenido cuando detiene el sistema. Una vez se completa la descarga, se apaga el LED.

#### Apagado del controlador con problemas

Puede apagar o tomar control del controlador con problemas mediante distintos procedimientos, según la configuración de hardware del sistema de almacenamiento.

### Apagado del nodo

Para apagar el nodo con problemas, debe determinar el estado del nodo y, de ser necesario, tomar control del nodo, de modo que el nodo en buen estado continúe proporcionando datos desde el almacenamiento del nodo con problemas.

Si dispone de un clúster con más de dos nodos, debe cumplir con cuórum. Si el clúster no cumple con cuórum o un nodo en buen estado muestra "false" para elegibilidad y mantenimiento, debe corregir el problema antes de apagar el nodo afectado.

1. Si AutoSupport está habilitado, suprima la creación automática de registros invocando un mensaje de soporte automático:

system node autosupport invoke -node \* -type all -message MAINT=number\_of\_hours\_downh

#### Ejemplo

El siguiente mensaje de AutoSupport suprime la creación automática de registros por dos horas: cluster1:

\*> system node autosupport invoke -node \* -type all -message MAINT=2h

- 2. Deshabilitar el retorno automático de la consola del nodo en buen estado: storage failover modify –node local -auto-giveback false
- 3. Lleve el nodo afectado al indicador CARGADOR:

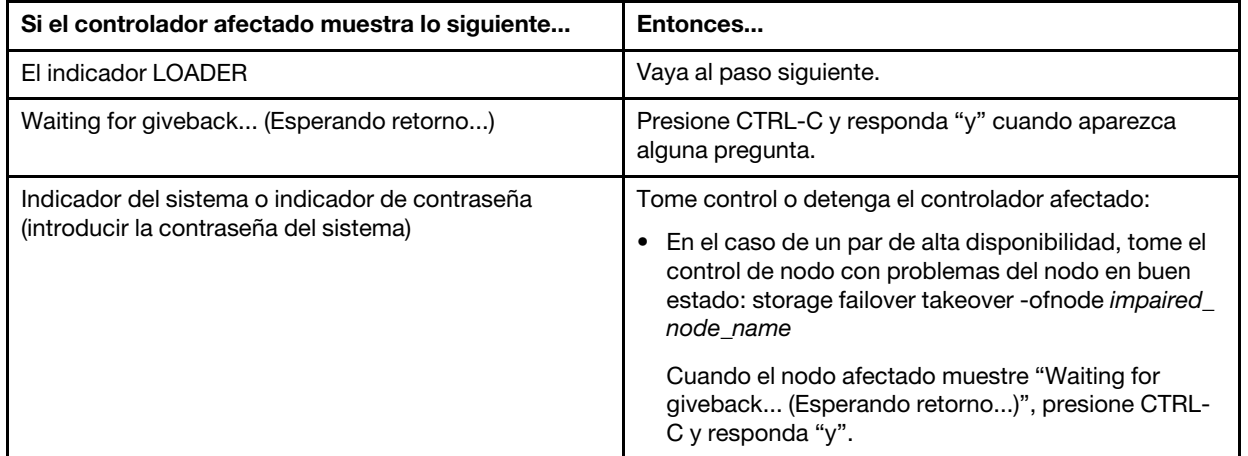

#### Acerca de esta tarea

Hay un video para esta tarea disponible en:

• YouTube: <https://www.youtube.com/playlist?list=PLYV5R7hVcs-C8THdP1nmPF25RWwGRta3v>

Puede utilizar los siguientes pasos escritos para sustituir la batería NVDIMM.

Paso 1. Abra el conducto de aire:

- a. Presione las pestañas de bloqueo a los lados del conducto de aire hacia el medio del módulo de controlador.
- b. Deslice el conducto de aire hacia la parte posterior del módulo de controlador y luego gírelo hacia arriba a su posición completamente abierta.
- Paso 2. Ubique la batería NVDIMM en el módulo de controlador. Está a lo largo del borde izquierdo del controlador al visualizar el controlador desde la parte posterior.
- Paso 3. Ubique el conector de la batería y presione el clip en la superficie del conector de la batería para liberar el clip del zócalo y luego desconecte el cable de la batería del zócalo.
- Paso 4. Sujete la batería y presione la pestaña de bloqueo azul marcada como PUSH y levante la batería para sacarla del compartimiento y del módulo del controlador.
- Paso 5. Quite la batería de sustitución del paquete.
- Paso 6. Alinee el módulo de la batería con la apertura para la batería y empuje suavemente la batería hacia el interior de la ranura hasta que encaje en su posición.
- Paso 7. Vuelva a conectar el conector de la batería al módulo de controlador y luego cierre el conducto de aire.

## Instalación del módulo del controlador

Después de sustituir el componente de sustitución en el módulo de controlador, debe reinstalar el módulo de controlador en el chasis del sistema y arrancarlo al modo de Mantenimiento.

## Acerca de esta tarea

Hay un video para esta tarea disponible en:

• YouTube: <https://www.youtube.com/playlist?list=PLYV5R7hVcs-C8THdP1nmPF25RWwGRta3v>

Puede utilizar los pasos siguientes para instalar el módulo de controlador en el chasis.

- Paso 1. Si no lo ha hecho aún, cierre el conducto de aire.
- Paso 2. Alinee el extremo del módulo de controlador con la apertura del chasis y empuje suavemente el módulo de controlador completamente hasta que los pestillos de bloqueo comiencen a levantarse.
- Paso 3. Conecte solo los puertos de gestión y consola para poder acceder al sistema y realizar las tareas de las siguientes secciones.
- Paso 4. Complete la instalación del módulo de controlador:
	- a. Coloque completamente el módulo de controlador en el chasis rotando los pestillos de bloqueo hacia arriba, inclinando para borrar las patillas de bloqueo, empuje suavemente el controlador hacia dentro y luego baje los pestillos de bloqueo a la posición bloqueada.
	- b. Conecte el cable de alimentación en la fuente de alimentación, reinstale el collarín de bloqueo del cable de alimentación y, luego, conecte la fuente de alimentación a la fuente de alimentación para cada fuente de alimentación.
	- c. Si no lo ha hecho aún, reinstale el dispositivo de gestión de cableado.
	- d. Para interrumpir el proceso de arranque normal y arrancar a LOADER, presione Ctrl-C.

## Ejecución de diagnósticos

Después de sustituir un componente en el sistema, debe ejecutar pruebas de diagnóstico en ese componente.

### Antes de empezar

El sistema debe estar en el indicador LOADER para iniciar el diagnóstico.

## Acerca de esta tarea

Todos los comandos de los procedimientos de diagnóstico se emiten desde el nodo que se va a reemplazar el componente.

- Paso 1. Si el nodo que requiere mantenimiento no está en el indicador LOADER, detenga el servicio al nodo: system node halt -node node\_name Después de emitir el comando, debe esperar hasta que el sistema se detenga en el indicador LOADER.
- Paso 2. En el mensaje LOADER, acceda a los controladores especiales diseñados para que el diagnóstico nivel de sistema funcione correctamente: boot\_diags
- Paso 3. Seleccione Scan System (Analizar sistema) desde el menú que se muestra para habilitar las pruebas de diagnóstico.
- Paso 4. Seleccione Test system (Prueba de sistema) desde el menú que se muestra para ejecutar las pruebas de diagnóstico.
- Paso 5. Continúe basándose en el resultado del paso anterior:
	- Si la exploración muestra problemas, corrija el problema y luego vuelva a ejecutar el análisis.
	- Si el análisis notifica que no hay errores, seleccione Reboot desde el menú reinicio del sistema.

## Restauración del módulo de controlador a su funcionamiento después de ejecutar el diagnóstico

Después de completar los diagnósticos, debe volver a conectar el sistema, devolver el almacenamiento que pertenece al módulo de controlador y volver a habilitar el retorno automático.

- Paso 1. Vuelva a cablear el sistema según sea necesario.Si quitó los convertidores de medios (QSFP o SFP), recuerde reinstalarlos si usa cables de fibra óptica.
- Paso 2. Para volver a poner el nodo a funcionamiento normal, debe regresarle su almacenamiento. Desde el tipo de nodo en ejecución: storage failover giveback - ofnode impaired node name
- Paso 3. Si se deshabilitó el retorno automático, vuelva a habilitarlo desde el nodo en ejecución: storage failover modify -node local -auto-giveback true

## Realización del proceso de sustitución

Después de sustituir la pieza, puede devolver la pieza que presenta errores a Lenovo, tal como se describe en las instrucciones de RMA enviadas con el kit.Póngase en contacto con el soporte técnico en el [Soporte de](https://datacentersupport.lenovo.com) [Lenovo](https://datacentersupport.lenovo.com) si necesita el número RMA o ayuda adicional con el procedimiento de sustitución.

## Sustitución del chasis

### Antes de empezar

Todos los demás componentes en el sistema deben estar funcionando correctamente. De lo contrario, póngase en contacto con el soporte técnico.

## Acerca de esta tarea

- Puede usar este procedimiento con todas las versiones de ONTAP compatibles con su sistema.
- Este procedimiento es disruptivo. Para un clúster de dos nodos, tendrá una interrupción del servicio completa y una interrupción parcial en un clúster de varios nodos.

# Apagado de los controladores durante la sustitución de un chasis

Debe apagar los controladores antes de sustituir el chasis.

## Apagado de los nodos

Debe apagar los nodos en el chasis antes de moverlos al nuevo chasis.

### Antes de empezar

- Si dispone de un clúster con más de dos nodos, debe cumplir con cuórum. Si el clúster no cumple con cuórum o un nodo en buen estado muestra false para elegibilidad y mantenimiento, debe corregir el problema antes de apagar el nodo afectado. [Guía de administración de sistema](http://thinksystem.lenovofiles.com/storage/help/topic/system_administration_guide/overview.html)
- Paso 1. Si AutoSupport está habilitado, suprima la creación automática de registros invocando un mensaje de soporte automático: system node autosupport invoke -node \* -type all -message MAINT=number\_of\_ hours\_downh

### Ejemplo

El siguiente mensaje de AutoSupport suprime la creación automática de registros por dos horas: cluster1:\*> system node autosupport invoke -node \* -type all -message MAINT=2h

Paso 2. Deshabilite el par de alta disponibilidad.

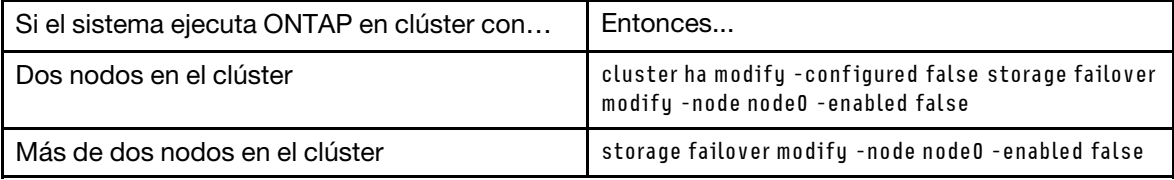

Paso 3. Para detener el nodo, presione y cuando se le solicite confirmar la detención: system node halt -node node\_name El mensaje de confirmación es similar al siguiente: Warning: Rebooting or halting node "node name" in an HA-enabled cluster may result in client disruption or data access failure. To ensure continuity of service, use the "storage failover takeover" command. Are you sure you want to halt node "node\_name"? {y|n}:

Atención: Debe realizar un apagado del sistema limpio antes de sustituir el chasis para evitar la pérdida de datos no guardados en la memoria no volátil (NVME).

Paso 4. Detenga el segundo nodo para evitar un posible mensaje de error de quórum en la configuración de par de alta disponibilidad: system node halt -node second node name -ignore-quorum-warnings true

## Extracción de los módulos del controlador

Para sustituir el chasis, debe quitar los módulos del controlador del chasis anterior.

### Acerca de esta tarea

Hay un video para esta tarea disponible en:

• YouTube: <https://www.youtube.com/playlist?list=PLYV5R7hVcs-C8THdP1nmPF25RWwGRta3v>

Puede utilizar los pasos siguientes para quitar el módulo de controlador del chasis.

- Paso 1. Si no está conectado a tierra, conéctese a tierra correctamente.
- Paso 2. Suelte los soportes del cable de alimentación y luego desconecte los cables de las fuentes de alimentación en el controlador al que se le está realizando mantenimiento.
- Paso 3. Suelte la correa con gancho y bucle que sujeta a los cables al dispositivo de gestión de cables y luego desconecte los cables del sistema y el SFP (de ser necesario) desde el módulo de controlador, recordando dónde se conectan los cables.
- Paso 4. Extraiga y ponga a un lado los dispositivos de gestión de cables de los lados izquierdo y derecho del módulo de controlador antiguo.
- Paso 5. Presione hacia abajo los pestillos de bloqueo en cada lado del controlador y luego gire los pestillos hacia abajo al mismo tiempo.El módulo de controlador se mueve ligeramente hacia fuera del chasis.
- Paso 6. Deslice el módulo de controlador hacia fuera del chasis.Asegúrese de sostener la parte inferior del módulo de controlador a medida que lo desliza hacia fuera del chasis.
- Paso 7. Coloque el módulo de controlador a un lado en un lugar seguro y repita estos pasos para el otro módulo de controlador en el chasis.

## Traslado de los ventiladores

Para mover los módulos de ventilador al chasis de sustitución cuando sustituya el chasis, debe realizar una secuencia de tareas de específica.

### Acerca de esta tarea

Hay un video para esta tarea disponible en:

• YouTube: <https://www.youtube.com/playlist?list=PLYV5R7hVcs-C8THdP1nmPF25RWwGRta3v>

Puede utilizar los pasos siguientes para quitar los ventiladores del chasis.

- Paso 1. Si no está conectado a tierra, conéctese a tierra correctamente.
- Paso 2. Para extraer el marco biselado (si es necesario) con ambas manos, sujete las aperturas que están a cada lado del marco biselado y tire hacia arriba hasta que el marco se libere de los pernos de bola que están en el armazón del chasis.
- Paso 3. Presione el pestillo de liberación naranja hacia abajo para liberar la manija de leva del módulo de ventilador.El módulo de ventilador se separa un poco del chasis.
- Paso 4. Tire del módulo de ventilador para sacarlo del chasis y asegúrese de sostenerlo con la otra mano.

### PRECAUCIÓN:

Los módulos de ventilador son cortos. Apoye siempre la parte inferior del módulo de ventilador con la mano libre para que no se caiga del chasis, porque podría lastimarlo.

- Paso 5. Deje el módulo de ventilador a un lado.
- Paso 6. Repita los pasos anteriores para cualquier otro módulo de ventilador.
- Paso 7. Inserte el módulo de ventilador en el chasis de sustitución. Para ello, alinéelo con la apertura y deslícelos hacia dentro del chasis.
- Paso 8. Presione firmemente la manija de leva del módulo de ventilador para que quede completamente bien colocado en el chasis. La manija de leva se levanta ligeramente cuando el módulo de ventilado está completamente bien colocado.
- Paso 9. Gire la manija de leva hacia arriba a su posición cerrada y asegúrese de que el pestillo de liberación de la manija de leva encaje en la posición de bloqueo. El LED del ventilador debe estar verde después de que el ventilador esté colocado y haya girado a la velocidad operativa.
- Paso 10. Repita estos pasos para cualquier otro módulo de ventilador.

## Sustitución de un chasis desde el interior del bastidor de equipo o del gabinete del sistema

Debe quitar el chasis existente del bastidor de equipo o del gabinete del sistema antes de poder instalar el chasis de sustitución.

### Acerca de esta tarea

Hay un video para esta tarea disponible en:

• YouTube: <https://www.youtube.com/playlist?list=PLYV5R7hVcs-C8THdP1nmPF25RWwGRta3v>

Puede utilizar los siguientes pasos para sustituir un chasis dentro del bastidor de equipo o armario del sistema.

- Paso 1. Quite los tornillos de los puntos de montaje del chasis.
- Paso 2. Con dos personas, saque el chasis existente deslizándolo por los rieles del bastidor de un gabinete del sistema o un bastidor de equipo y déjelo a un lado.
- Paso 3. Si no está conectado a tierra, conéctese a tierra correctamente.
- Paso 4. Con dos personas, instale el chasis de sustitución en el rack de equipo o en el gabinete del sistema colocándolo en los rieles del bastidor de un gabinete de sistema o un bastidor de equipo.
- Paso 5. Deslice el chasis hasta el final en el bastidor de equipo o el gabinete del sistema.
- Paso 6. Use los tornillos que quitó del chasis anterior para fijar la parte frontal del chasis al bastidor de equipo o al gabinete del sistema.

## Instalación de los módulos del controlador

Después de instalar los módulos de controlador en el chasis nuevo, debe iniciarlo en un estado donde pueda ejecutar la prueba de diagnóstico.

### Acerca de esta tarea

Para pares de alta disponibilidad con dos módulos del controlador en el mismo chasis, la secuencia en la que instala el módulo del controlador es especialmente importante, porque intenta reiniciar tan pronto lo asienta completamente en el chasis.

Hay un video para esta tarea disponible en:

- YouTube: <https://www.youtube.com/playlist?list=PLYV5R7hVcs-C8THdP1nmPF25RWwGRta3v>
- Paso 1. Alinee el extremo del módulo de controlador con la apertura del chasis y empuje suavemente el módulo de controlador completamente hasta que los pestillos de bloqueo comiencen a levantarse.
- Paso 2. Vuelva a cablear la consola al módulo del controlador y luego vuelva a conectar el puerto de gestión.
- Paso 3. Complete la instalación del módulo de controlador:
	- a. Coloque completamente el módulo de controlador en el chasis rotando los pestillos de bloqueo hacia arriba, inclinando para borrar las patillas de bloqueo, empuje suavemente el controlador hacia dentro y luego baje los pestillos de bloqueo a la posición bloqueada.
	- b. Conecte el cable de alimentación en la fuente de alimentación, reinstale el collarín de bloqueo del cable de alimentación y, luego, conecte la fuente de alimentación a la fuente de alimentación para cada fuente de alimentación.
	- c. Si no lo ha hecho aún, reinstale el dispositivo de gestión de cableado.
	- d. Para interrumpir el proceso de arranque normal y arrancar a LOADER, presione Ctrl-C.

Paso 4. Repita los pasos anteriores para instalar el segundo controlador en el chasis nuevo.

## Verificación y establecimiento del estado de alta disponibilidad del chasis

Se debe verificar el estado de alta disponibilidad del chasis y, si es necesario, actualizar el estado para que coincida con la configuración del sistema.

Paso 1. En el indicador LOADER, ingrese al modo de Mantenimiento al ingresar boot maint.

En el modo de mantenimiento, desde cualquier módulo del controlador, muestre el estado de alta disponibilidad del módulo del controlador y del chasis locales: ha-config show

El estado de alta disponibilidad debe ser el mismo para todos los componentes.

- Paso 2. Si el estado del chasis que se muestra para el sistema no coincide con la configuración de su sistema:
	- a. Establezca el estado de alta disponibilidad para el chasis: ha-config modify chassis HA-state

El valor de HA-state puede ser uno de los siguientes:

- ha
- mcc
- mcc-2n
- non-ha
- b. Confirme que la configuración ha cambiado: ha-config show

Paso 3. Si no lo ha hecho aún, vuelva a cablear el resto del sistema.

# Ejecución de diagnósticos

Después de sustituir un componente en el sistema, debe ejecutar pruebas de diagnóstico en ese componente.

## Antes de empezar

El sistema debe estar en el indicador LOADER para iniciar el diagnóstico.

## Acerca de esta tarea

Todos los comandos de los procedimientos de diagnóstico se emiten desde el nodo que se va a reemplazar el componente.

- Paso 1. Si el nodo que requiere mantenimiento no está en el indicador LOADER, detenga el servicio al nodo: system node halt -node node\_name Después de emitir el comando, debe esperar hasta que el sistema se detenga en el indicador LOADER.
- Paso 2. En el mensaje LOADER, acceda a los controladores especiales diseñados para que el diagnóstico nivel de sistema funcione correctamente: boot\_diags
- Paso 3. Seleccione Scan System (Analizar sistema) desde el menú que se muestra para habilitar las pruebas de diagnóstico.
- Paso 4. Seleccione Test system (Prueba de sistema) desde el menú que se muestra para ejecutar las pruebas de diagnóstico.
- Paso 5. Seleccione la prueba o la serie de pruebas en los distintos submenús.
Paso 6. Continúe basándose en el resultado del paso anterior:

- Si se produce un error en la prueba, corrija el error y luego vuelva a ejecutar la prueba.
- Si la prueba notifica que no hay errores, seleccione Reboot desde el menú reinicio del sistema.

#### Realización del proceso de sustitución

<span id="page-72-0"></span>Después de sustituir la pieza, puede devolver la pieza que presenta errores a Lenovo, tal como se describe en las instrucciones de RMA enviadas con el kit.Póngase en contacto con el soporte técnico en el [Soporte de](https://datacentersupport.lenovo.com)  [Lenovo](https://datacentersupport.lenovo.com) si necesita el número RMA o ayuda adicional con el procedimiento de sustitución.

# <span id="page-74-0"></span>Capítulo 5. Diagnósticos de nivel de sistema

#### Introducción a los diagnósticos de nivel de sistema

Los diagnósticos de nivel de sistema DM7100 proporcionan una interfaz de menú para pruebas con el fin de buscar y determinar los problemas de hardware en los sistemas de almacenamiento admitidos. Utilice los diagnósticos de nivel de sistema para confirmar que un componente específico funciona correctamente o para identificar los componentes defectuosos. Los diagnósticos de nivel de sistema DM7100 están diseñados específicamente para los sistemas de almacenamiento DM7100.

<span id="page-74-1"></span>Ejecute los diagnósticos de nivel de sistema después de una de las siguientes situaciones comunes de resolución de problemas:

- Instalación inicial del sistema
- Incorporación o sustitución de componentes de hardware
- Excepción del sistema debido a una falla de hardware no identificada
- El acceso a un dispositivo específico se vuelve intermitente o el dispositivo no está disponible

Para acceder a los diagnósticos de nivel del sistema para el sistema de almacenamiento, debe conectarse directamente al puerto de la consola serie del sistema de almacenamiento o acceder a la consola serie de forma remota a través del Controlador de gestión de banda base (BMC) del sistema de almacenamiento. A continuación, tome el control o detenga el sistema de almacenamiento para llegar al indicador de LOADER. Una vez esté en el indicador de LOADER, ingrese el comando boot diags para iniciar los diagnósticos del nivel de sistema.

Desde el menú principal de diagnósticos de nivel del sistema, están disponibles las siguientes opciones:

- Analizar sistema: analiza el sistema para obtener un inventario de hardware preciso del sistema para las pruebas posteriores.
- Prueba de sistema: comprueba los componentes específicos o todo el sistema para comprobar si el funcionamiento es correcto.
- Mostrar información de VPD: muestra los datos fundamentales del producto (VPD) para los componentes del sistema.
- Mostrar revisión de FW: muestra la información de revisión de firmware para los componentes del sistema.
- Mostrar dirección MAC: muestra las direcciones MAC únicas asignadas a los componentes del sistema.
- Mostrar registros muestra un registro grabado de los resultados de análisis y pruebas anteriores.
- Reiniciar (ciclo de alimentación del BMC) el controlador a LOADER: salga de los diagnósticos del nivel de sistema y vuelva al indicador de LOADER.
- Analizar sistema: analiza el sistema para obtener un inventario de hardware preciso del sistema para las pruebas posteriores.

Una vez seleccionado un comando de menú, todos los resultados se muestran en la sesión de consola. El registro de la sesión de terminal se puede utilizar para capturar adecuadamente los resultados de la prueba y otra información que se muestra. Además, los análisis del sistema, las pruebas del sistema y las pruebas de memoria se registran de forma persistente en el medio de arranque. Los últimos diez resultados de cada comando de análisis o prueba están disponibles para su revisión.

Si los resultados de la prueba se completan correctamente, puede salir de los diagnósticos de nivel del sistema y volver a arrancar el sistema para el funcionamiento normal. En caso de que la prueba arroje un error, los resultados de la prueba le darán al soporte técnico las recomendaciones adecuadas. El error se puede resolver volviendo a instalar la FRU. Si el error no se resuelve, entonces probablemente hay un error de hardware y se debe sustituir el componente afectado.

#### Analizar sistema

<span id="page-75-0"></span>Cuando analiza el sistema, los diagnósticos de nivel del sistema obtienen un inventario preciso del hardware del sistema. Debe analizar el sistema primero, antes de ejecutar cualquier prueba. Para ejecutar la operación "Análisis de sistema", escriba "1" y luego presione "Intro" para iniciar el análisis de sistema.

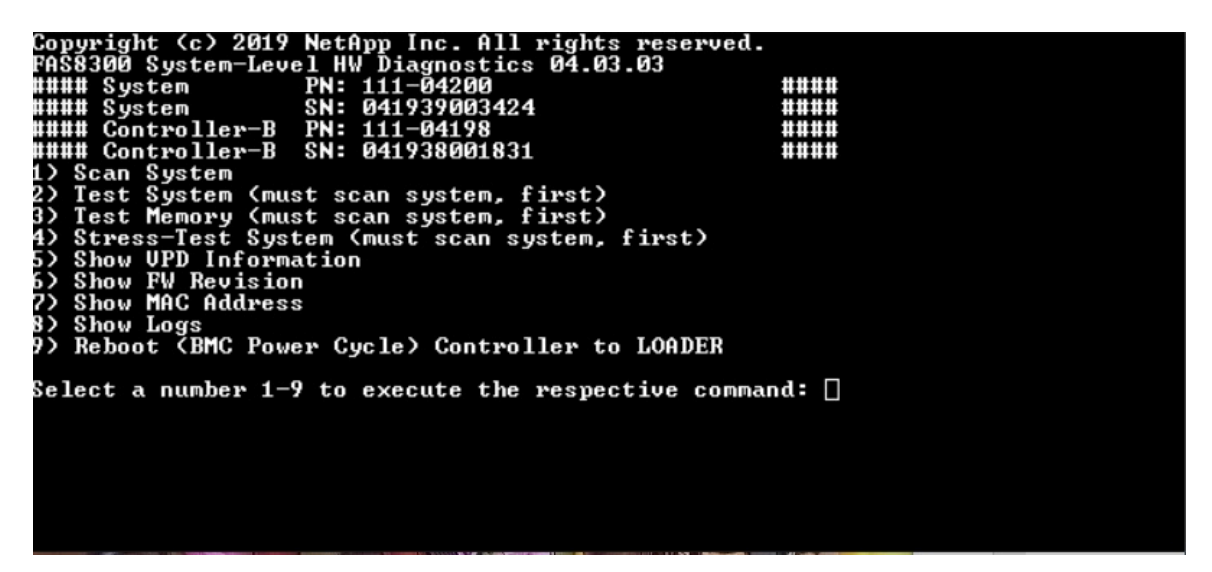

El resumen del análisis del sistema proporciona información general acerca del inventario de hardware presente en el sistema. Pulse "Intro" para volver al menú principal después de que el análisis se haya completado.

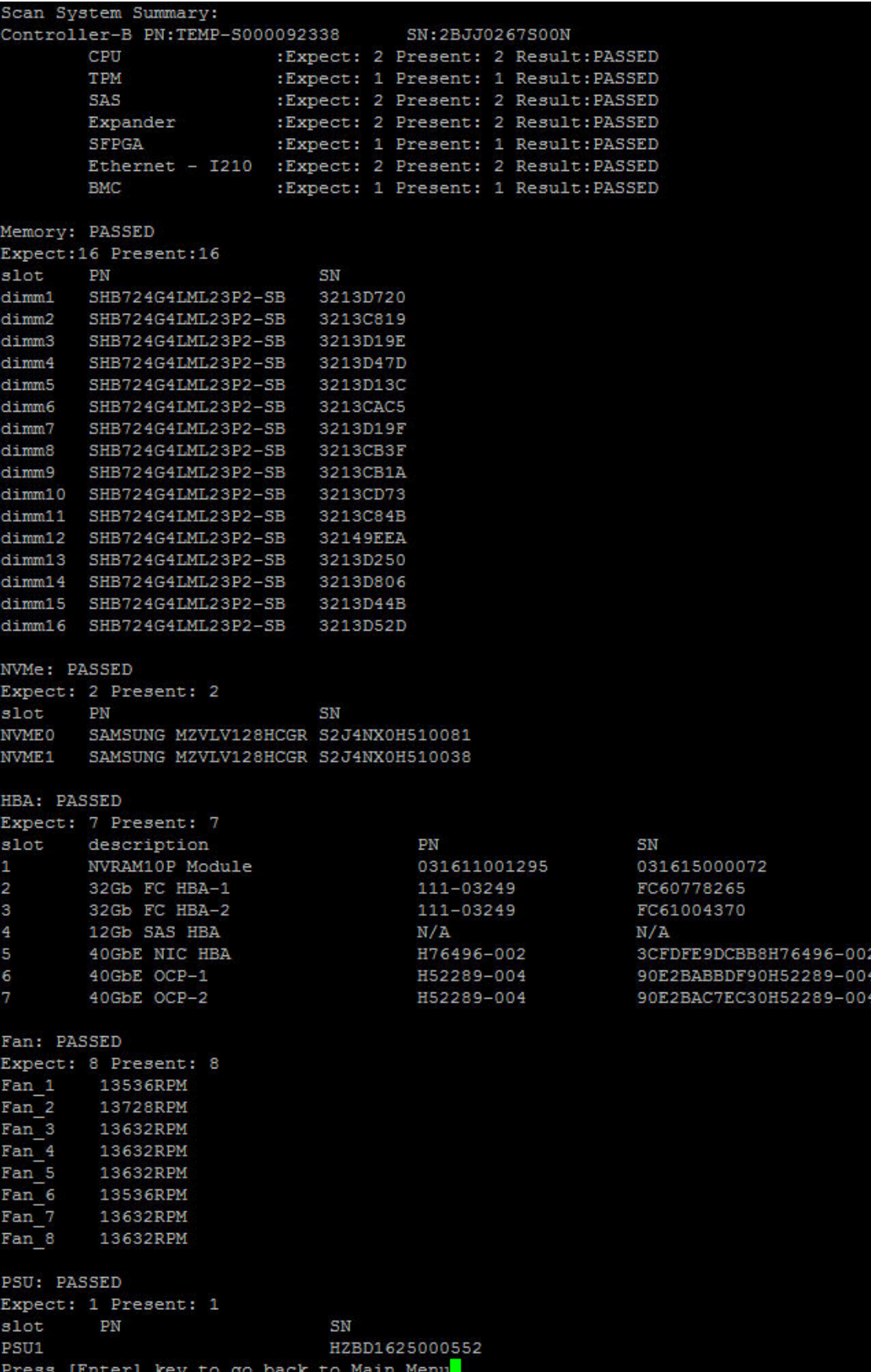

#### Prueba de sistema

<span id="page-77-0"></span>El comando "Prueba de sistema" le permite especificar pruebas del sistema en el nivel de componente o en el nivel de sistema. También se pueden especificar una o más iteraciones o "bucles". Para ejecutar la operación "Prueba de sistema", escriba "2" y luego presione "Intro" para ir a la página de opciones del sistema de prueba.

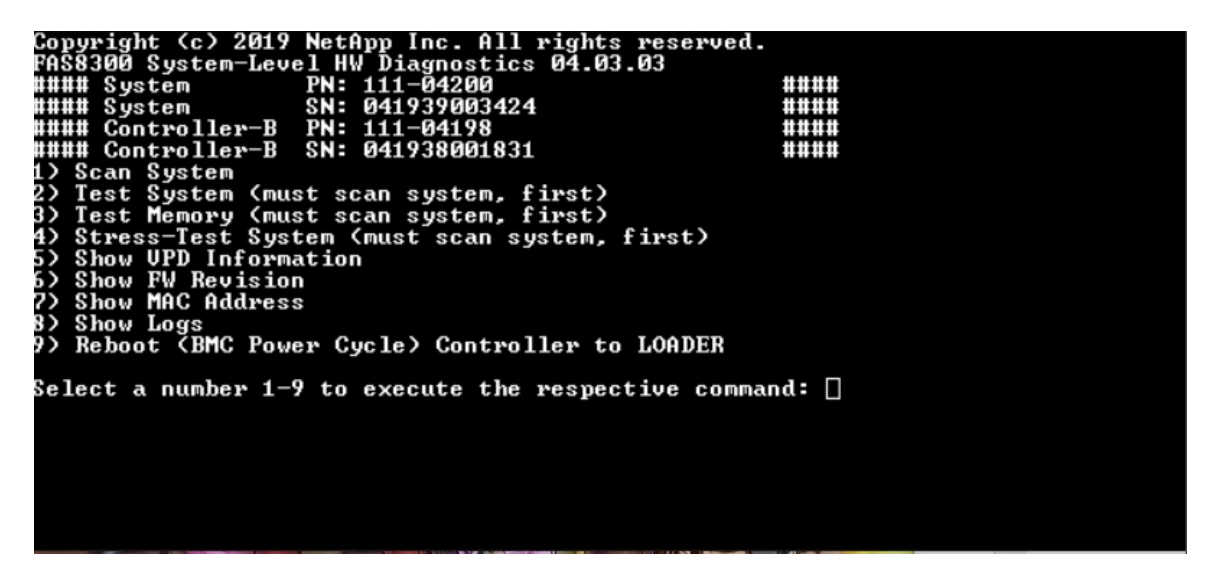

A continuación se muestra la página de Prueba del sistema:

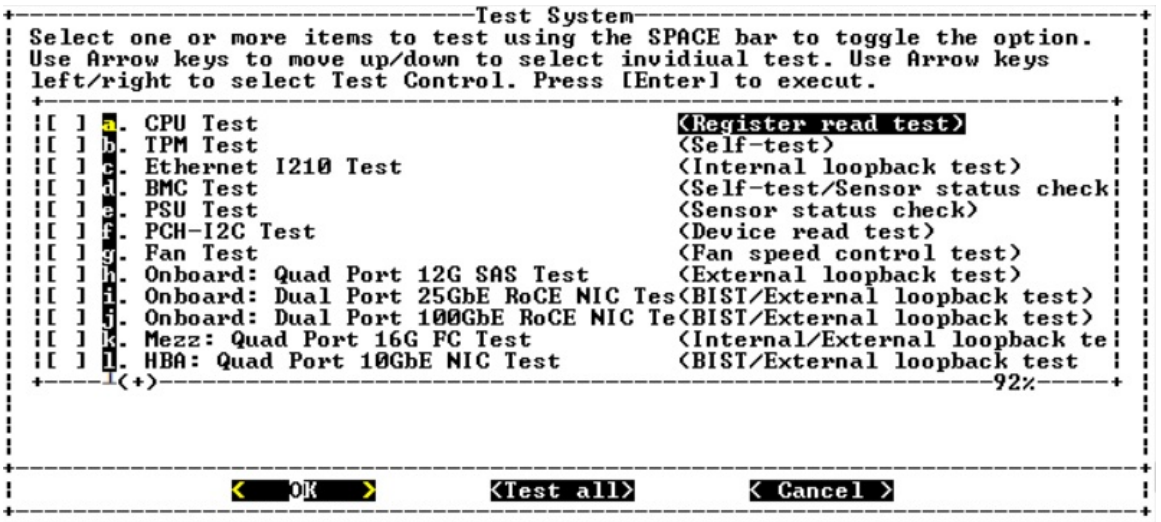

• Utilice las teclas de flecha de "arriba" y "abajo" para seleccionar las opciones de prueba (desde la opción "a" a la opción "m").

Nota: Desplácese hacia abajo para ver todas las pruebas disponibles

- Utilice las teclas de flecha izquierda y derecha para seleccionar "Ejecutar", "Probar todo" o "Cancelar":
- Utilice la barra de "espacio" para activar o desactivar una opción.
	- Ejecutar: ejecuta las pruebas seleccionadas desde la página de Prueba del sistema
	- Probar todo: ejecuta todas las pruebas del sistema disponibles
	- Cancelar: cancelar la prueba del sistema y volver al menú principal.

• Presione "Intro" para ejecutar su elección.

Si se elige "Ejecutar" o "Probar todo", se muestra la página "Configurar bucle de prueba".

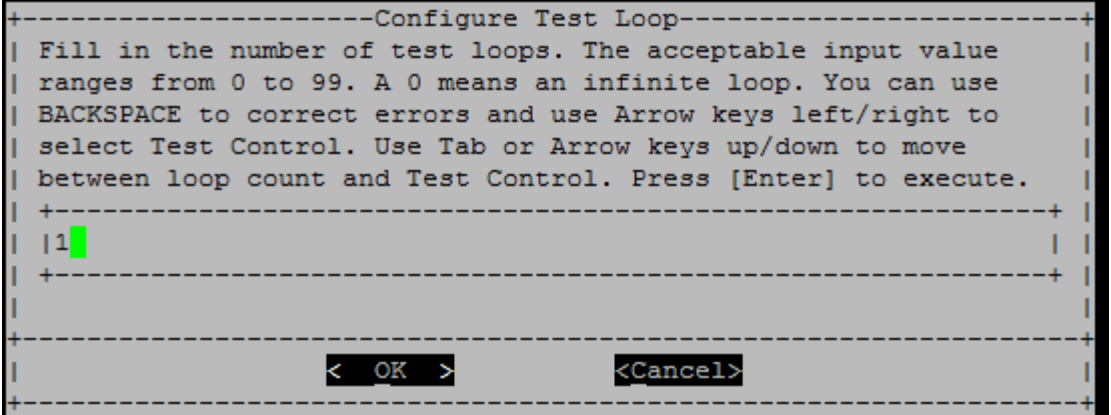

- Introduzca el número de bucles de prueba para las pruebas seleccionadas.
- Utilice la tecla "Tab" para alternar el cursor entre el panel de entrada del bucle y el panel de control de la página.
- Utilice las teclas de flecha izquierda y derecha para seleccionar "Aceptar" o "Cancelar".
- Presione "Intro" para iniciar las pruebas.

#### Ejemplo de prueba: Ejecutar prueba de CPU

Para ejecutar solo la prueba de CPU, alterne en la opción "a. Prueba de CPU (Ejecutar prueba de estabilidad)", seleccione" Ejecutar "y luego presione "Intro".

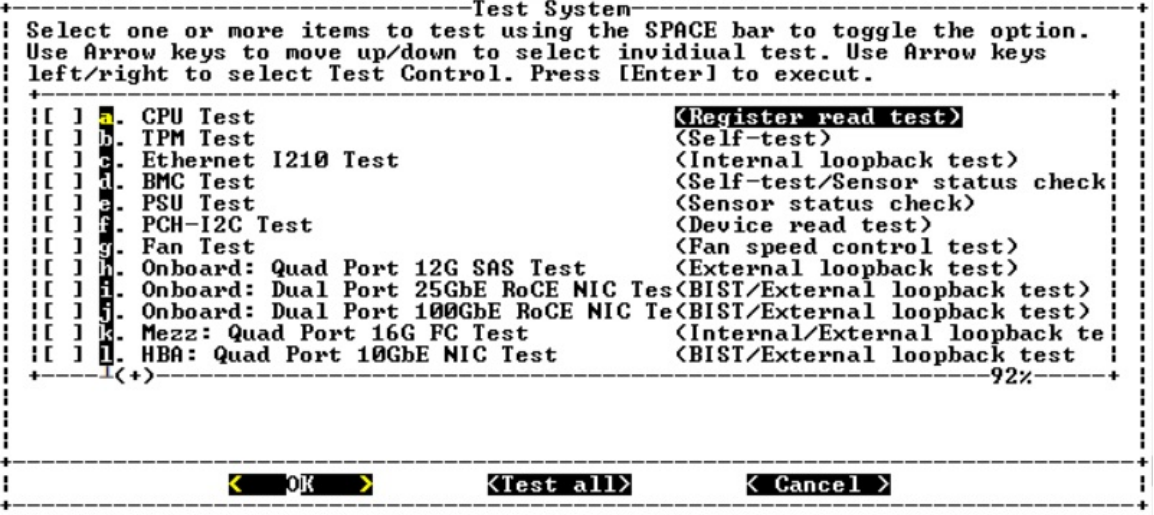

Se muestra la página "Configurar bucle de prueba".

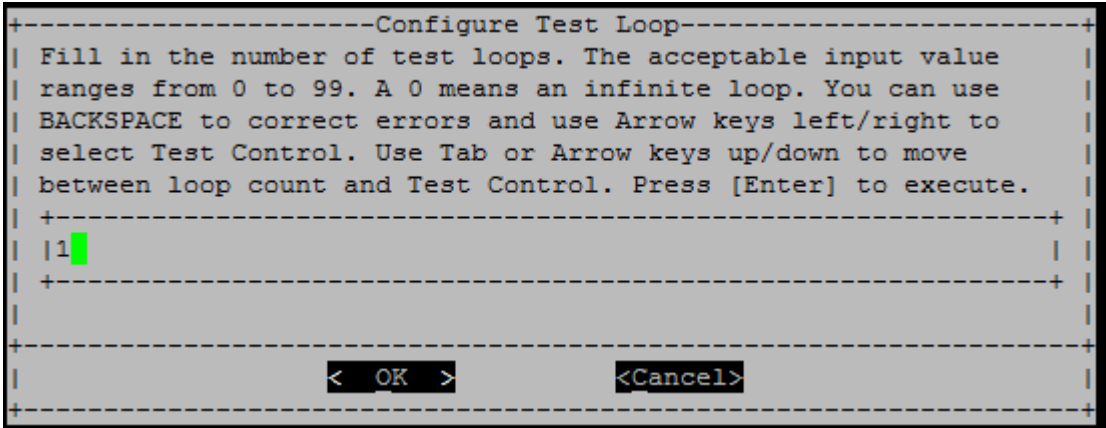

Para ejecutar solo un bucle de prueba, conserve el valor predeterminado "1", presione "Tab" para cambiar los contextos al panel de control, seleccione "Aceptar" y luego presione "Intro" para iniciar la prueba.

Los resultados de la prueba se muestran en la consola, como se indica a continuación. Presione "Intro" para volver al menú principal.

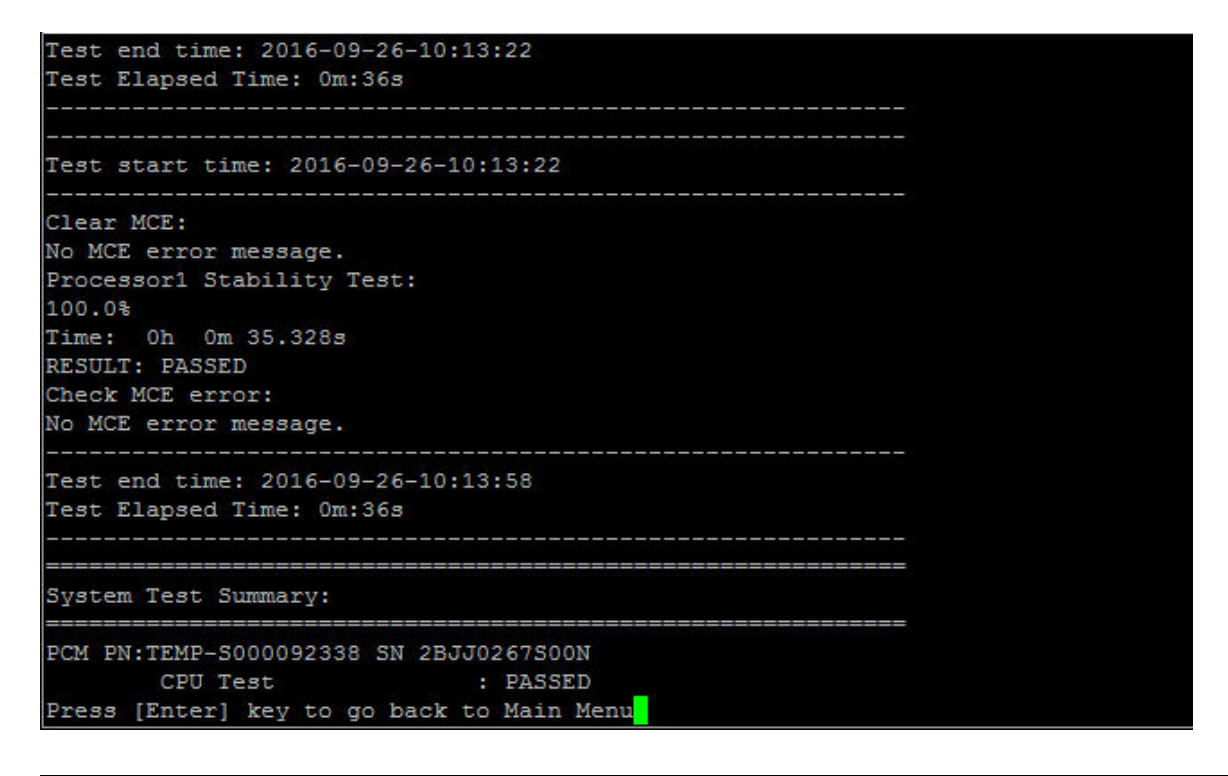

#### Memoria de prueba

El comando "Probar memoria" le permite ejecutar pruebas en una parte o la totalidad de la memoria del sistema. Para ejecutar la operación "Probar memoria", escriba "3" y luego presione "Intro".

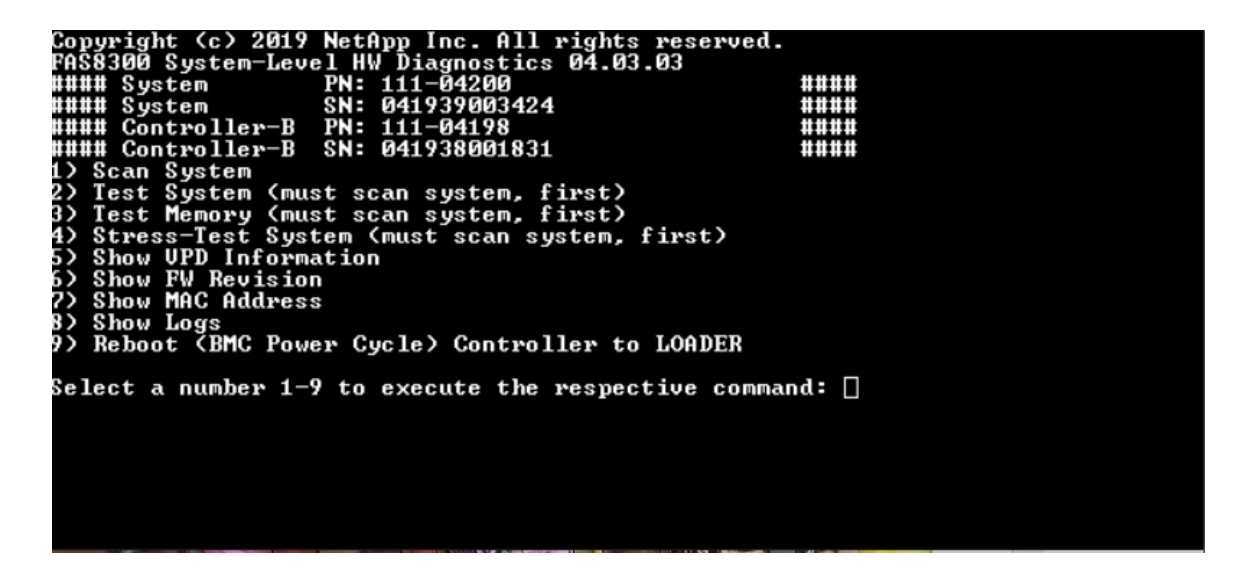

#### Configurar rango de prueba de memoria

<span id="page-80-0"></span>Utilice Configurar rango de prueba de memoria para especificar las direcciones de inicio y final de las pruebas de memoria.

- Rellene los campos "Dirección de inicio" y "Dirección final" con el rango de la dirección de memoria que desee (en hexadecimal).
- Utilice la tecla "Tab" para alternar el cursor entre la entrada de dirección de memoria y el panel de control de la página ("Aceptar" o "Cancelar").
- Seleccione "Aceptar" en el panel de control y luego presione "Intro".

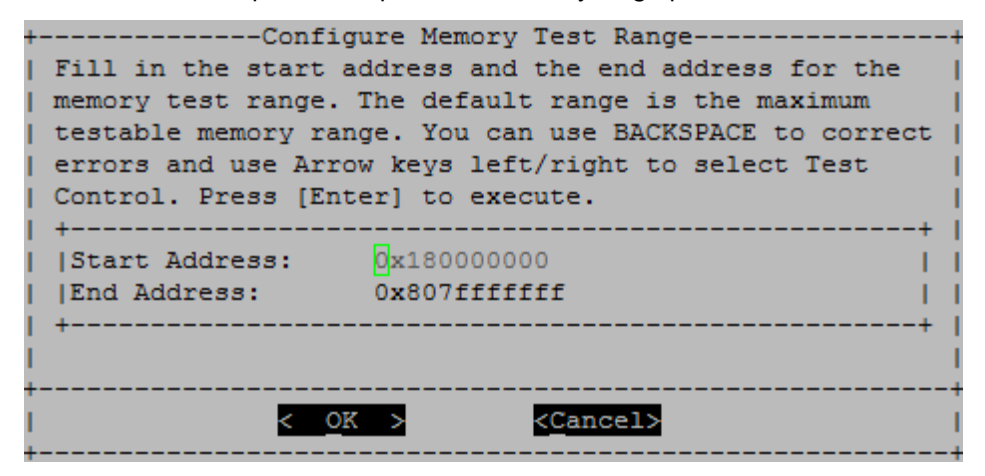

#### Selección de prueba de memoria y recuento de bucles

La página "Probar memoria" muestra las pruebas de memoria disponibles:

- Prueba del patrón de memoria: verifica la memoria del sistema con un patrón predeterminado
- Prueba aleatoria de memoria: verifica la memoria del sistema con patrones generados aleatoriamente

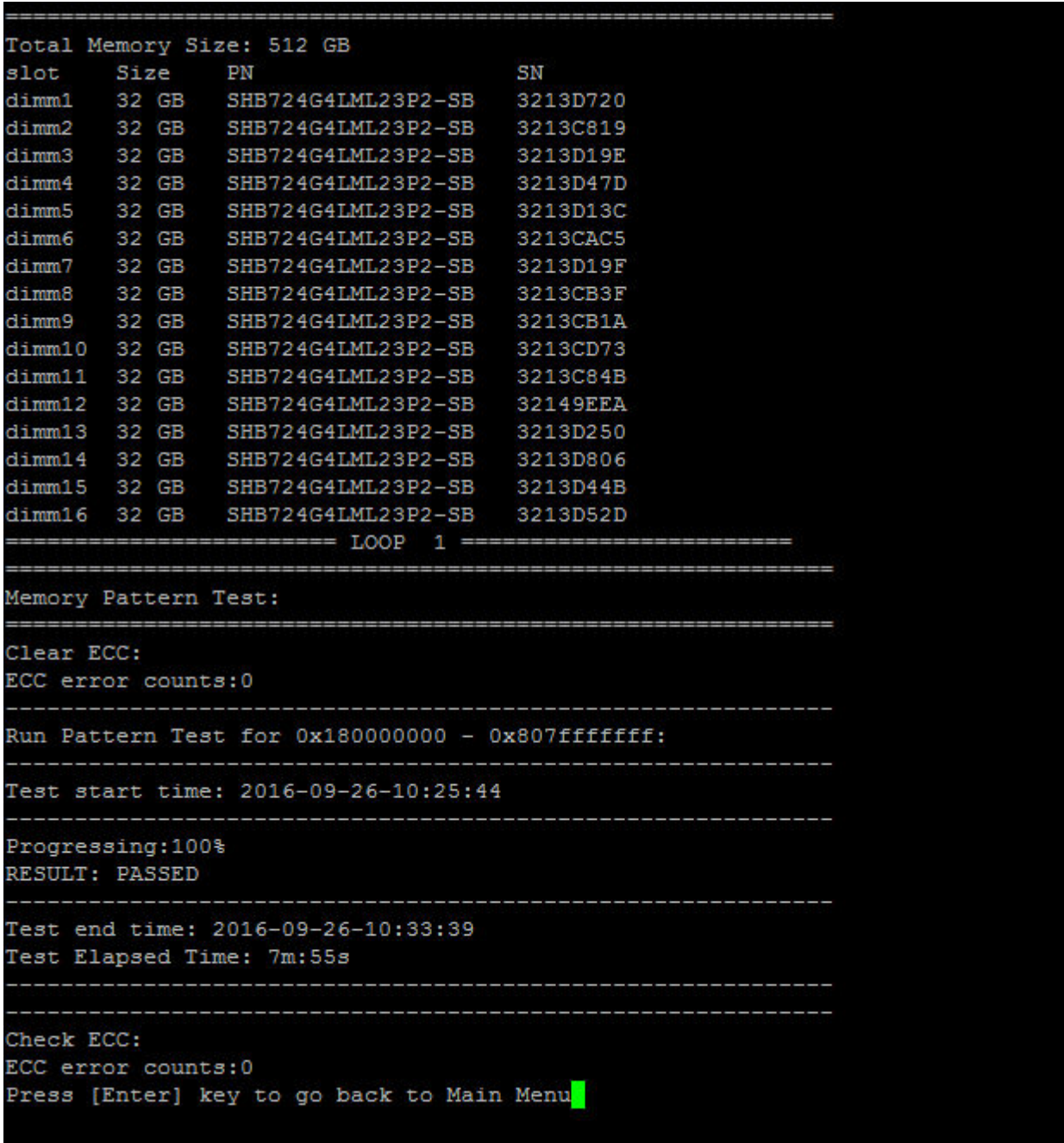

- Utilice las teclas de flecha "arriba" y "abajo" para seleccionar las opciones de prueba "a" o "b"
- Utilice la barra de "espacio" para activar o desactivar una opción.
- Utilice las teclas de flecha izquierda y derecha para seleccionar "Ejecutar" o "Cancelar".
- Presione "Intro" para ejecutar su elección.

Si se elige "Ejecutar", se muestra la página "Configurar bucle de prueba".

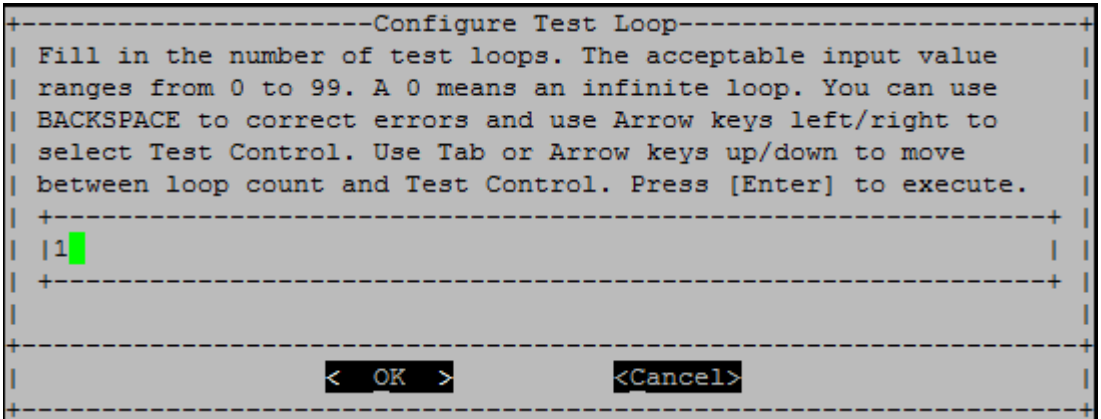

• Introduzca el número de bucles de prueba para las pruebas seleccionadas.

Nota: Para la "Prueba aleatoria de memoria", este valor especifica el número de segundos que se dedicó a ejecutar la prueba.

- Utilice la tecla "Tab" para alternar el cursor entre el panel de entrada del bucle y el panel de control de la página.
- Utilice las teclas de flecha izquierda y derecha para seleccionar "Aceptar" o "Cancelar".
- Presione "Intro" para iniciar las pruebas.

Los resultados de la prueba se muestran en la consola, como se indica a continuación. Presione "Intro" para volver al menú principal.

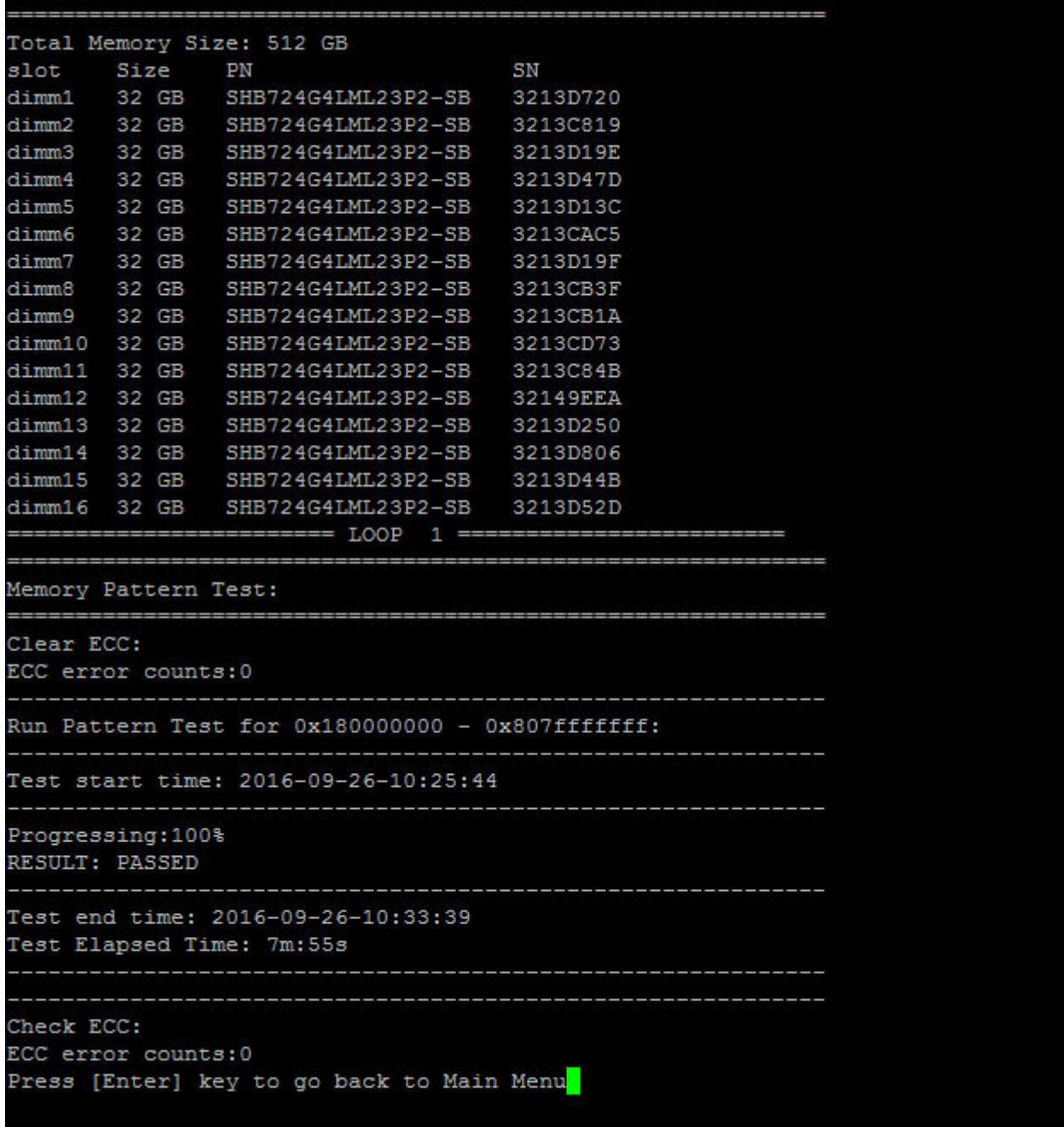

## Mostrar información VPD

<span id="page-83-0"></span>El comando "Mostrar información de VPD" muestra información de datos de producto fundamentales (VPD) para los componentes del sistema. Para ejecutar la operación "Mostrar información VPD", escriba "5" y luego presione "Intro".

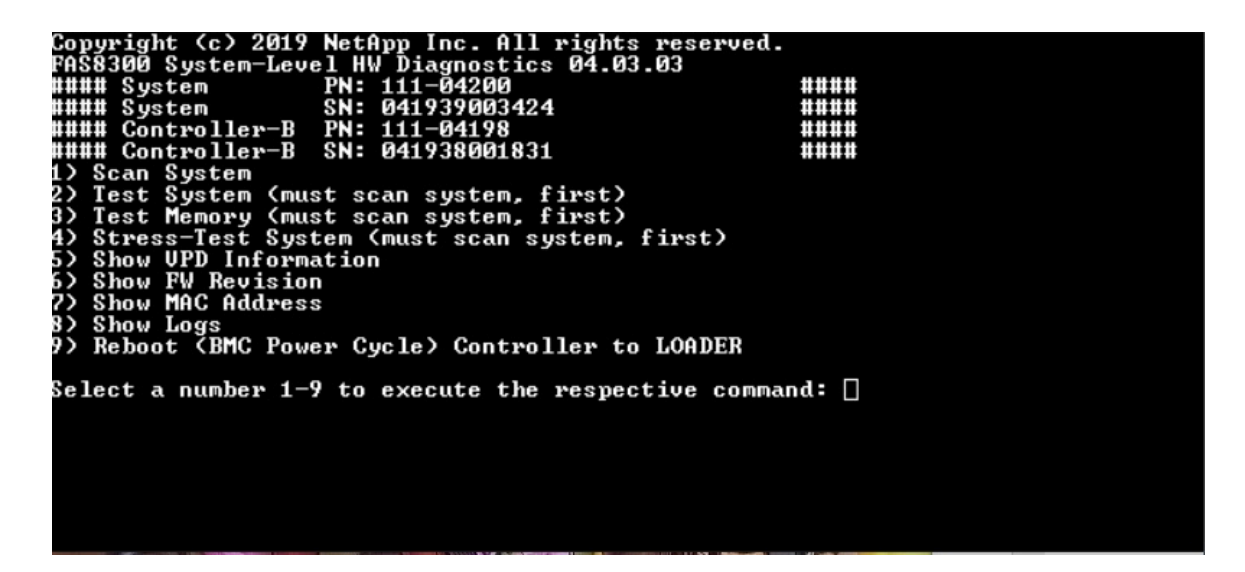

Se muestra la información de VPD. Presione "Intro" para volver al menú principal.

```
32Gb FC HBA-1:
 Product Name
                        : Emulex LightPulse LPe32002-M2-NA 2-Port 32Gb Fibre Chan
nel Adapter, FC PF
PN (Part Number)
                     : 111 - 03249SN (Serial Number)
                       : FC62671258
V0.
                        : FC62671258
V1: 111-03249 Emulex LightPulse LPe32002-M2-NA 2-Port 32Gb
Fibre Channel Adapter
                        : 111 - 03249V2
 V<sub>5</sub>: LPe32002-M2-NA
V7: ID: 0294, V: 00.00.03.0932Gb FC HBA-2:
                       : Emulex LightPulse LPe32002-M2-NA 2-Port 32Gb Fibre Chan
Product Name
nel Adapter, FC PF
 PN (Part Number)
                       : 111 - 03249SN (Serial Number)
                       : FC62787200
                        : FC62787200
 V<sub>0</sub>V1: 111-03249 Emulex LightPulse LPe32002-M2-NA 2-Port 32Gb
Fibre Channel Adapter
V<sub>2</sub>: 111 - 03249V<sub>5</sub>: LPe32002-M2-NA
 V7: ID: 0294, V: 00.00.03.0912Gb SAS HBA:
Serial number
                       : 031627002195
 NetApp P/N
                       : 111 - 02026NetApp Rev.
                       \therefore B<sub>0</sub>
 Date
                        : 20160703Manufacturer : NetApp, Inc.<br>Manufacturer P/N : 110-00401
 Manufacturer Rev.
                       :B0Driver name
                       : <math>pm80xx</math>major rev
                       \pm 1
minor rev
                       \therefore 3
                        \cdot 0
 build rev
                        : 3984maxdevices
maxoutstandingIO
                       : 8192Press [Enter] key to go back to Main Menu
```
#### Mostrar revisión de FW

<span id="page-85-0"></span>El comando "Mostrar revisión de FW" muestra la información de revisión de firmware para los componentes del sistema. Para ejecutar la operación "Mostrar revisión de FW", escriba "6" y luego presione "Intro".

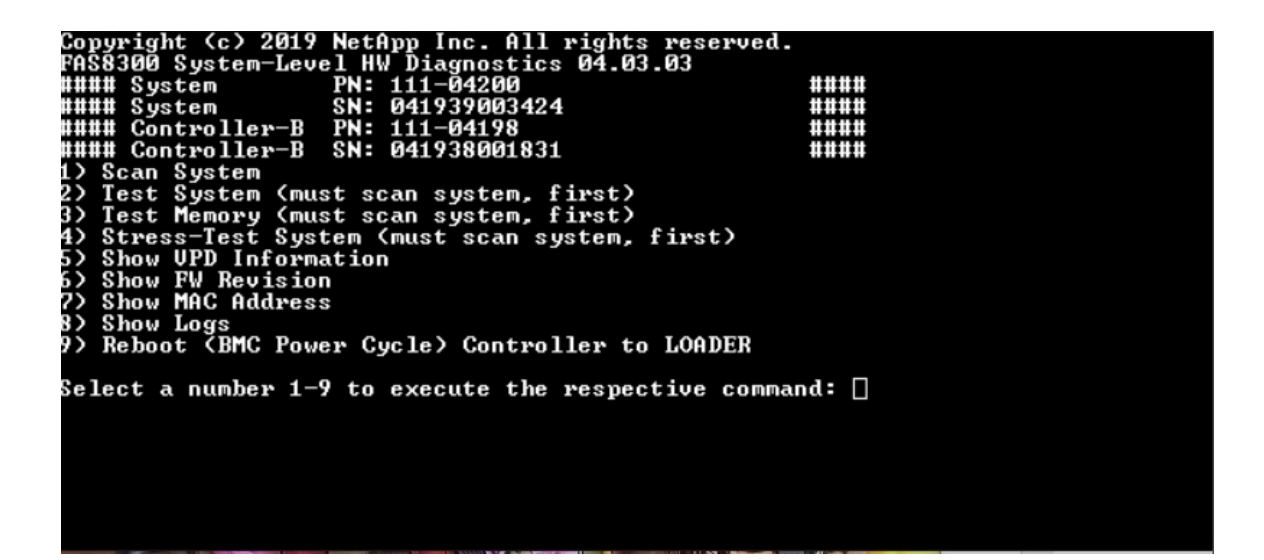

Se muestra la revisión del FW. Presione "Intro" para volver al menú principal.

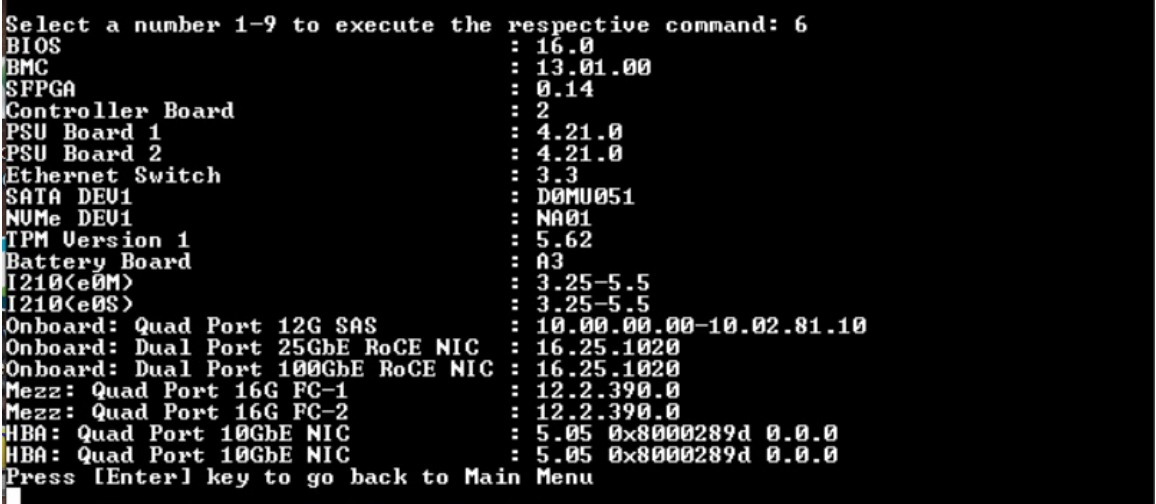

#### Mostrar dirección MAC

El comando "Mostrar dirección MAC" muestra las direcciones MAC únicas asignadas a los componentes del sistema. Para ejecutar la operación "Mostrar dirección MAC", escriba "7" y luego presione "Intro".

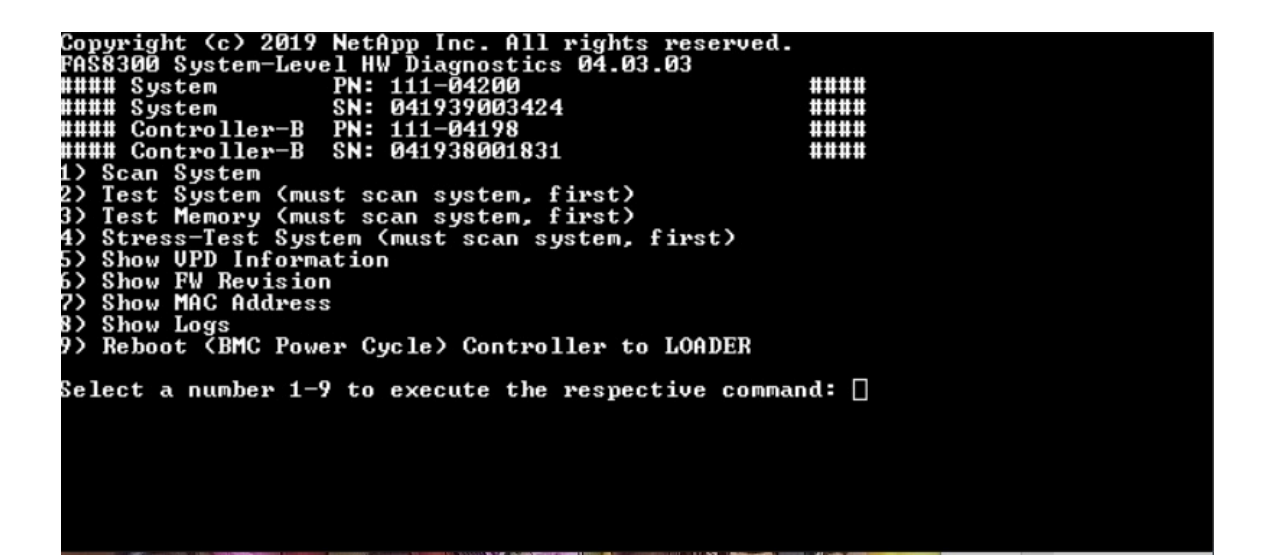

Se muestra la información de la dirección MAC. Presione "Intro" para volver al menú principal.

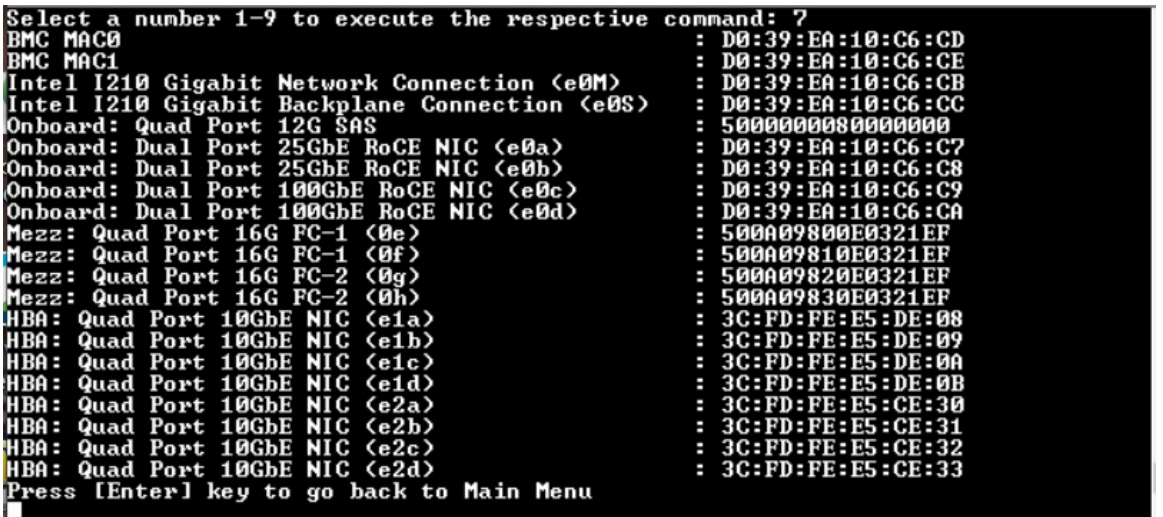

#### Mostrar registros

El comando "Mostrar registros" muestra un registro grabado de los resultados de análisis y pruebas anteriores. Los análisis del sistema, las pruebas del sistema y las pruebas de memoria se registran de forma persistente en el medio de arranque. Los últimos diez resultados de cada comando de análisis o prueba están disponibles para su revisión.

Para ejecutar la operación "Mostrar registros", escriba "8" y luego presione "Intro" para ir a la página "Mostrar registros".

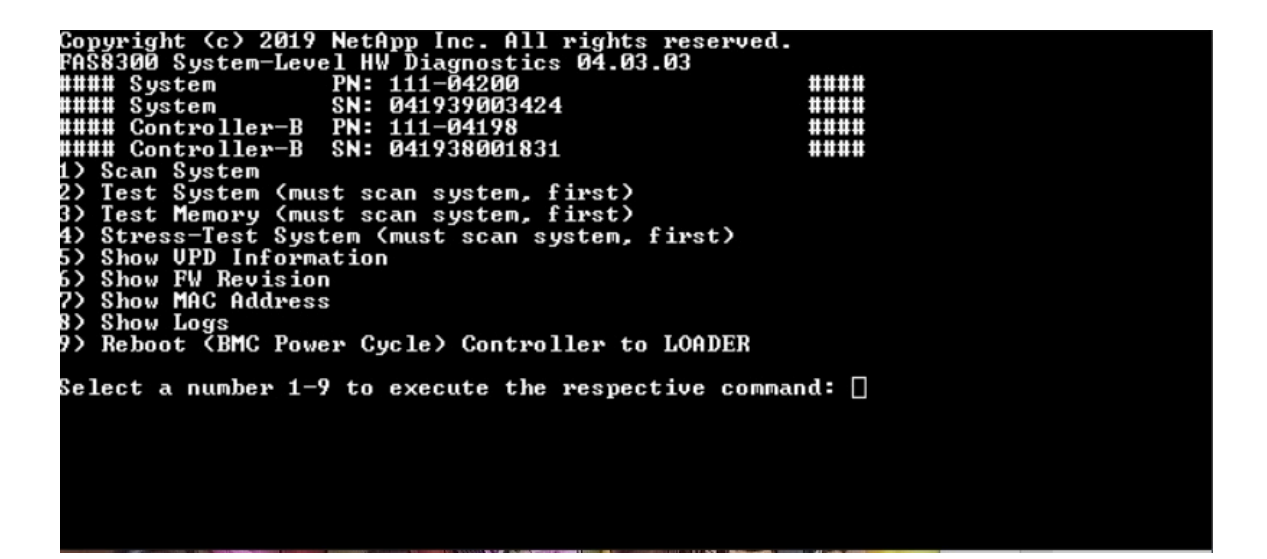

#### Mostrar selección de registros

<span id="page-88-0"></span>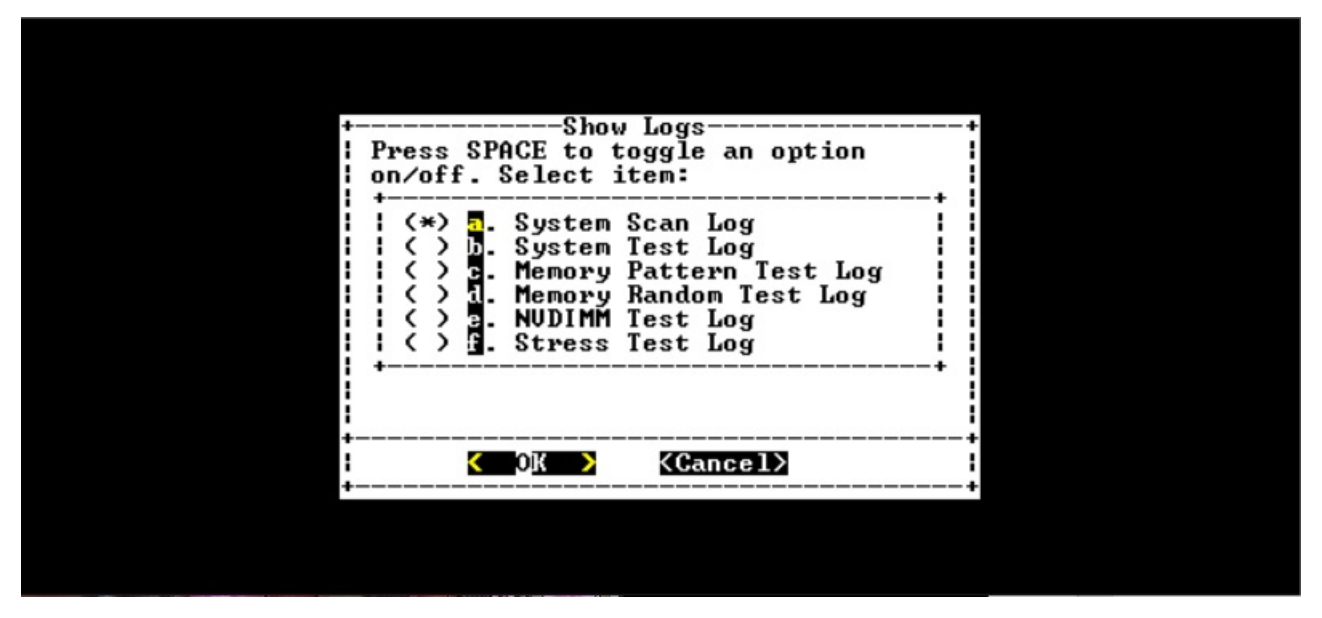

- Utilice las teclas de flecha "arriba" y "abajo" para seleccionar los tipos de registro que se van a mostrar.
- Utilice la barra de "espacio" para activar o desactivar una opción.
- Utilice las teclas de flecha izquierda y derecha para seleccionar "Mostrar" o "Cancelar".
- Presione "Intro" para ejecutar su elección.

Se muestra la página "Seleccionar registros":

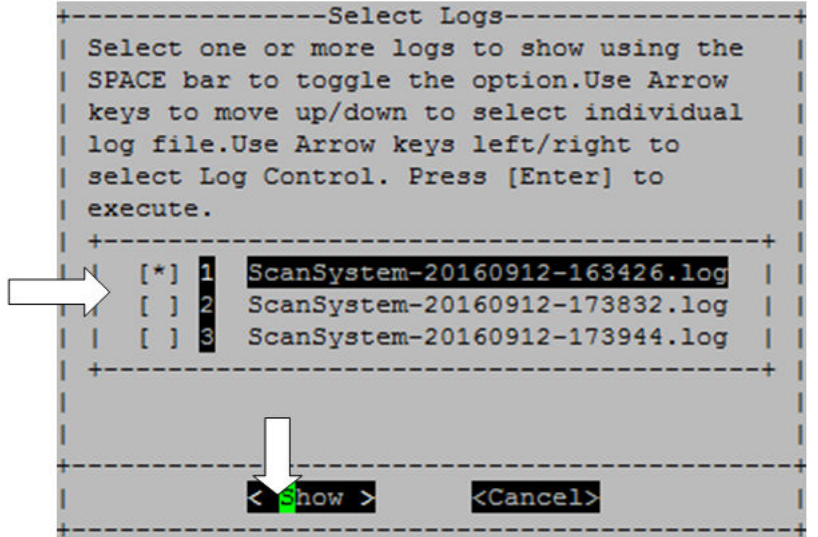

El sistema guarda los últimos diez registros e incluye una conveniente marca de tiempo en el nombre del registro.

- Utilice las teclas de flecha "arriba" y "abajo" para seleccionar los registros que se van a mostrar.
- Utilice la barra de "espacio" para activar o desactivar una opción.
- Utilice las teclas de flecha izquierda y derecha para seleccionar "Mostrar" o "Cancelar".
- Presione "Intro" para ejecutar su elección.

Se muestran los registros, como se muestran a continuación.

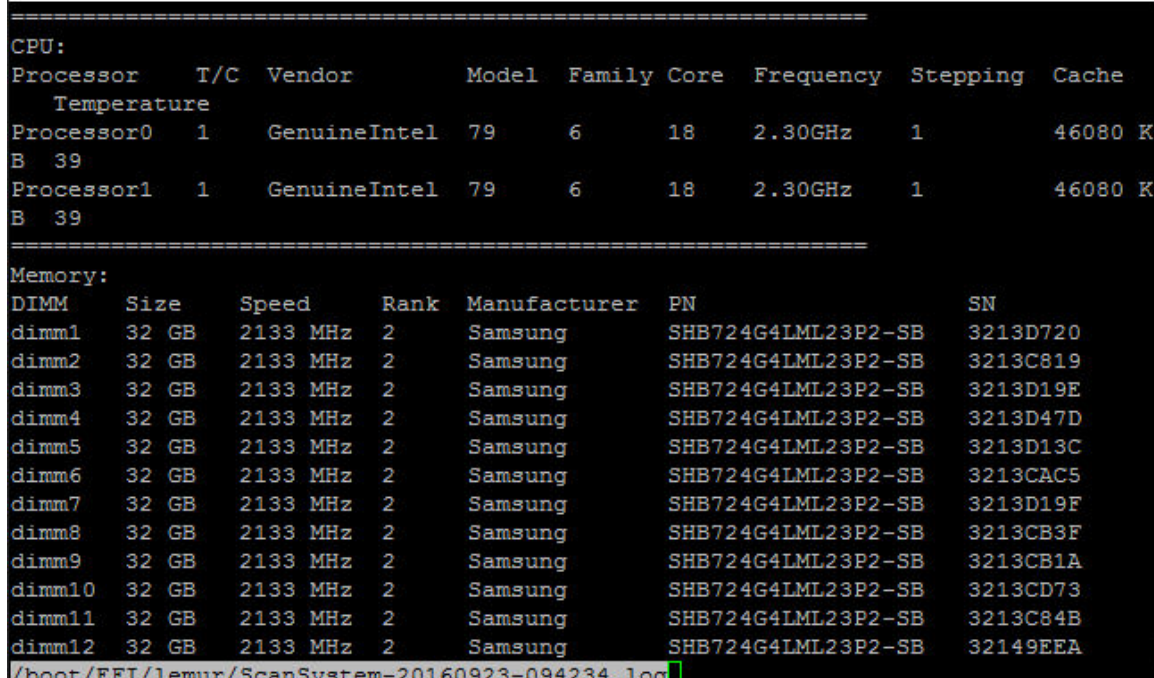

Utilice las siguientes claves para controlar la salida del registro que se muestra:

• Re Pág/Av Pág: desplazarse hacia arriba o abajo por la página

- Teclas de flecha arriba/abajo: desplazarse hacia arriba o abajo línea por línea
- Inicio: volver al comienzo de la página
- Fin: ir al final de la página
- /(barra diagonal): búsqueda de palabras clave (introducir texto y pulsar "Intro")
- Q: volver al menú principal

### Reinicie el controlador (ciclo de alimentación del BMC) en LOADER

<span id="page-90-0"></span>Para salir de los diagnósticos del nivel del sistema y volver al indicador de LOADER, escriba "8" y luego presione "Intro".

```
ht (c) 2019 NetApp Inc. All rights re:<br>| System-Level HW Diagnostics 04.03.03<br>| stem | PN: 111-04200<br>| stem | SN: 041939003424<br>| ntroller-B PN: 111-04198
                     (c) 2019
                                                                                         reserved.
 AS8300
 ### System<br>### System
                                                                                                               ####
 :###
                                                                                                               ####
WWW Controller-B<br>WWW Controller-B
                                                                                                                ####
                                        SN:
                                                041938001831
                                                                                                               ####
     Scan System
     scan system<br>Test System (must scan system, first)<br>Stress—Test System (must scan system, first)<br>Stress—Test System (must scan system, first)
4)
     Show UPD Information<br>Show FW Revision<br>Show MAC Address
5)
22
     Show rms naarsss<br>Show Logs<br>Reboot (BMC Power Cycle) Controller to LOADER
  >
Select a number 1—9 to execute the respective command: \Box
```
# <span id="page-92-0"></span>Apéndice A. Obtención de ayuda y asistencia técnica

Si necesita ayuda, servicio o asistencia técnica, o simplemente desea obtener más información acerca de los productos de Lenovo, encontrará una amplia variedad de fuentes disponibles en Lenovo que le asistirán.

<span id="page-92-1"></span>En la siguiente dirección de la World Wide Web, encontrará información actualizada acerca de los sistemas, los dispositivos opcionales, los servicios y el soporte de Lenovo:

#### <http://datacentersupport.lenovo.com>

Nota: esta sección incluye referencias a sitios web de IBM e información sobre cómo obtener servicio. IBM es el proveedor de servicios preferido de Lenovo para ThinkSystem.

#### Antes de llamar

Antes de llamar, existen varios pasos que debe tomar para intentar resolver el problema usted mismo. Si decide que necesita solicitar asistencia, recopile la información necesaria para el técnico de servicio para facilitar la resolución expedita del problema.

#### <span id="page-92-2"></span>Intente resolver el problema usted mismo

Usted puede resolver muchos problemas sin asistencia externa siguiendo los procedimientos de resolución de problemas que Lenovo proporciona en la ayuda en línea o en la documentación del producto Lenovo. La documentación del producto Lenovo también describe las pruebas de diagnóstico que usted puede realizar. La documentación de la mayoría de sistemas, sistemas operativos y programas contiene procedimientos de resolución de problemas y explicaciones de mensajes de error y códigos de error. Si sospecha que tiene un problema de software, consulte la documentación del sistema operativo o del programa.

Encontrará documentación de producto de todos los productos ThinkSystem en la siguiente ubicación:

#### <http://thinksystem.lenovofiles.com/help/index.jsp>

Puede realizar estos pasos para intentar solucionar el problema usted mismo:

- Compruebe todos los cables para asegurarse de que están correctamente conectados.
- Compruebe los interruptores de alimentación para asegurarse de que el sistema y los posibles dispositivos opcionales están encendidos.
- Revise los controladores de dispositivo actualizados de software, firmware y sistema operativo para su producto Lenovo. Los términos y condiciones de Lenovo Warranty establecen que usted, el propietario del producto Lenovo, es responsable del mantenimiento y la actualización de todo el software y firmware para el producto (excepto que esté cubierto por un contrato de mantenimiento adicional). Su técnico de servicio le solicitará que actualice su software y firmware si el problema posee una solución documentada dentro de una actualización de software.
- Si ha instalado hardware o software nuevos en su entorno, consulte <https://serverproven.lenovo.com/> y <https://datacentersupport.lenovo.com/us/en/lsic> para asegurarse de que el hardware y software son compatibles con su producto.
- Vaya a <http://datacentersupport.lenovo.com> y revise la información sobre cómo resolver el problema.
	- Revise los foros de Lenovo en [https://forums.lenovo.com/t5/Datacenter-Systems/ct-p/sv\\_eg](https://forums.lenovo.com/t5/Datacenter-Systems/ct-p/sv_eg) para ver si otro se encontró con un problema similar.

Usted puede resolver muchos problemas sin asistencia externa siguiendo los procedimientos de resolución de problemas que Lenovo proporciona en la ayuda en línea o en la documentación del producto Lenovo. La documentación del producto Lenovo también describe las pruebas de diagnóstico que usted puede realizar. La documentación de la mayoría de sistemas, sistemas operativos y programas contiene procedimientos de resolución de problemas y explicaciones de mensajes de error y códigos de error. Si sospecha que tiene un problema de software, consulte la documentación del sistema operativo o del programa.

#### Recopilación de información necesaria para llamar a Soporte

Si cree que requiere servicio de garantía para su producto Lenovo, los técnicos de servicio estarán disponibles para ayudarlo de forma más eficaz si usted se prepara antes de llamar. También puede consultar <http://datacentersupport.lenovo.com/warrantylookup> para obtener más información sobre la garantía del producto.

Reúna la siguiente información para proporcionar al técnico de servicio. Esta información ayudará al técnico de servicio a proporcionar rápidamente una solución para su problema y asegurar que usted reciba el nivel de servicio que ha contratado.

- Números de contrato del acuerdo de Mantenimiento de hardware y software, si corresponde
- Número del tipo de equipo (identificador de 4 dígitos de la máquina Lenovo)
- Número de modelo
- Número de serie
- Niveles de firmware para el sistema actual y UEFI
- Otra información pertinente, como mensajes y registros de errores

Como alternativa a llamar al soporte de Lenovo, puede ir al [sitio web de Solicitudes de servicio y PMR](https://support.lenovo.com/servicerequest) para enviar una solicitud de servicio electrónico. Al enviar una Solicitud de servicio electrónico se inicia el proceso para determinar una solución a su problema poniendo la información relevante a disposición de los técnicos de servicio. Los técnicos de servicio de Lenovo podrán empezar a trabajar en la búsqueda de una solución en cuanto haya completado y enviado una Solicitud de servicio electrónico.

### Recopilación de datos de servicio

Para identificar claramente la causa principal de un problema en el sistema o a petición del soporte de Lenovo, es posible que necesite recopilar datos de servicio que se pueden utilizar para un análisis más profundo. Los datos del servicio incluyen información como los registros de sucesos y el inventario de hardware. Los datos de servicio se recopilan automáticamente en segundo plano. Si la función AutoSupport está habilitada en ONTAP, los datos de servicio se transmiten automáticamente. Para habilitar la función AutoSupport, haga lo siguiente:

- <span id="page-93-0"></span>Paso 1. El nombre de usuario y la contraseña para acceder a la interfaz principal ONTAP.
- Paso 2. Haga clic en Cluster → Settings (Configuración de clúster) en el panel de navegación.
- Paso 3. En la tarjeta AutoSupport, haga clic en el icono más :
- Paso 4. Seleccione Enable (Habilitar).
- Paso 5. Para configurar cómo se envían los datos de AutoSupport, seleccione **More options** (Más opciones).

Nota: Los protocolos de transporte disponibles son HTTP, HTTPS y SMTP.

- Paso 6. Si es necesario, configure el servidor proxy.
- Paso 7. Configure el host de correo y el destinatario de correo electrónico que recibirá los datos.

#### Ponerse en contacto con soporte

<span id="page-94-0"></span>Puede ponerse en contacto con soporte para obtener ayuda para su problema.

Puede recibir servicio para hardware a través de un proveedor de servicio autorizado de Lenovo. Para localizar a un proveedor de servicio autorizado por Lenovo para prestar servicio de garantía, visite la página <https://datacentersupport.lenovo.com/serviceprovider> y use los filtros de búsqueda para diferentes países. Para obtener los números de teléfono de soporte de Lenovo, consulte https://datacentersupport.lenovo.com/ [supportphonelist](https://datacentersupport.lenovo.com/supportphonelist) para obtener detalles de soporte de su región.

# Apéndice B. Aviso de prácticas de privacidad

Lenovo reconoce que la privacidad es de gran importancia para los individuos en todas partes, nuestros clientes, visitantes del sitio web, usuarios de productos… todo el mundo. Es por esto que el uso responsable la protección de la información personal y de otro tipo que está en nuestro poder es un valor central de Lenovo.

Nuestra declaración de privacidad completa está disponible en el siguiente enlace. Si tiene más preguntas o inquietudes, no dude en comunicarse con nosotros al correo privacy@lenovo.com.

#### <https://www.lenovo.com/us/en/privacy/>

Para ver esta declaración de privacidad en otros idiomas, visite el siguiente sitio web:

- Chino: <https://www.lenovo.com.cn/public/privacy.html>
- Inglés (Reino Unido): <https://www3.lenovo.com/gb/en/privacy/>
- Inglés (Canadá): <https://www3.lenovo.com/ca/en/privacy/>
- Francés (Canadá): <https://canada.lenovo.com/fr/ca/en/privacy/>
- Alemán: <https://www.lenovo.com/de/de/privacy/>
- Francés: <https://www.lenovo.com/fr/fr/privacy/>
- Sueco: <https://www.lenovo.com/se/sv/privacy/>
- Danés: <https://www.lenovo.com/dk/da/privacy/>
- Español: <https://www.lenovo.com/es/es/privacy/>
- Japonés: <http://www.lenovo.com/privacy/jp/ja/>
- Portugués de Brasil: <https://www.lenovo.com/br/pt/privacy/>
- Italiano: <https://www.lenovo.com/it/it/privacy/>
- Húngaro: <https://www.lenovo.com/hu/hu/privacy/>
- Ruso: <https://www.lenovo.com/ru/ru/privacy/>
- Coreano: <https://www.lenovo.com/kr/ko/privacy/>
- Polaco: <https://www.lenovo.com/pl/pl/privacy/>

El proveedor de servicio NetApp también recopilará determinada información cuando utiliza este dispositivo. Hay más información acerca de las prácticas de privacidad de NetApp disponible en el siguiente enlace:

<https://www.netapp.com/us/legal/privacypolicy/index.aspx>.

Para ver la política de privacidad de NetApp en otros idiomas, visite el siguiente sitio web:

- Alemán: <https://www.netapp.com/de/legal/privacypolicy/index.aspx>
- Japonés: <https://www.netapp.com/jp/legal/privacypolicy/index.aspx>
- Francés: <https://www.netapp.com/fr/legal/privacypolicy/index.aspx>
- Español: <https://www.netapp.com/es/legal/privacypolicy/index.aspx>

# <span id="page-98-0"></span>Apéndice C. Avisos

Puede que Lenovo no comercialice en todos los países los productos, servicios o características a los que se hace referencia en este documento. Póngase en contacto con su representante local de Lenovo para obtener información acerca de los productos y servicios disponibles actualmente en su zona.

<span id="page-98-1"></span>Las referencias a productos, programas o servicios de Lenovo no pretenden afirmar ni implicar que solo puedan utilizarse esos productos, programas o servicios de Lenovo. En su lugar, puede utilizarse cualquier producto, programa o servicio funcionalmente equivalente que no infrinja ninguno de los derechos de propiedad intelectual de Lenovo. Sin embargo, es responsabilidad del usuario evaluar y verificar el funcionamiento de cualquier otro producto, programa o servicio.

Lenovo puede tener patentes o solicitudes de patentes pendientes que aborden temas descritos en este documento. La posesión de documento no constituye una oferta y no le otorga ninguna licencia sobre ninguna patente o solicitud de patente. Puede enviar sus consultas, por escrito, a:

Lenovo (United States), Inc. 8001 Development Drive Morrisville, NC 27560 U.S.A. Attention: Lenovo Director of Licensing

LENOVO PROPORCIONA ESTA PUBLICACIÓN "TAL CUAL" SIN GARANTÍA DE NINGUNA CLASE, NI EXPLÍCITA NI IMPLÍCITA, INCLUIDAS, PERO SIN LIMITARSE A, LAS GARANTÍAS IMPLÍCITAS DE NO VULNERACIÓN DE DERECHOS, COMERCIABILIDAD O IDONEIDAD PARA UNA FINALIDAD DETERMINADA. Algunas legislaciones no contemplan la exclusión de garantías, ni implícitas ni explícitas, por lo que puede haber usuarios a los que no afecte dicha norma.

Esta información podría incluir inexactitudes técnicas o errores tipográficos. La información aquí contenida está sometida a modificaciones periódicas, las cuales se incorporarán en nuevas ediciones de la publicación. Lenovo se reserva el derecho a realizar, si lo considera oportuno, cualquier modificación o mejora en los productos o programas que se describen en esta publicación.

Los productos descritos en este documento no están previstos para su utilización en implantes ni otras aplicaciones de reanimación en las que el funcionamiento incorrecto podría provocar lesiones o la muerte a personas. La información contenida en este documento no cambia ni afecta a las especificaciones o garantías del producto de Lenovo. Ninguna parte de este documento deberá regir como licencia explícita o implícita o indemnización bajo los derechos de propiedad intelectual de Lenovo o de terceros. Toda la información contenida en este documento se ha obtenido en entornos específicos y se presenta a título ilustrativo. Los resultados obtenidos en otros entornos operativos pueden variar.

Lenovo puede utilizar o distribuir la información que le suministre el cliente de la forma que crea oportuna, sin incurrir con ello en ninguna obligación con el cliente.

Las referencias realizadas en esta publicación a sitios web que no son de Lenovo se proporcionan únicamente en aras de la comodidad del usuario y de ningún modo pretenden constituir un respaldo de los mismos. La información de esos sitios web no forma parte de la información para este producto de Lenovo, por lo que la utilización de dichos sitios web es responsabilidad del usuario.

Los datos de rendimiento incluidos en este documento se han obtenido en un entorno controlado. Así pues, los resultados obtenidos en otros entornos operativos pueden variar de forma significativa. Es posible que algunas mediciones se hayan realizado en sistemas en desarrollo, por lo que no existen garantías de que estas sean las mismas en los sistemas de disponibilidad general. Además, es posible que la estimación de

algunas mediciones se haya realizado mediante extrapolación. Los resultados reales pueden variar. Los usuarios de la presente publicación deben verificar los datos pertinentes en su entorno de trabajo específico.

#### Marcas registradas

LENOVO, logotipo de LENOVO y THINKSYSTEM son marcas registradas de Lenovo. El resto de las marcas registradas son propiedad de sus propietarios respectivos. © 2023 Lenovo.

#### <span id="page-99-2"></span>Notas importantes

La velocidad del procesador indica la velocidad del reloj interno del microprocesador; también hay otros factores que afectan al rendimiento de la aplicación.

<span id="page-99-0"></span>La velocidad de la unidad de CD o DVD es la velocidad de lectura variable. Las velocidades reales varían y con frecuencia son inferiores a la velocidad máxima posible.

Cuando se hace referencia al almacenamiento del procesador, al almacenamiento real y virtual o al volumen del canal, KB representa 1.024 bytes, MB representa 1.048.576 bytes y GB representa 1.073.741.824 bytes.

Cuando se hace referencia a la capacidad de la unidad de disco duro o al volumen de comunicaciones, MB representa 1 000 000 bytes y GB representa 1 000 000 000 bytes. La capacidad total a la que puede acceder el usuario puede variar en función de los entornos operativos.

Las capacidades máximas de las unidades de disco internas suponen sustituir cualquier unidad de disco duro estándar y llenar todas las bahías de unidad de disco duro con las unidades de mayor tamaño admitidas actualmente y disponibles en Lenovo.

Es posible que la memoria máxima requiera la sustitución de la memoria estándar por un módulo de memoria opcional.

Cada celda de memoria de estado sólido cuenta con un número finito e intrínseco de ciclos de escritura en los que la celda puede incurrir. Por lo tanto, un dispositivo de estado sólido tiene un número máximo de ciclos de escritura a los que puede estar sujeto. Estos se expresan como total bytes written (total de bytes escritos, TBW). Un dispositivo que excede este límite puede no responder a los comandos generados por el sistema o bien no se podrá escribir en él. Lenovo no se hace responsable de la sustitución de un dispositivo que haya excedido el número garantizado máximo de ciclos de programa/eliminación, como está documentado en las Especificaciones oficiales publicadas para el dispositivo.

Lenovo no ofrece declaraciones ni garantía de ningún tipo respecto a productos que no sean de Lenovo. El soporte (si existe) para productos que no sean de Lenovo lo proporcionan terceros y no Lenovo.

Es posible que parte del software difiera de su versión minorista (si está disponible) y que no incluya manuales de usuario o todas las funciones del programa.

### Contaminación por partículas

Atención: Las partículas que transporta el aire (incluyendo partículas o escamas metálicas) o gases reactivos bien por sí solos o en combinación con otros factores del entorno como la humedad o la temperatura pueden representar un riesgo para el dispositivo que se describe en este documento.

<span id="page-99-1"></span>Los riesgos que representan la presencia de concentraciones o niveles excesivos de partículas o gases perjudiciales incluyen daños que pueden hacer que el dispositivo funcione incorrectamente o deje de funcionar completamente. Esta especificación establece los límites que deben mantenerse para estos gases y partículas a fin de evitar estos daños. Dichos límites no se deben considerar ni utilizar como límites

definitivos, ya que muchos otros factores, como la temperatura o el contenido de humedad en el aire, pueden influir en el efecto que tiene la transferencia de partículas o de contaminantes gaseosos o corrosivos del entorno. A falta de límites específicos establecidos en este documento, debe implementar métodos que mantengan unos niveles de partículas y gases que permitan garantizar la protección de la seguridad y de la salud de las personas. Si Lenovo determina que los niveles de partículas o gases del entorno han causado daños en el dispositivo, Lenovo puede condicionar el suministro de la reparación o sustitución de los dispositivos o las piezas a la implementación de las medidas correctivas adecuadas para mitigar dicha contaminación ambiental. La implementación de estas medidas correctivas es responsabilidad del cliente.

#### Tabla 5. Límites para partículas y gases

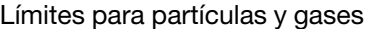

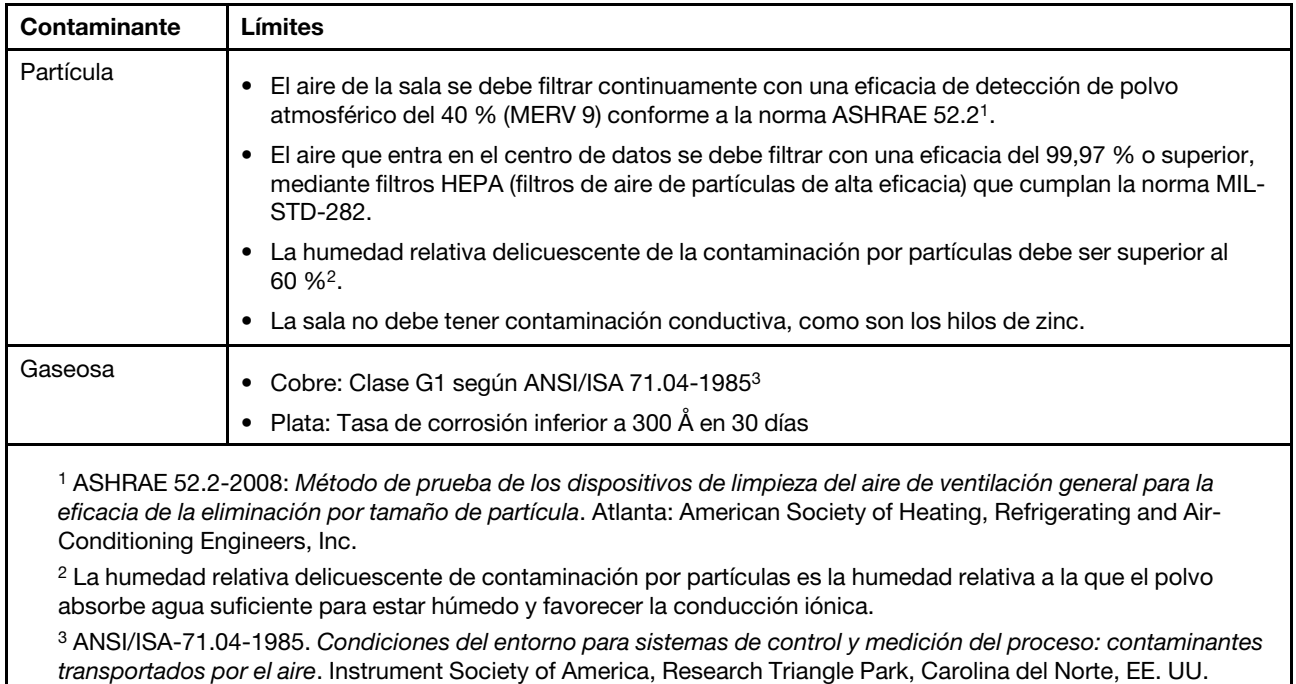

### Información de conformidad de clase ASHRAE

<span id="page-101-1"></span>Su sistema cumple con las especificaciones de la clase ASHRAE A2. El rendimiento del sistema puede verse afectado cuando la temperatura de funcionamiento está fuera de la especificación de ASHRAE A2.

- Temperatura del aire:
	- Operativo:
		- Clase ASHRAE A2: 10 a 35 °C (50 a 95 °F); cuando la altitud supera los 900 m (2953 pies), el valor de temperatura ambiente máxima disminuye en 1 °C (1,8°F) con cada 300 m (984 pies) de aumento de altitud.
		- Clase ASHRAE A3: 5 a 40 °C (41 a 104 °F); cuando la altitud supera los 900 m (2953 pies), el valor de temperatura ambiente máxima disminuye en 1 °C (1,8°F) con cada 175 m (574 pies) de aumento de altitud.
		- Clase ASHRAE A4: 5 a 45 °C (41 a 113 °F); cuando la altitud supera los 900 m (2953 pies), el valor de temperatura ambiente máxima disminuye en 1 °C (1,8°F) con cada 125 m (410 pies) de aumento de altitud.
	- Sistema apagado: 5 a 45 °C (41 a 113 °F)
	- Almacenamiento o envío: -40 a 60 °C (-40 a 140 °F)
- Altitud máxima: 3050 m (10.000 pies)
- Humedad relativa (sin condensación):
	- Operativo:
		- ASHRAE clase A2: 8 % a 80 %; punto máximo de humedad: 21 °C (70 °F)
		- ASHRAE clase A3: 8 % a 85 %; punto máximo de humedad: 24 °C (75 °F)
		- ASHRAE clase A4: 8 % a 90 %; punto máximo de humedad: 24 °C (75 °F)
	- Almacenamiento o envío: 8 % a 90 %

Según la configuración del hardware, algunos modelos de sistema cumplen con las especificaciones de ASHRAE clase A3 y clase A4.

#### Declaración sobre la regulación de telecomunicaciones

<span id="page-101-0"></span>Este producto puede no estar certificado en su país para la conexión por cualquier medio con interfaces de redes de telecomunicaciones públicas. Es posible que la ley exija una certificación adicional antes de realizar dicha conexión. Póngase en contacto con un representante o revendedor de Lenovo si tiene preguntas.

### Avisos de emisiones electrónicas

Cuando fija un monitor al equipo, debe utilizar el cable de monitor asignado y todos los dispositivos de supresión de interferencia que se proveen con él.

Los avisos electrónicos adicionales acerca de las emisiones están disponibles en:

<http://thinksystem.lenovofiles.com/help/index.jsp>

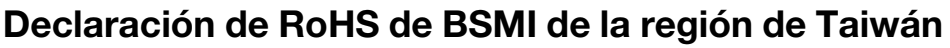

<span id="page-102-0"></span>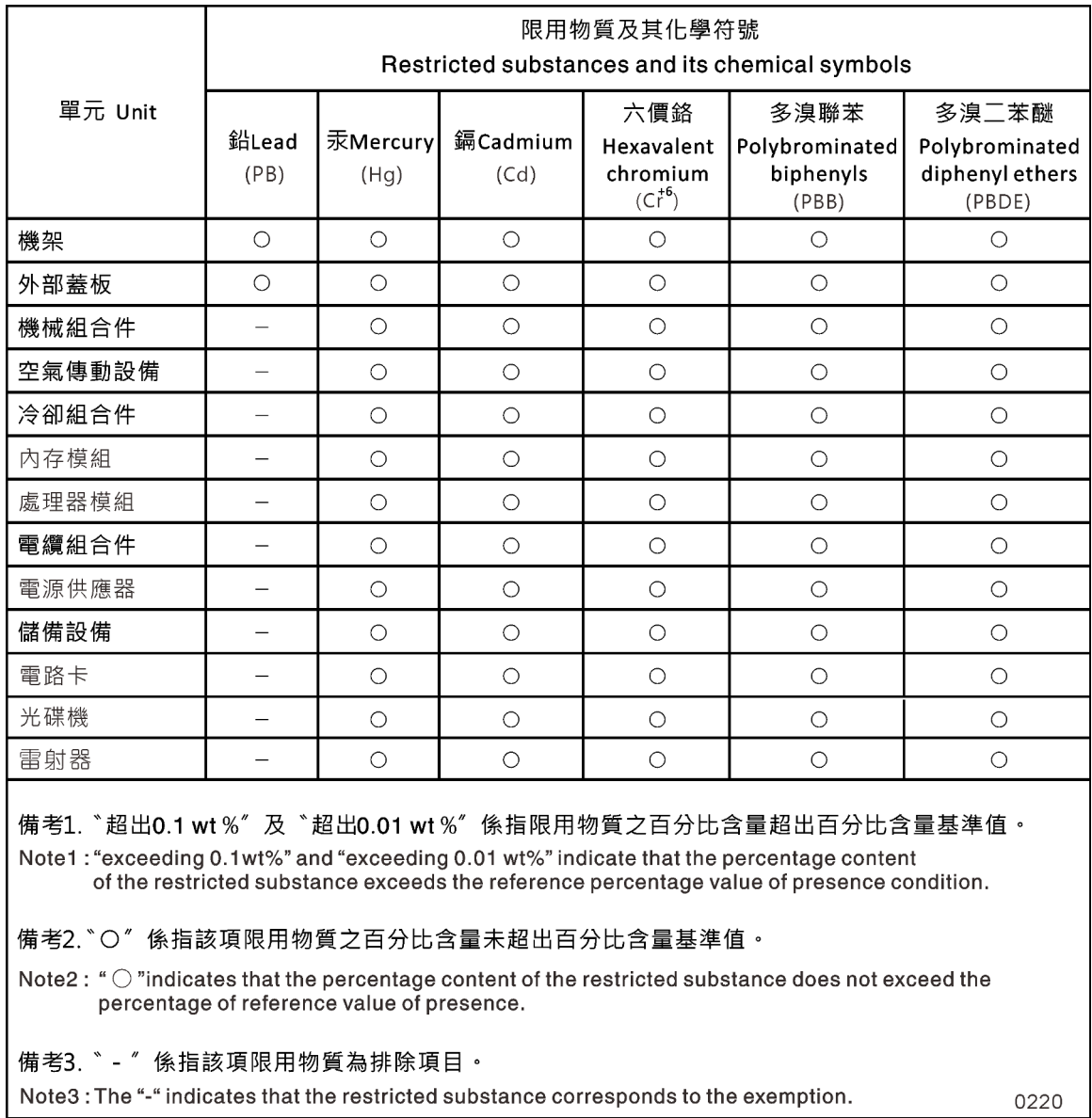

#### Información de contacto de importación y exportación de la región de Taiwán

<span id="page-102-1"></span>Existen contactos disponibles para la información de importación y exportación para la región de Taiwán.

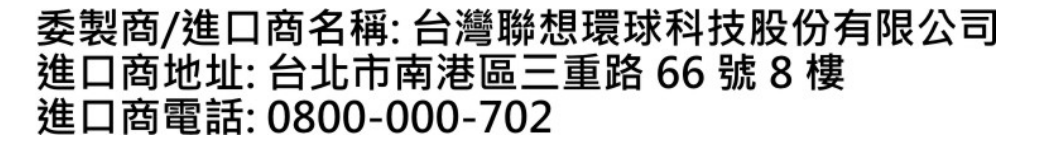

# Índice

## A

```
almacenamiento 
  cableado de controladores a dos estantes de unidades 20– 
   21
arranque 
  instalación de un módulo del controlador en un sistema 65
avisos 93
avisos de seguridad 4
avisos importantes 94
avisos, importantes
ayuda 87
```
# B

```
bastidores de equipos 
  sustitución de un chasis desde dentro 65
batería de reloj de tiempo real 
  consideraciones para sustituir en un controlador 50
Batería RTC 
  consideraciones para sustituir en un controlador 50
  sustituir 52
batería, RTC 
  consideraciones para sustituir en un controlador 50
Baterías NVDIMM 
  extracción 58
  instalación 58
  movimiento de los módulos de controlador con problemas a 
   los módulos de controlador de sustitución 31
  sustituir 58–59
```
# C

```
cableado 
  controladores después de ejecutar diagnósticos 34
  Pares de alta disponibilidad después de ejecutar 
   diagnósticos 34
Cifrado de almacenamiento 
  restauración de la funcionalidad después de la sustitución del 
   módulo de controlador o de NVRAM 37
Cifrado de volumen 
  restauración de la funcionalidad después de la sustitución del 
   módulo de controlador o de NVRAM 37
códigos de corrección de errores (ECC) 
  DIMM, consideraciones para 38
cómo crear una página web de soporte personalizada 87
Cómo obtener ayuda 87
componentes 
  consideraciones para sustituir el chasis 62
  sustitución de un chasis desde el interior del bastidor de 
   equipo o del gabinete del sistema 65
Compruebe que el NVDIMM no tiene ningún contenido 
   43
configuración del sistema 
  realización 22
  verificación y establecimiento del estado de alta 
   disponibilidad del chasis 66
consideraciones 
  para sustitución del medio de arranque 45
contaminación gaseosa 94
contaminación por partículas 94
contaminación, por partículas y gaseosa 94
controladores 
  introducción al apagado durante la sustitución del 
   chasis 63
  recableado después de ejecutar diagnósticos 34
```
controladores con problemas introducción al apagado [38,](#page-43-1) [42,](#page-47-0) [46,](#page-51-0) [50,](#page-55-1) [54,](#page-59-0) [58](#page-63-1) copia de una imagen en el medio de arranque uso de una unidad flash USB [48](#page-53-0)

# CH

```
chasis
```
consideraciones para la sustitución [62](#page-67-0) sustitución desde el interior del bastidor de equipo o del gabinete del sistema [65](#page-70-1) verificación y establecimiento del estado de alta

disponibilidad de [66](#page-71-0)

### D

Declaración de RoHS de BSMI de la región de Taiwán [97](#page-102-0) Declaración sobre la regulación de telecomunicaciones [96](#page-101-0) diagnóstico ejecución [34,](#page-39-1) [41,](#page-46-0) [61,](#page-66-0) [66](#page-71-1) diagnósticos de nivel de sistema [69–](#page-74-1)[70,](#page-75-0) [72–](#page-77-0)[75,](#page-80-0) [78,](#page-83-0) [80–](#page-85-0)[83,](#page-88-0) [85](#page-90-0) DIMM consideraciones para la sustitución [38](#page-43-0) consideraciones para sustituir en un controlador [38](#page-43-0) DIMM códigos de corrección de errores (ECC), consideraciones para [38](#page-43-0) movimiento del módulo de controlador con problemas al módulo de controlador de sustitución [31](#page-36-1) DIMM de sistema sustituir [39](#page-44-0) dos estantes de unidades cableado de controladores [21](#page-26-0)

# E

```
ejecución 
  diagnósticos de nivel de sistema 69–70, 72–75, 78, 80–83, 
   85
ejecución de diagnósticos 
  nivel de sistema 69–70, 72–75, 78, 80–83, 85
  Sustitución de NVDIMM 44
ejecución de diagnósticos comunes 
  en sustituciones de FRU 34, 66
   61
  sustituciones del DIMM del sistema 41
estado de alta disponibilidad 
  verificación y configuración para el chasis 66
estante único de unidad 
  cableado de controladores 20
Expansiones de PCIe 
   55
  movimiento al sustituir un módulo del controlador 30
extracción 
  el módulo del controlador del chasis al sustituir el chasis 63
  Las baterías NVDIMM 58–59
extracción desde el chasis 
  un módulo del controlador al sustituir el chasis 63
```
## F

```
flujos de trabajo 
  realización de la restauración del sistema 34
```
fuente de alimentación intercambio en caliente [25](#page-30-1)

### G

gabinetes del sistema sustitución de un chasis desde dentro [65](#page-70-1)

# H

Hardware de instalación de sistema AFA DM7100F [18](#page-23-0) tareas para sustituir el módulo del controlador [28](#page-33-0) hora del sistema configuración y verificación de la hora después de sustituir el módulo de controlador [33](#page-38-0)

#### I

Id. de sistema comprobación de los cambios en los sistemas de alta disponibilidad que ejecutan ONTAP [35](#page-40-0) Información de conformidad de clase ASHRAE [96](#page-101-1) Información de contacto de importación y exportación de la región de Taiwán [97](#page-102-1) instalación de módulos del controlador al sustituir un módulo del controlador [33](#page-38-1) Las baterías NVDIMM [58](#page-63-0) módulo de controlador en un sistema y arrancar al sustituir el chasis [65](#page-70-0) módulos de controlador al sustituir un FRU [40,](#page-45-0) [44,](#page-49-1) [52](#page-57-1), [57](#page-62-0), [61](#page-66-1) preparación para AFA DM7100F [16](#page-21-0) instalación y configuración flujo de trabajo [15](#page-20-0) Póster en PDF [15](#page-20-1) proceso guiado [16](#page-21-1) intercambio en caliente la fuente de alimentación [25](#page-30-1) ventilador [26](#page-31-0) interconexión de clúster/alta disponibilidad cableado [19](#page-24-0)[–20](#page-25-1) Introducción [1](#page-6-0)

## L

licencias instalación para el nodo de sustitución en ONTAP [37](#page-42-1) LIF

verificación de los puertos principales [38](#page-43-2)

## M

marcas registradas [94](#page-99-2) medio de arranque copia de la imagen mediante una unidad flash USB [48](#page-53-0) movimiento [30](#page-35-1) requisitos previos y consideraciones para sustitución [45](#page-50-0) sustituir [47](#page-52-0) módulo del controlador instalación en un sistema y arranque al sustituir el chasis [65](#page-70-0) restaurar a la operación [45,](#page-50-1) [57](#page-62-1), [62](#page-67-1) módulos de controlador apagado [38,](#page-43-3) [42,](#page-47-1) [46,](#page-51-1) [51,](#page-56-0) [54](#page-59-1), [58](#page-63-2) apagado durante la sustitución de un chasis [63](#page-68-2) apertura del sistema [28](#page-33-1), [32,](#page-37-0) [39,](#page-44-1) [43,](#page-48-1) [47,](#page-52-1) [51,](#page-56-1) [54,](#page-59-2) [59](#page-64-1)

cableado a conmutadores de FC [19](#page-24-0)[–20](#page-25-1) cableado a conmutadores de red de datos [19–](#page-24-0)[20](#page-25-1) cableado a conmutadores de red de gestión [19–](#page-24-0)[20](#page-25-1) consideraciones para la sustitución de los NVDIMM en [41](#page-46-1) instalación durante la sustitución de un FRU [40](#page-45-0), [44](#page-49-1), [52](#page-57-1), [57](#page-62-0), [61](#page-66-1) instalación durante la sustitución de un módulo del controlador [33](#page-38-1) movimiento de DIMM desde el módulo con problemas al módulo de sustitución [31](#page-36-1) movimiento de las baterías NVDIMM de equipos con problemas a equipos de sustitución [31](#page-36-0)<br>realización del proceso de sustitución 26–27, 38, 41, 45, 50, realización del proceso de sustitución [26–](#page-31-1)[27,](#page-32-0) [38,](#page-43-4) [41,](#page-46-2) [45,](#page-50-2) [50,](#page-55-2) [53](#page-58-0), [58](#page-63-3), [62](#page-67-2), [67](#page-72-0) requisitos previos para la sustitución [27](#page-32-1) tareas de sustitución [28](#page-33-0) módulos del controlador configuración y verificación de la hora del sistema después de sustituir [33](#page-38-0) consideraciones para la sustitución de los DIMM en [38](#page-43-0) consideraciones para sustituir la batería RTC en [50](#page-55-0) módulos, controlador consideraciones para la sustitución de los DIMM en [38](#page-43-0) consideraciones para la sustitución de los NVDIMM en [41](#page-46-1) consideraciones para sustituir la batería RTC en [50](#page-55-0) mover ventiladores al sustituir el chasis [64](#page-69-0) movimiento de fuentes de alimentación al sustituir módulos del controlador [29](#page-34-0)

# N

```
nodos 
  apagado 38, 42, 46, 51, 54, 58
  consideraciones para la sustitución de los DIMM en los 
   módulos del controlador 38
  consideraciones para la sustitución de los NVDIMM en los 
   módulos de controlador 41
  consideraciones para sustituir la batería RTC en los módulos 
    50
nodos de sustitución 
  comprobación de los cambios de Id. de sistema en los 
   sistemas de alta disponibilidad que ejecutan ONTAP 35
  instalación de licencias para 37
números de teléfono 89
NVDIMM 43 
  comprobación de que no hay contenidos en NVDIMM 43
  consideraciones para la sustitución 41
  consideraciones para sustituir en un controlador 41
  extracción 43
  instalación 43
  ubicación 43
```
### O

operaciones flujo de trabajo para la finalización de la restauración del sistema [34](#page-39-2) operaciones del sistema flujo de trabajo para la finalización de la restauración del sistema [34](#page-39-2)

#### P

página web de soporte personalizada [87](#page-92-1) Pares de alta disponibilidad recableado después de ejecutar diagnósticos [34](#page-39-0) personalizada, página web de soporte [87](#page-92-1) procedimientos de apagado nodos [38,](#page-43-3) [42,](#page-47-1) [46,](#page-51-1) [51,](#page-56-0) [54,](#page-59-1) [58](#page-63-2)

procedimientos de sustitución requisitos previos para los módulos de controlador [27](#page-32-1)

#### R

reasignación de discos búsqueda del procedimiento correcto para la configuración [35](#page-40-1) recopilación de datos de servicio [88](#page-93-0) requisitos previos para sustitución del medio de arranque [45](#page-50-0) resolución de problemas ejecución de diagnósticos de nivel de sistema [69](#page-74-1)[–70,](#page-75-0) [72–](#page-77-0) [75,](#page-80-0) [78,](#page-83-0) [80–](#page-85-0)[83,](#page-88-0) [85](#page-90-0) restauración Funcionalidad de Cifrado de almacenamiento después de la sustitución del módulo de controlador o de NVRAM [37](#page-42-0) Funcionalidad de Cifrado de volumen después de la sustitución del módulo de controlador o de NVRAM [37](#page-42-0) módulo de controlador a la operación [45](#page-50-1), [57](#page-62-1), [62](#page-67-1) restauración del sistema flujo de trabajo para [34](#page-39-2)

## S

seguridad [iii](#page-4-0) servicio y soporte antes de llamar [87](#page-92-2) Hardware de [89](#page-94-0) software de [89](#page-94-0) Servicio y soporte de hardware números de teléfono [89](#page-94-0) servicio y soporte de software números de teléfono [89](#page-94-0) servicio, datos [88](#page-93-0) sistemas consideraciones para la sustitución de los DIMM en los módulos del controlador [38](#page-43-0) consideraciones para la sustitución de los NVDIMM en los módulos de controlador [41](#page-46-1) consideraciones para sustituir la batería RTC en los módulos del controlador [50](#page-55-0) Sistemas AFA DM7100F instalación del hardware [18](#page-23-0) preparación para la instalación [16](#page-21-0) sistemas de almacenamiento apagado de un nodo en [38,](#page-43-3) [42](#page-47-1), [46](#page-51-1), [51](#page-56-0), [54](#page-59-1), [58](#page-63-2) apertura [28](#page-33-1), [32,](#page-37-0) [39,](#page-44-1) [43,](#page-48-1) [47,](#page-52-1) [51,](#page-56-1) [54,](#page-59-2) [59](#page-64-1) sistemas de alta disponibilidad comprobación de los cambios de Id. de sistema en los nodos de sustitución que ejecutan ONTAP [35](#page-40-0) software de [5](#page-10-0) software de gestión [4](#page-9-1) Sugerencias de tecnología [4](#page-9-2)

sustitución de módulos del controlador movimiento de expansiones de PCIe [30](#page-35-0) movimiento de fuentes de alimentación [29](#page-34-0) movimiento de tarjetas intermedias [30](#page-35-0) Sustitución de NVDIMM ejecución de diagnósticos [44](#page-49-0) sustitución de tarjetas PCIe en expansiones [55](#page-60-0) extracción de expansiones de PCIe [55](#page-60-0) sustitución del chasis apagado de los módulos de controlador [63](#page-68-2) mover ventiladores [64](#page-69-0) Sustituciones de DIMM ejecución de diagnósticos comunes [41](#page-46-0) sustituciones de FRU ejecución de diagnósticos comunes [34,](#page-39-1) [66](#page-71-1) Sustituciones de la batería NVDIMM ejecución de diagnósticos comunes [61](#page-66-0) sustituir [59](#page-64-0)  Batería RTC en un controlador, consideraciones para [50](#page-55-0) DIMM de sistema [39](#page-44-0) DIMM en un controlador, consideraciones para [38](#page-43-0) DIMM, consideraciones para [38](#page-43-0) Las baterías NVDIMM [58](#page-63-0) NVDIMM en un controlador, consideraciones para [41](#page-46-1) NVDIMM, consideraciones para [41](#page-46-1) tarjetas intermedias [56](#page-61-0) Tarjetas PCIe o intermedias [53](#page-58-1)

### T

tarjetas intermedias movimiento al sustituir un módulo del controlador [30](#page-35-0) sustituir [56](#page-61-0) Tarjetas PCIe o intermedias sustituir [53](#page-58-1)

# U

unidad flash USB copia de una imagen en el medio de arranque [48](#page-53-0)

# V

ventilador intercambio en caliente [26](#page-31-0) verificación de los puertos principales<br>en LIF 38 en LIF Vista posterior de los sistemas [6](#page-11-0)
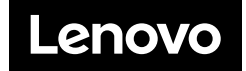